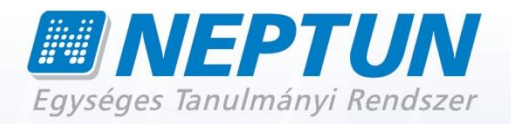

# **NEPTUN MEET STREET (NMS) HALLGATÓI WEB**

**Felhasználói dokumentáció verzió 3.10**

**Budapest, 2014.**

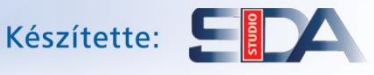

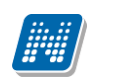

# **Változáskezelés**

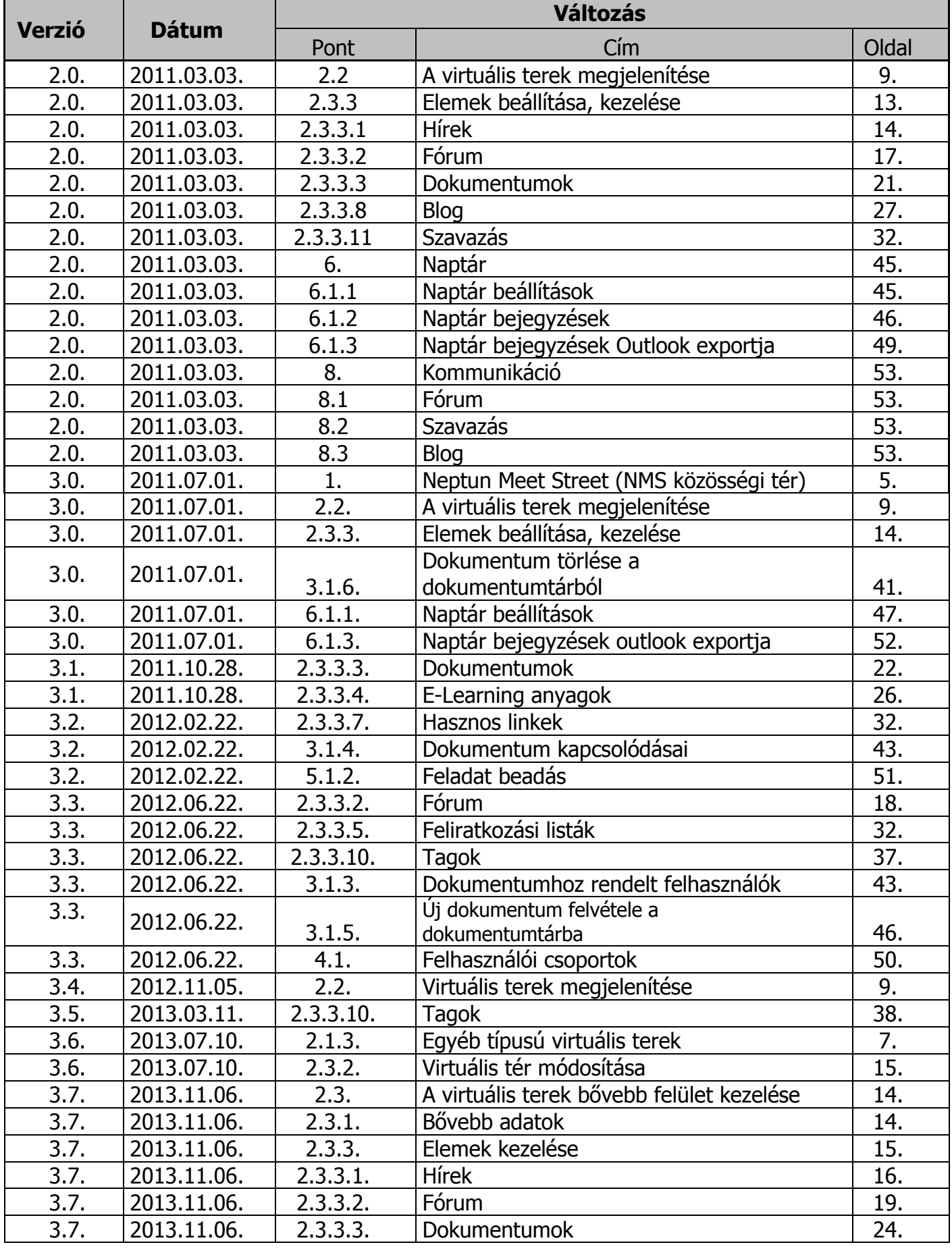

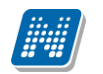

## **Rendszer Dokumentáció NEPTUN MEET STREET – HALLGATÓI WEB**

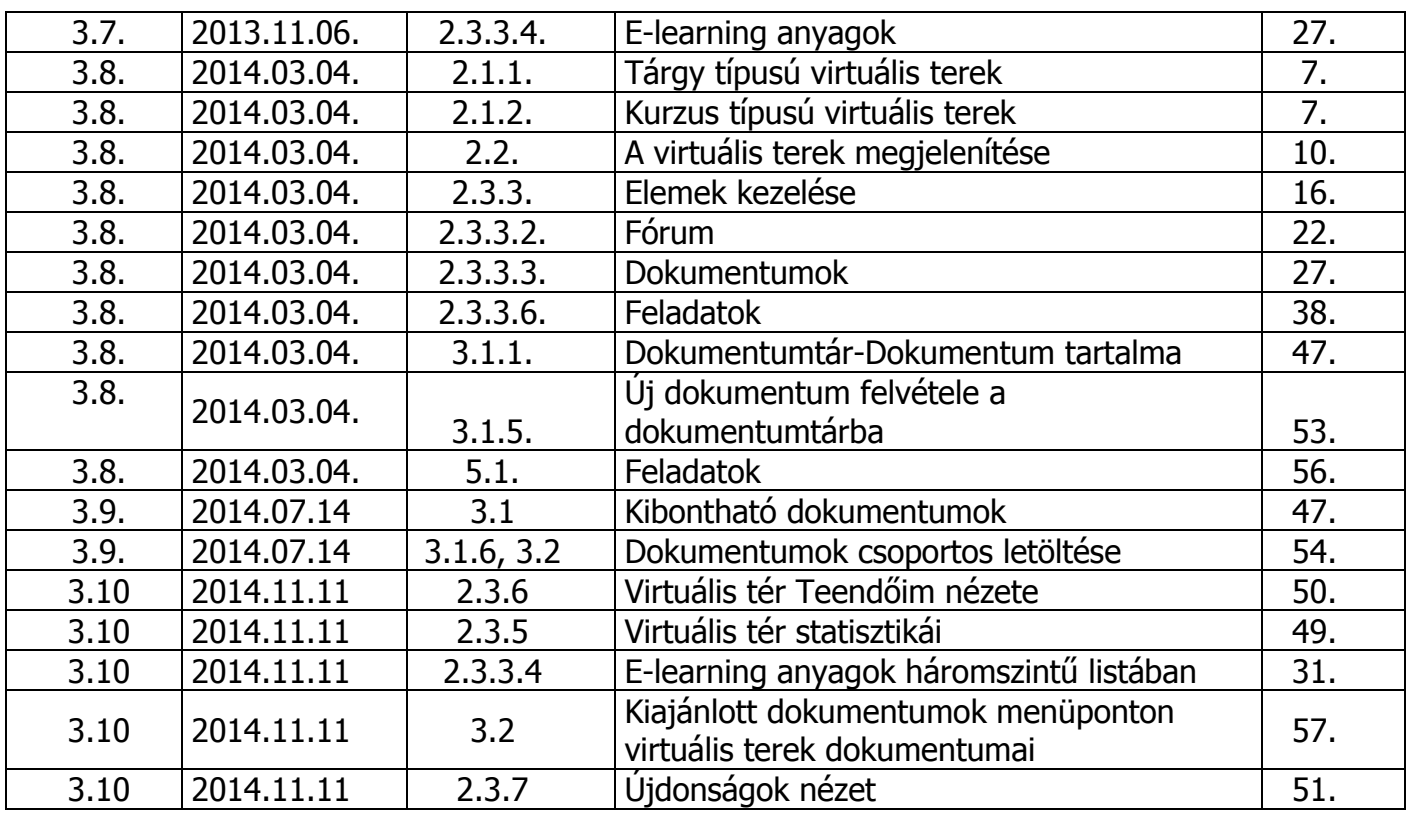

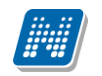

# Tartalomjegyzék

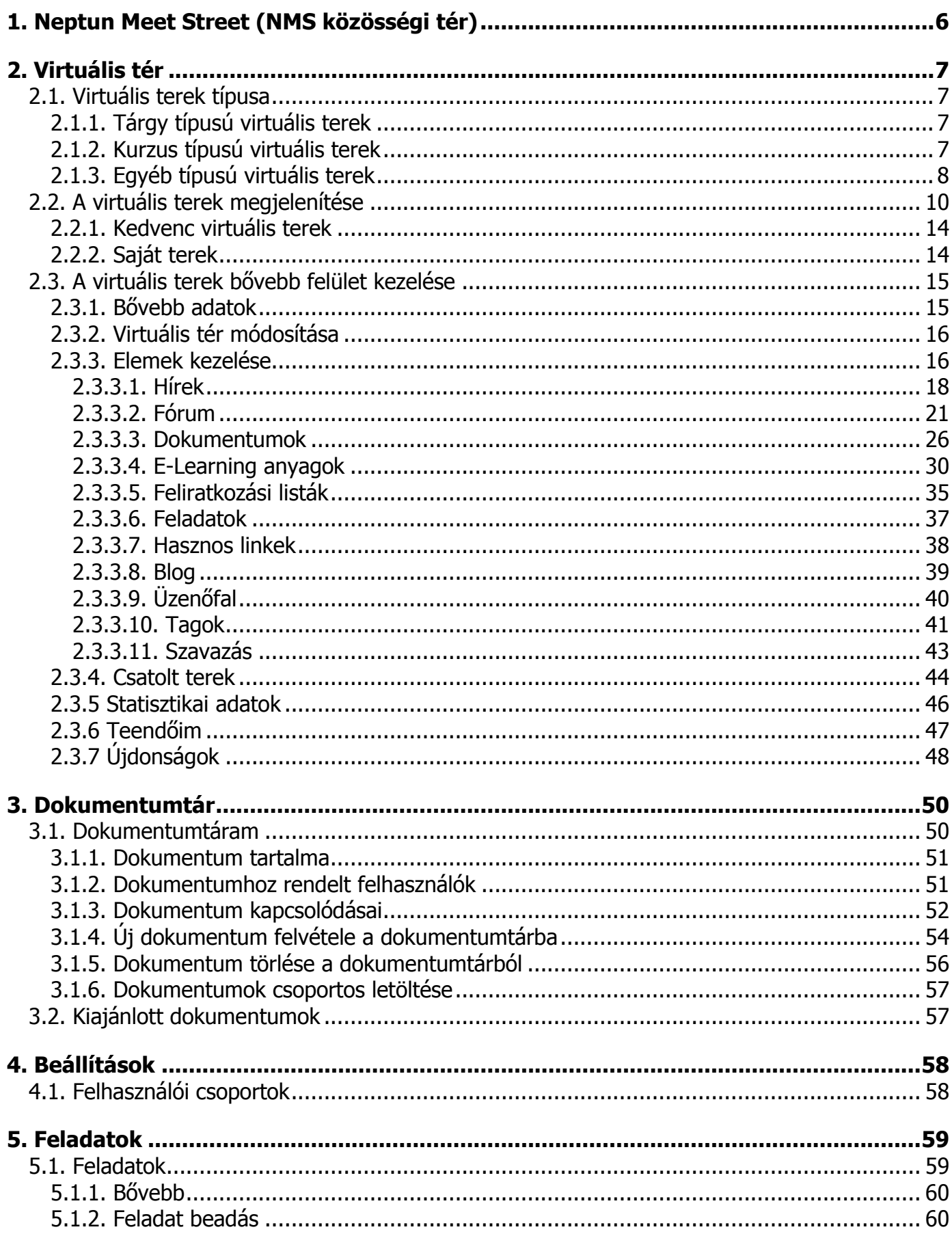

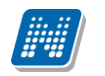

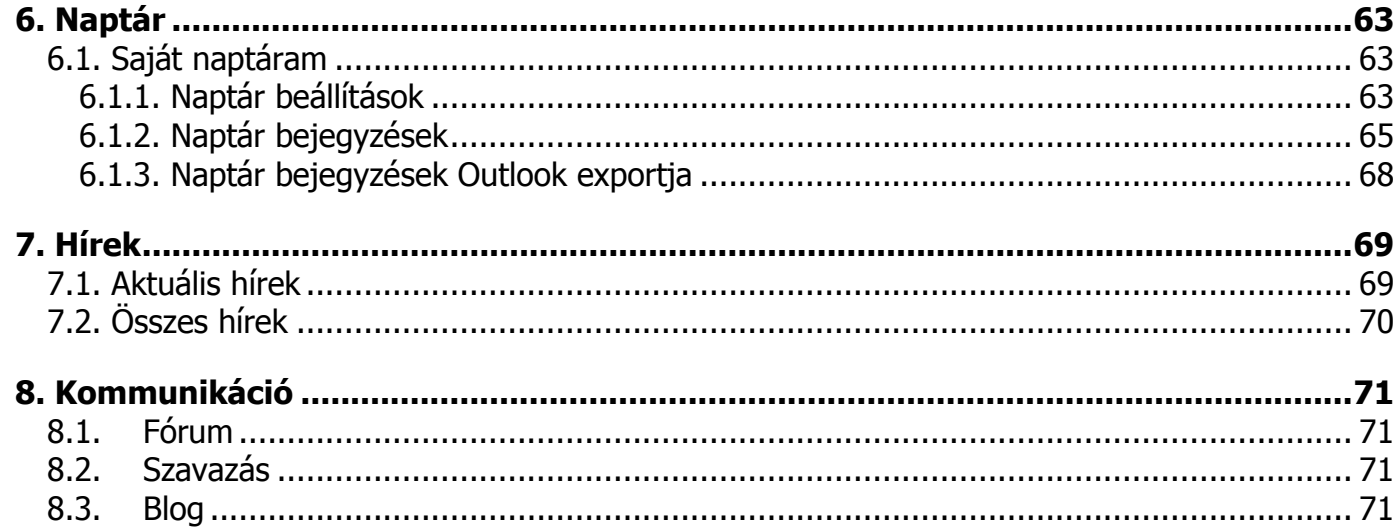

<span id="page-5-0"></span>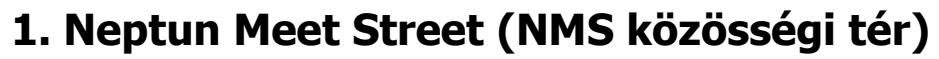

A hallgatói és oktatói webes felületek két nagy egységre oszthatók fel: a **Tanulmányi rendszer**re és a **Neptun Meet Street** közösségi térre. A Neptun az NMS közösségi térrel lehetőséget teremt a hallgatóknak és oktatóknak, hogy az intézménnyel kapcsolatos témakörökben úgynevezett virtuális tereket kezeljenek, vagy hozzanak létre, melyek segítségével az adott témakörben fórumokon keresztül kommunikálhatnak diáktársaikkal, vagy más oktatókkal, illetve a virtuális térhez kapcsolódó dokumentumok közé saját kapcsolódó állományokat tölthetnek fel, vagy oszthatnak meg. Szintén az NMS közösségi térben a felhasználónak lehetősége van intézményekkel kapcsolatos feladatai rendszerezésére és adminisztrálására is.

Az NMS segítségével új lehetőség nyílik az oktatók számára is többek között például a kurzusokhoz tartozó dokumentációk közzétételére, a hallgatóknak pedig például a kurzusokkal kapcsolatos véleményalkotásra. Mind a hallgatók, mind az oktatók számára jelentős könnyítést jelent a feladatok elektronikus kezelése is a felületen.

Az NMS közösségi térbe történő első belépéskor a hallgatónak kötelező megadni egy becenevet, ami a későbbiek folyamán a rendszerben segíti az azonosítást, egyediséget biztosít a néven túl.

|                                                                                               |                                                                   |                                              |                    | $= 0$<br>$\mathbf{x}$                                         |
|-----------------------------------------------------------------------------------------------|-------------------------------------------------------------------|----------------------------------------------|--------------------|---------------------------------------------------------------|
| https://10.0.1.121/dev hw/main.aspx                                                           | Q - <b>Q</b> Tanúsítványhiba Č X                                  | Neptun.Net DEV_HW<br>$\overline{\mathbf{x}}$ |                    | 命女德                                                           |
| Szerkesztés Nézet Kedyencek Eszközök Súgó<br>Eájl                                             |                                                                   |                                              |                    |                                                               |
|                                                                                               |                                                                   |                                              |                    | Kruschniszky Karitász teszt2 - CJOJ6X   (09:56) Kijelentkezés |
| <i>NEPTUN</i>                                                                                 |                                                                   |                                              |                    |                                                               |
| Tanulmányi rendszer<br><b>Neptun Meet Street</b>                                              |                                                                   |                                              |                    | u                                                             |
| Virtuális tér<br>Beállítások<br>Saját adatok<br>Dokumentumtár                                 | Feladatok Naptár<br>Hirek                                         | Kommunikáció                                 |                    |                                                               |
| Đ×<br><b>Aktualitások</b><br>Virtuális terek<br>,                                             |                                                                   |                                              |                    |                                                               |
| $\mathbf{x}$<br>Szűrések                                                                      | Megjelenítés: Saját terek, Minden típus: Nem, Félév: Minden félév |                                              |                    |                                                               |
| → Megjelenítés:                                                                               |                                                                   | Szűrés                                       |                    |                                                               |
|                                                                                               | Kedvencek(Csak)                                                   | Virt. tér neve:                              |                    |                                                               |
| $\mathbf{E}$<br><b>Üzenetek</b>                                                               | Saját terek                                                       | Minden tipus:                                | □                  |                                                               |
|                                                                                               | C Terek                                                           | Tárgy:                                       | $\overline{\surd}$ |                                                               |
| ® Beérkezett üzenetek (433)                                                                   |                                                                   | Xurzus:                                      | П                  |                                                               |
| → Elküldött üzenetek<br>$\overline{\phantom{a}}$                                              | Archivált terek is                                                | S Félév:                                     |                    | Minden félév<br>$\mathbf{v}$                                  |
| <sup>3</sup> Beállítások                                                                      | Lezárt terek is                                                   | & Egyéb:                                     | п                  |                                                               |
| Címtár<br>×.                                                                                  |                                                                   |                                              |                    |                                                               |
|                                                                                               | Listázás                                                          |                                              |                    |                                                               |
| Műveletek:                                                                                    | Új virtuális tér létrehozása<br>Hozzáadás a kedvencekhez          |                                              |                    |                                                               |
| $\bigotimes$<br><b>Executed Kedvenc funkciók</b>                                              |                                                                   |                                              |                    |                                                               |
|                                                                                               |                                                                   |                                              |                    | 1 2 3 Oldalméret 20                                           |
| Név                                                                                           |                                                                   | <b>Típus</b><br>Jogosultság                  | Státusz            | Kedvencek beállítása                                          |
| Pénzügytan - MKQB-P3P-76366V (60)<br>$\mathbf{E}$<br><b>O</b> Naptár                          |                                                                   | Egyéb<br>Adminisztrátor                      | <b>Nyitott</b>     | <b>El Hozzáadás a kedvencekhez</b>                            |
|                                                                                               | Hírek(7) Dokumentumok (29) Kedvenc fórumok(0)<br>Feladatok(0)     | Üzenetek(2010.11.15, 14:59)                  |                    |                                                               |
| 2012. június<br>Sze Cs<br>P Szo V<br>κ                                                        | Szervetlen kémia gyakorlat - 7816-S1A-23152É                      | Tárgy<br>Adminisztrátor                      | Nyitott            | <b>El Hozzáadás a kedvencekhez</b>                            |
| 31<br>$\overline{2}$<br>Hírek(8)<br>29<br>30<br>$\mathbf{1}$<br>$\overline{\mathbf{3}}$<br>28 | Dokumentumok (31) Kedvenc fórumok(0)                              |                                              |                    |                                                               |
| $\overline{7}$<br>9<br>10<br>5<br>8<br>20101108 FE                                            |                                                                   | Egyéb<br>Adminisztrátor                      | Nyitott            | <b>El Hozzáadás a kedvencekhez</b>                            |
| 12<br>13<br>14<br>15<br>16<br>17<br>19<br>20<br>21<br>22<br>23<br>24<br>18                    | Hirek(1) Dokumentumok (3) Kedvenc fórumok(0)                      |                                              |                    |                                                               |
| 25<br>26<br>27 28<br>29<br>30<br>$\mathbf{1}$                                                 |                                                                   |                                              |                    |                                                               |
| teszt<br>$2 \t3 \t4 \t5 \t6$<br>$\overline{7}$<br>$\overline{\mathbf{8}}$                     |                                                                   | Egyéb<br>Adminisztrátor                      | <b>Nvitott</b>     | <b>El Hozzáadás a kedvencekhez</b>                            |
| Hírek(0)<br>V Órák                                                                            | Dokumentumok (0) Kedvenc fórumok(0)                               |                                              |                    |                                                               |
| Vizsgák<br>a<br>Találkozók<br><b>V</b> Feladatok                                              |                                                                   | Adminisztrátor<br>Egyéb                      | Nyitott            | <b>El Hozzáadás a kedvencekhez</b>                            |
|                                                                                               | Hírek(0) Dokumentumok (0) Kedvenc fórumok(0)                      |                                              |                    |                                                               |

*NMS közösségi tér a hallgatói weben*

Az NMS közösségi térben is elérhető a Tanulmányi rendszerben megtalálható Saját adatok menü. Ugyanazon beállítások elvégzésére van lehetőség, mint a Tanulmányi rendszerben. Így az NMS közösségi térhez szorosabban kapcsolódó becenév módosítás, illetve az outlook export (lásd. bővebben 6.1.3. pont) funkciók már innét is elérhetőek, nem kell a módosításhoz visszatérni a Tanulmányi rendszerbe.

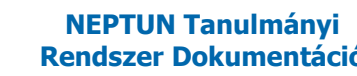

# <span id="page-6-0"></span>**2. Virtuális tér**

A virtuális tér olyan webes teret, felületeket jelent, ahol az oktatók és a hallgatók a Neptunon belül, meghatározott témakörökben nyilvánosan véleményt cserélhetnek, fórumokat, témákat hozhatnak létre, vagy hozzászólhatnak a meglévőkhöz, illetve dokumentumokat tölthetnek fel saját részre, vagy publikálhatják is azokat a témakör csoportjában résztvevők részére. Közösséget teremthetnek bizonyos csoportok tagjaival (pl. kurzus hallgatói), vagy tetszés szerint új felhasználói csoportokat is létrehozhatnak saját virtuális terükben. Saját virtuális térhez híreket rögzíthetnek, illetve lehetőség van a virtuális térhez rendelt hírek tanulmányozására.

Ezen a felületen láthatja a felhasználó azokat a tárgyakat és kurzusokat, valamint a hozzájuk kapcsolódó virtuális tereket, amelyekhez hozzá van rendelve, és innen érheti el az összes, virtuális terekhez kapcsolódó funkciót, mint pl. a fórum vagy a dokumentumtár.

# <span id="page-6-1"></span>**2.1. Virtuális terek típusa**

A virtuális tereket 3 fő csoportba sorolhatjuk:

- **Tárgy**
- Kurzus
- Egyéb

# <span id="page-6-2"></span>**2.1.1. Tárgy típusú virtuális terek**

A tárgyakhoz kapcsolódó virtuális terek arra szolgálnak, hogy a tárgy összes kurzusára vonatkozó, általános, több féléven keresztül is aktuális információkat, dokumentumokat osszanak meg egymással a felhasználók.

A tárgyakhoz tartozó virtuális tér a tárgy meghirdetésekor automatikusan létrejön.

Az újonnan létrejövő virtuális terek nevének formátuma a "Tárgy" típusú virtuális terek esetében az alábbi sémát követi: "Tárgynév (Tárgykód)".

A tárgyhoz tartozó virtuális tér adminisztrátora a tárgyfelelős.

A hallgatók a tárgyfelvétel időpontjában tagként automatikusan hozzáadásra kerülnek a tárgyhoz tartozó virtuális térhez, illetve a tárgyleadással törlődnek a virtuális térből.

A tárgyfelelősnek van joga a hozzárendelt tagok jogosultságának módosítására, valamint egyéb tagokat, vagy adminisztrátort hozzáadni a tárgyhoz kapcsolódó virtuális térhez.

## <span id="page-6-3"></span>**2.1.2. Kurzus típusú virtuális terek**

A kurzusokhoz kapcsolódó virtuális terek arra szolgálnak, hogy az adott kurzusra vonatkozó, általában csak az adott félévben aktuális információkat, dokumentumokat osszanak meg egymással a felhasználók.

#### **FIGYELEM!**

A kurzushoz tartozó virtuális tér a kurzus kiírásának időpontjában jön létre. A kurzus összes hallgatója hozzárendelésre kerül.

Az újonnan létrejövő virtuális terek nevének formátuma a "Kurzus" típusú virtuális terek esetében az alábbi sémát követi: "Tárgynév (Tárgykód, Kurzuskód, Félév)".

A kurzushoz tartozó virtuális tér adminisztrátora alapértelmezetten a kurzus oktatója.

A hallgatók a kurzusfelvétel időpontjában tagként automatikusan hozzáadásra kerülnek a kurzushoz tartozó virtuális térhez, illetve a kurzusról történő lejelentkezéssel törlődnek a virtuális térből.

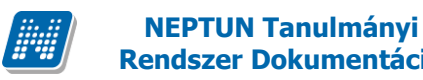

A kurzusoktatónak van joga a hozzárendelt tagok jogosultságának módosítására, valamint egyéb tagokat, vagy adminisztrátort hozzáadni a kurzushoz kapcsolódó virtuálist térhez.

# <span id="page-7-0"></span>**2.1.3. Egyéb típusú virtuális terek**

Az "*Egyéb virtuális terek*" olyan virtuális terek, melyek nem a tárgyhoz, vagy kurzushoz kapcsolódóan jöttek létre.

A Virtuális tér/Virtuális terek menüponton található "**Új virtuális tér létrehozása**" gomb megnyomásával van lehetőség új, saját virtuális tér létrehozására.

Új virtuális tér létrehozásakor az "*Alapadatok"* tabulátorfül alatt megadhatja a virtuális tér nevét, leírását, láthatóságát (publikus), állapotát. A "*Tagok*" tabulátorfül alatt pedig a tagokat adhat hozzá a virtuális térhez, vagy vehet el attól, és meghatározhatja tagságuk típusát. A "*Felhasználó csoportok*" tabulátor fül alatt van lehetőség a "*Beállítások/Felhasználói csoportok*" felületen meghatározott csoportok virtuális térhez rendelésére.

A virtuális tér neve és leírása fontos információ, ez tájékoztatja az összes felhasználót a virtuális tér tartalmáról. A "Név" mező egy nyelvesített mező, a mező melletti nyelv-választó boxban a Neptun három nyelve közül választhat (magyar, német, angol). A virtuális tér létrehozásakor az alapértelmezett nyelvet (amely nyelven belépett a rendszerbe) kötelező megadni. A beállított nyelvnek megfelelően akkor fog megjelenni a virtuális tér, amennyiben a programba is a meghatározott nyelven lép be.

A "*Publikusság*" sorban megadhatjuk, hogy a virtuális tér "**publikus"** (más számára látható), avagy "privát" legyen-e (Csak a létrehozó, és tagok számára látható, ilyenkor gyakorlatilag hasonlóképp funkcionál, mint bármely más webes tárhely. Vendégként nem tekinthető meg.).

Az "*Állapot*"-nál be kell jelölni, hogy "**Nyitott**", amennyiben használható, módosítható, aktív virtuális teret szeretnénk létrehozni. "Lezárt", vagy "Archív" jelölhető, amennyiben a jövőben a virtuális térben változtatások nem várhatók. Ezek jelölésének a virtuális tér módosításakor lesz inkább létjogosultsága. Amennyiben külön nem kerül beállítása a publikusság, akkor annak állását intézményi beállítás szabályozza.

Az "*Alapadatok*" felület feltöltésével az alsó "**Mentés**" gombra kattintva visszajelző üzenetet kapunk a virtuális tér létrehozásának sikerességéről.

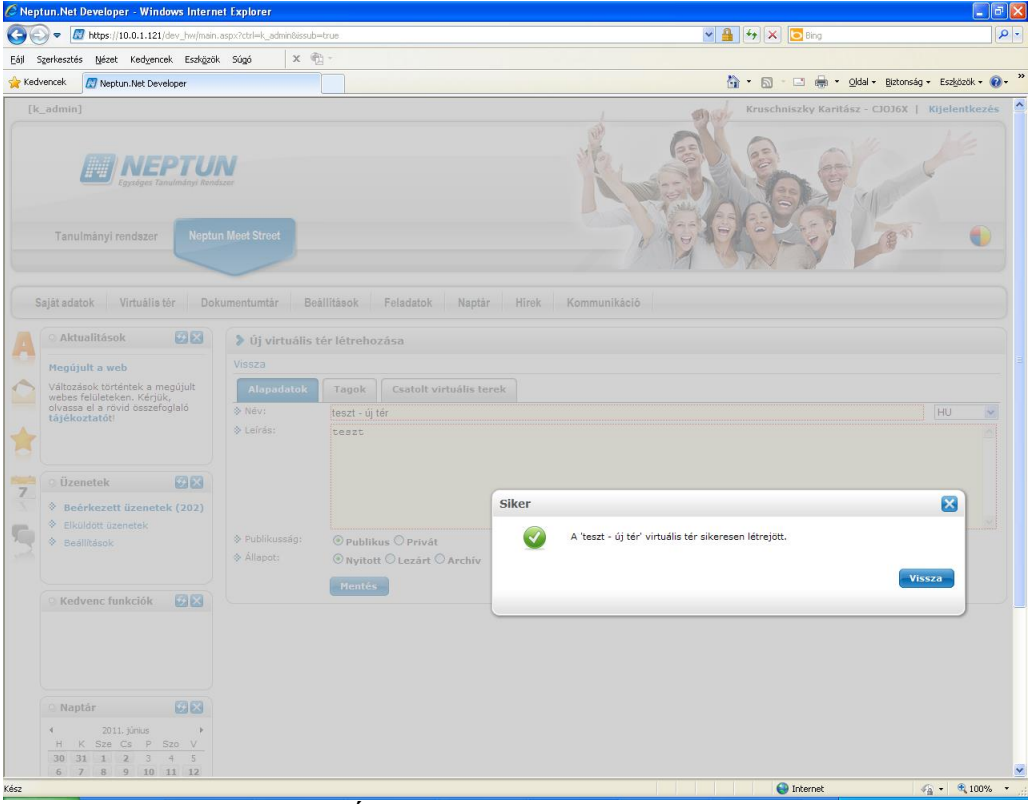

*Új virtuális tér létrehozása*

Itt a vissza gombra kattintva ugyanezen a felületen megjelenik a "*Tagok*", "*Csatolt virtuális terek*" tabulátor fül.

A "*Tagok*" tabulátorfül alatt a "**Tag hozzáadása**" gombbal tud új tagot (oktatót, vagy hallgatót is) hozzáadni a virtuális térhez, ilyenkor előugró ablakban teljes név és becenév alapján kereshet. A "Listázás" gombra a szűrés rész alatt látható lesz az oktatók, vagy hallgatók szűrt listája. A tagként hozzáadni kívánt egyének sorában a kijelölés oszlopban található jelölőnégyzetben jelölni kell a hozzáadni kívánt egyéneket.

A kiválasztott tagokat a "**Kijelölt felhasználók felvétele**" gombbal tudja kiválasztani, amely az oldal alján egy külön táblázatban kerül megjelenítésre. Itt a "**Mentés**" gombra kattintva véglegesítheti a tagok felvételét. Mentés előtt a kiválasztott tagok között jelölőnégyzettel megjelölheti azokat az egyéneket is, akiket mégsem kíván tagként felvenni, a kijelölt sorok a "**Kijelölt felhasználók elvétele**" gombra kattintva kerülnek törlésre.

"**Mentés**" gombra kattintva a virtuális tér módosítása felületre térünk vissza.

A "Tagok" tabulátorfülön a tagok sorában található jelölőnégyzettel megjelölheti az eltávolítandó tagokat is, melyek a "Kijelöltek törlése" gombra kattintva kerülnek törlésre.

Virtuális tér megnyitásakor a "Virtuális tér módosítása" linkkel bármikor tudjuk a tabulátor fülek adatait szerkeszteni.

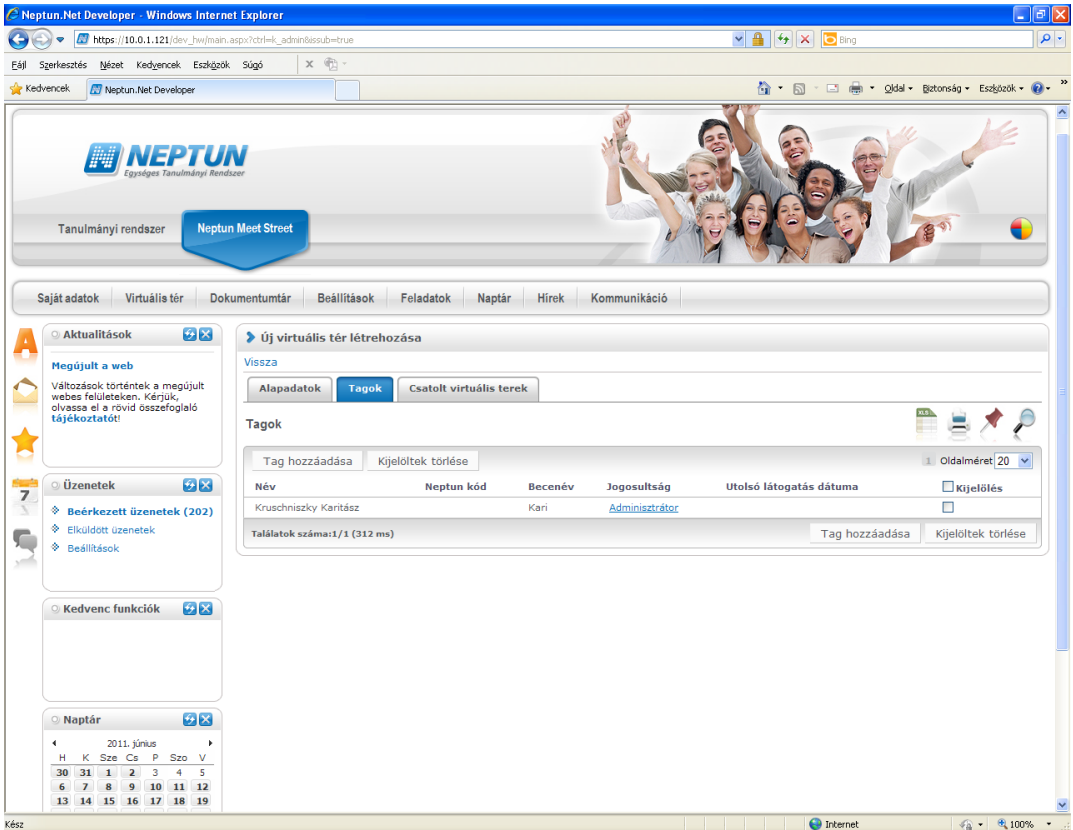

*Virtuális térhez tagok hozzáadása*

#### **FIGYELEM!**

Csak ezen a felületen lehet új virtuális teret létrehozni, mely létrehozása után természetesen a "*Saját*" virtuális terek között is meg fog jelenni és már onnan is módosíthatóvá válik.

Hallgató csak abban az esetben hozhat létre saját virtuális teret, amennyiben az intézmény ezt engedélyezte. Ellenkező esetben a létrehozó gomb meg sem jelenik a felületen.

"*Csatolt virtuális terek*" tabulátorfülön a kiválasztott virtuális térhez lehetőség van más virtuális terek csatolására. Részletesebben a csatolt terek kezeléséről a 2.3.4. menüpontban olvashat.

# <span id="page-9-0"></span>**2.2. A virtuális terek megjelenítése**

Virtuális terek megjelenítésekor lehetőség van listázási feltétel beállítására. Szűrések felirat melletti nyíl segítségével megnyithatjuk a szűrési felületet.

Virtuális tér/Virtuális terek menüponton 3 fő megjelenítési lehetőség van:

- **Kedvencek(csak)**: azok a virtuális terek jelennek meg, amelyeket hozzáadtunk a kedvenc virtuális terekhez
- **Saját terek**: minden olyan virtuális tér megjelenik, amelynek tagja vagyunk valamilyen jogkörrel
- **Terek**: minden létező publikus virtuális térre szűrhetünk. Lehet az saját virtuális tér, illetve olyan is, amelyben nem rendelkezünk semmilyen jogosultsággal (amelynek nem tagja a felhasználó)

A megjelenítésre vonatkozó jelölőnégyzetek láthatóságát a rendszerben a "VIRTUALISTERSZURES" rendszerparaméterben megadott értékek szabályozzák.

A fenti megjelenítésen túl több szempont szerinti szűrésre van lehetőség a jobboldali szűrés részben:

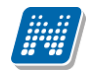

- Virt. tér neve: virtuális tér nevére szűrhetünk a kiválasztott típuson belül
- Félév: a félévhez kötődő virtuális terek közül (tárgy, kurzus) félévre is szűkíthetjük a megjelenő virtuális terek listáját; a félév megadása nem kötelező egyik típusra történő keresésnél sem
- Tárgy: csak a tárgyhoz tartozó virtuális terek listázása
- Kurzus: csak a kurzushoz tartozó virtuális terek listázása
- Egyéb: csak az egyéb típusú virtuális terek listázása

A "Virtuális tér/Virtuális terek" menüponton a virtuális terek szűrésekor, eddig csak a "Terek" checkbox kiválasztásakor volt lehetőség a jobboldali részletesebb szűrés használatára. A jobboldali szűrő kiterjesztésre került a többi virtuális tereket megjelenítő szempontra is, azaz a továbbiakban a Kedvencek és a Saját terek kiválasztáskor is használható a jobboldali részletes szűrési lehetőség.

Ez a plusz szűrési lehetőség bármelyik megjelenítési módot választva aktívvá válik.

A tárgy, kurzus, egyéb jelölőnégyzetek használatához a minden típus jelölőnégyzetből ki kell venni a jelölést.

A szűrési feltétel beállítását követően a "Listázás" gombra megjelenik a beállított feltételnek megfelelő virtuális terek listája.

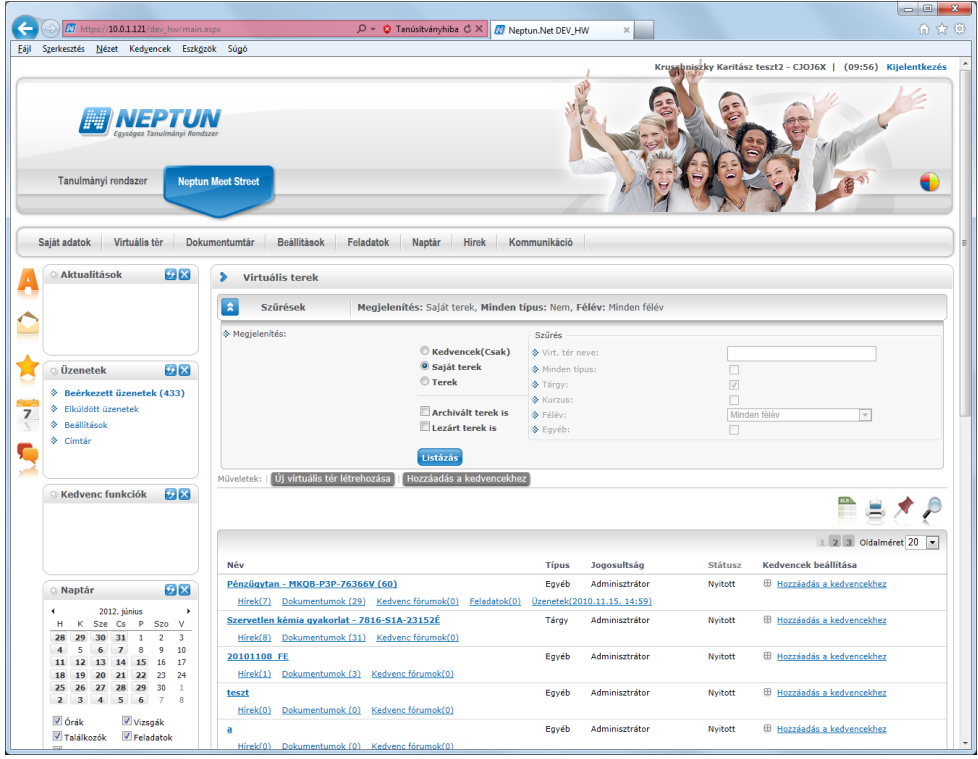

*Virtuális terek szűrése*

A beállított szűrőfeltételek a továbbiakban mentésre kerülnek a felhasználó profiljába. Így a felületről való elnavigálás vagy ki- és bejelentkezés után is megmaradnak a beállított keresési feltételek.

A jobboldali szűrőben csak azon virtuális tér típusokra lehet szűrést beállítani, amely típusok a "VIRTUALISTERTIPUS" rendszerparaméterben engedélyezésre kerültek. Pl. ha csak a kurzus típusú tereket engedjük látni, akkor a tárgy, és egyéb szűrési feltételek meg sem jelennek. Kurzus típusú terek esetében, illetve a minden feltételt választva használható a részletes szűrőben a "Félév" szűrő, amely a kurzus félévére történhet szűrés kurzus típusú virtuális terek megjelenítésére. Ez a "Félév" szűrő csak a kurzus típusú virtuális terek listáját befolyásolja.

A megjelenő virtuális terek listájában is csak azon típusú virtuális terek jelennek meg, amelyek a "VIRTUALISTERTIPUS" rendszerparaméterben engedélyezésre kerültek.

Virtuális terek megjelenítésére szolgáló rádiógombok alatt létrejött 2 db kijelölőnégyzet: "*Archivált terek is", "Lezárt terek is".* A jelölőnégyzetekkel a megjelenítési típusnak megfelelő virtuális terek közül nem csak a publikus terek listázására van lehetőség, hanem akár az archivált, vagy lezárt terek is megjeleníthetők.

Alapértelmezetten csak a nyitott terek jelennek meg a virtuális terek listájában, és ha a felhasználó szeretné, akkor a jelölőnégyzettel jelölheti, ha szeretné megtekinteni a lezárt vagy archív tereket is.

A virtuális terekről a táblázatban a következő információk jelennek meg:

- *Név*: a virtuális tér neve
- *Típus*: megmutatja, hogy kurzushoz, vagy tárgyhoz tartozó, vagy egyéb virtuális térről van szó
- *Jogosultság:* a felhasználó tag, vagy adminisztrátor jogosultsággal rendelkezik-e az adott virtuális térben
- *Állapot:* nyitott, lezárt és archív
- *Kedvencek beállítása:* Hozzáadás a kedvencekhez, vagy elvétel a kedvencek közül

Amennyiben tárgyhoz tartozó virtuális térről van szó, a "Név" mezőben a tárgy neve és kódja jelenik meg, ha kurzushoz tartozó virtuális térről van szó, akkor a "*Név"* mezőben a tárgy neve, kódja és a kurzus kódja látható. Amennyiben az "*Egyéb"* menüpont alatt létrehozott virtuális térről van szó, akkor a név mezőben a virtuális tér létrehozója által megadott elnevezés szerepel.

A Tagság típusánál, amennyiben a felhasználó nem adminisztrátor vagy tag, mégis publikus a virtuális tér, ilyenkor a felhasználó tagság típusa vendég.

Az állapot oszlopban, amennyiben nem nyitott a virtuális tér állapota, akkor az állapot linkjére kattintva megjelenik egy státuszmódosító ablak.

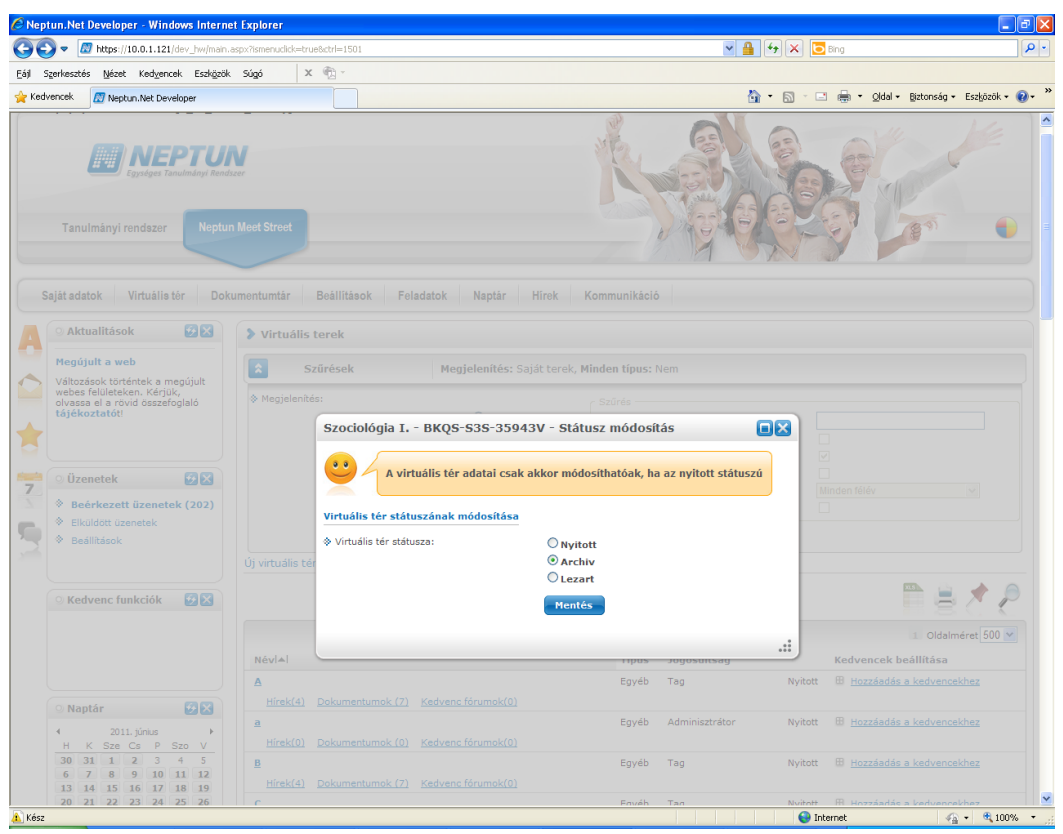

*Virtuális tér státusz módosítása*

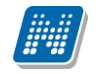

Mindegyik virtuális tér neve alatt a virtuális térhez tartozó új események kijelzésre kerülnek:

- *Hírek*
- *Dokumentumok*
- *Kedvenc fórumok*
- *Feladatok*
- *Üzenetek* (feladathoz kapcsolódó fórum üzenetek)

Az eseménytípusok neve mellett megjelenítjük, hogy hány db olyan új esemény tartozik a virtuális térhez, amely még nem került megnyitásra. Az esemény linkjére kattintva a virtuális térhez tartozó, eseményhez kapcsolódó felületre jutunk. A még olvasatlan elemek kerülnek előre a listában. Az új olvasatlan elemek egy színes státuszikonnal kerülnek jelölésre.

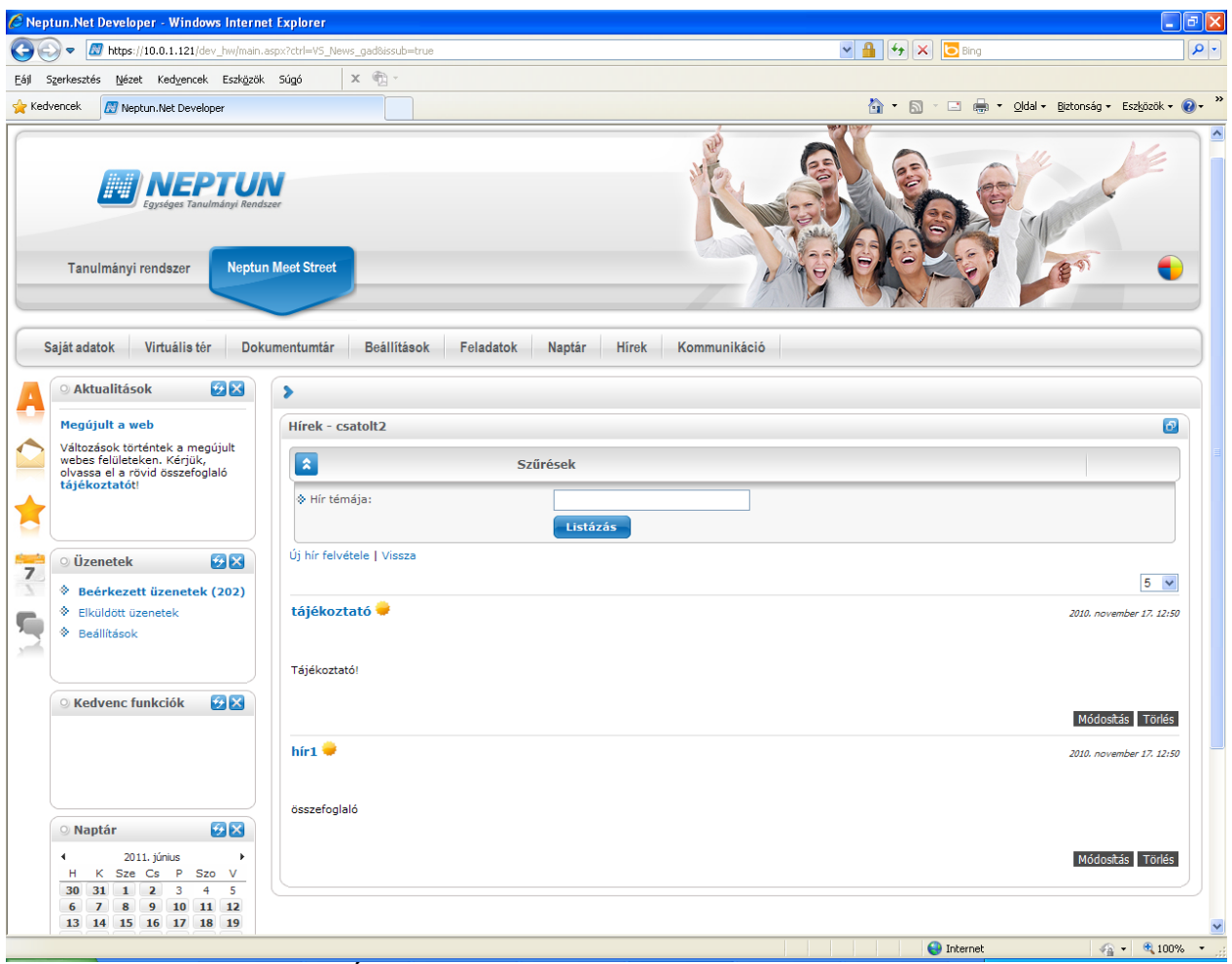

*Új esemény jelölése színes státuszikonnal*

Feladat típusú esemény csak kurzushoz tartozó virtuális térnél kerül kijelzésre. Az üzenet esemény is csak a feladat típusú eseménnyel együtt látható. Az üzeneteknél a feladathoz kapcsolódó legutolsó üzenetek időpontja kerül megjelenítésre.

A virtuális tér neve és a hozzá kapcsolódó esemény linkek megkülönböztetése céljából a virtuális tér neve kiemelve, vastagon szedve jelenik meg.

<span id="page-13-0"></span>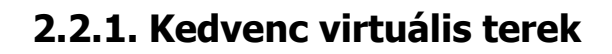

**NEPTUN Tanulmányi**

A kedvenc virtuális terek között megjelenik típustól függetlenül az összes olyan saját virtuális tér, amely a Virtuális tereim menüponton a kedvencekhez hozzáadásra kerül.

Kedvencek beállítása

Virtuális terek listázását követően a Kedvencek beállítása oszlopban van lehetőség egy virtuális teret a kedvencekhez adni, illetve a már hozzáadott teret a kedvencek közül elvenni. Amennyiben a virtuális tér még nem került hozzáadásra a kedvencekhez, akkor a Kedvencek beállítása oszlopban a "Hozzáadás a kedvencekhez" felirat jelenik meg, amely egérrel ráállva zöld színű. Amennyiben már egy virtuális tér hozzáadásra került a kedvencekhez, akkor ugyanitt az "Elvétel a kedvencek közül" felirat jelenik meg, ami kijelölésre piros színnel jelenik meg.

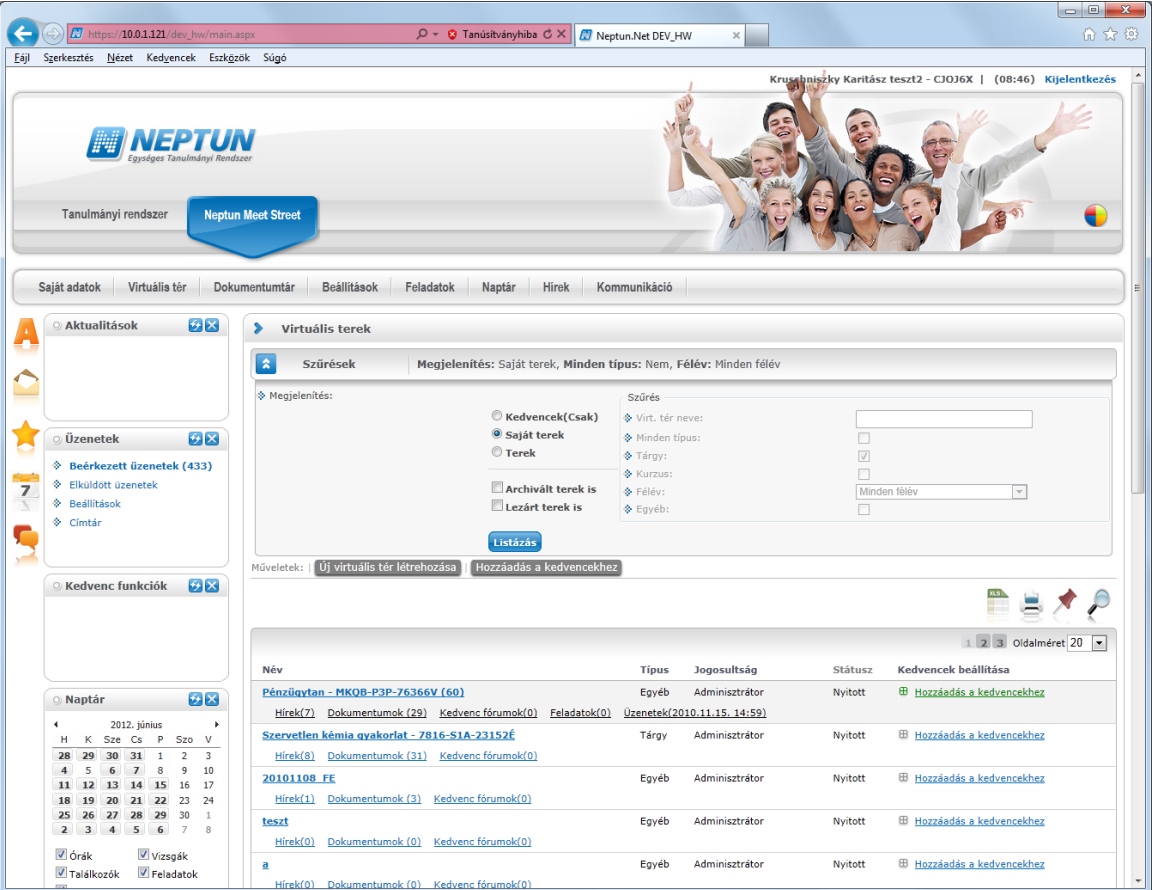

*Kedvenc beállítása*

## <span id="page-13-1"></span>**2.2.2. Saját terek**

Az összes virtuális tér megjelenik itt, melynek tagjai vagyunk, akár tárgyhoz, akár kurzushoz rendelt, vagy egyéb módon létrejött virtuális térről van szó.

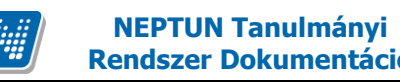

# <span id="page-14-0"></span>**2.3. A virtuális terek bővebb felület kezelése**

Virtuális tér/Virtuális terek menüponton a kiválasztott virtuális tér nevére kattintva a virtuális térhez kapcsolódó bővebb felület nyílik meg.

Az oldal tetején a virtuális tér neve kiírásra kerül. A virtuális tér neve mellett található nyíl ikonnal visszatérhetünk a virtuális terek listája felületre ( $\blacktriangleright$ ).

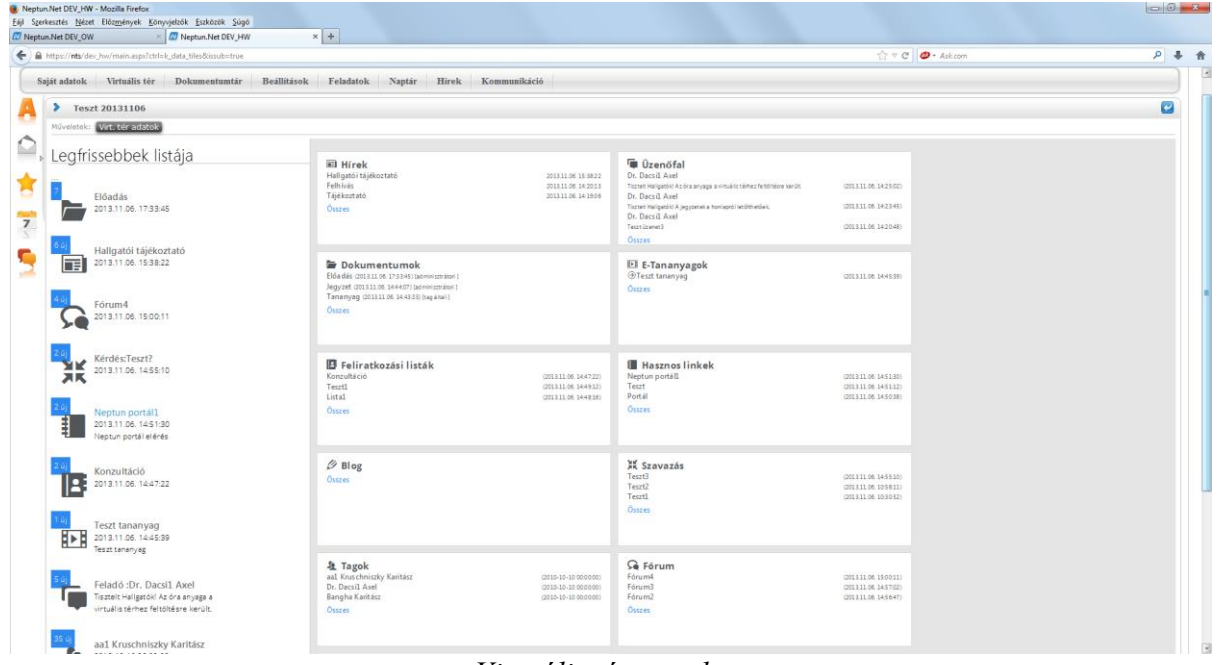

*Virtuális tér tartalma*

# <span id="page-14-1"></span>**2.3.1. Bővebb adatok**

Virtuális tér neve alatt található "Virt. tér adatok" gomb segítségével a virtuális tér alapadatait tartalmazó oldal megnyitására van lehetőség. Az itt megjelenő adatok: név, publikusság, státusz, típus, utolsó módosítás dátuma, leírás, látogatók száma, fórum témák, létrehozás dátuma. A virtuális tér hierarchikus elhelyezkedéséről is ezen a felületen kaphatunk információt. Amennyiben a virtuális térhez másik alárendelt tér kerül csatolásra, vagy már ez a virtuális tér egy másik tér alárendeltje, akkor ezek hierarchikus elrendezése kerül megjelenítésre.

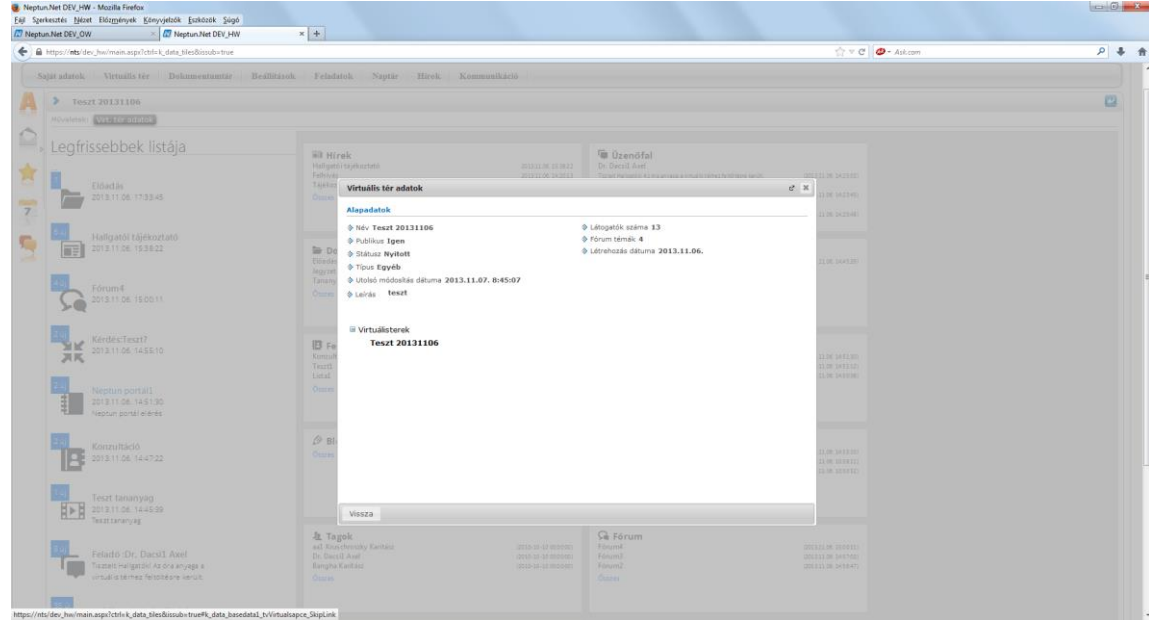

*Virtuális tér bővebb adatai*

# <span id="page-15-0"></span>**2.3.2. Virtuális tér módosítása**

Minden felhasználó csak olyan virtuális teret tud módosítani, melyben adminisztrátor. Tagoknak és vendégeknek nincs lehetőségük a virtuális tér módosítására, számukra a "Virtuális tér módosítása" link nem látható.

Virtuális tér módosításakor az új virtuális tér létrehozásakor is használatos felület jelenik meg, módosítani lehet tehát az "*Alapadatok"* tabulátorfül alatt a virtuális tér nevét, leírását, láthatóságát (publikus), állapotát, a "*Tagok*" tabulátorfül alatt pedig a virtuális térhez rendelt tagokat, felhasználói csoportokat, valamint tagságuk típusát. Tárgyhoz és kurzushoz tartozó virtuális tér esetében a virtuális tér neve nem módosítható. Csak az egyéb típusú virtuális tér esetében van lehetőség a név módosítására, amennyiben azt az intézményi beállítások lehetővé teszik.

"*Csatolt virtuális terek*" tabulátorfülön a kiválasztott virtuális térhez lehetőség van más virtuális terek csatolására.

# <span id="page-15-1"></span>**2.3.3. Elemek kezelése**

A virtuális tér elemei:

- **Hírek**
- **Fórum**
- **Dokumentumok**
- **E-Learning anyagok**
- **Feliratkozási listák**
- **Feladatok**
- **Hasznos linkek**
- **Blog**
- **Üzenőfal**
- **Tagok**
- **Szavazás**

Lehetőség van meghatározni, hogy mely elemeket kívánjuk a felületen megjeleníteni. Erre az oldal tetején található "**Elemek beállítása**" gombbal van lehetőség, ahol jelölőnégyzettel kiválaszthatjuk a megjeleníteni kívánt elemeket. Az elemek beállításán bármikor változtathatunk.

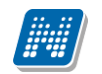

| Neptun.Net DEV_OW - Mozilla Firefox                                                                                                    |                                                                                                    |                                                                                                    |                                                                                                    |                                                        | $   -$                                                                                         |
|----------------------------------------------------------------------------------------------------|----------------------------------------------------------------------------------------------------|----------------------------------------------------------------------------------------------------|----------------------------------------------------------------------------------------------------|--------------------------------------------------------|------------------------------------------------------------------------------------------------|
| Eájl Szerkesztés Nézet Előzmények Könyvjelzők Eszközök Súgó<br>× Neptun.Net REL_OW<br>Neptun.Net DEV_OW                                                                                                    | $\times$ +                                                                                                    |                                                                                                    |                                                                                                    |                                                        |                                                                                                |
| https://nts/dev_ow/main.aspx?ctrl=k_data_tiles&issub=true<br>$\leftarrow$                                                                                                    |                                                                                                    |                                                                                                    |                                                                                                    | $\frac{1}{14}$ $\triangledown$ $C$<br>$\Phi$ + Ask.com | م                                                                                              |
| Váltás Tanulmányi rendszerre                                                                                                    | Elemek beállítása                                                                                                    |                                                                                                    |                                                                                                    | $27 - 30$                                              | r. Dacsi1 Axel - V6LSS3   (999:51) Kijelentkezés                                               |
| Saját adatok<br>Virtuális tér<br>Dokumentumt                                                                                                    | Láthatóság                                                                                                    | Színválasztás                                                                                                    | Vízszintes méret                                                                                               |                                                        |                                                                                                |
| Teszt 20131106<br>⋗<br>Műveletek: Elemek beállítása Alapértelmeze<br>Legfrissebbek listája<br>Teszt1 fórum<br>2013.11.07.16:19:28<br>teszt2<br>2013.11.07.16:18:44<br>88888<br>Feladó: Dr. Dacsi1 Axel<br>dfesdfesdfesd<br>Teszt1<br>U)<br>2013.11.07.9:05:58 | $\nabla$ Hírek<br><b>V</b> Üzenőfal<br>Dokumentumok<br><b>VE-Tananyagok</b><br>V Feliratkozási listák<br>Hasznos linkek<br>VBloa<br>VSzavazás<br><b>V</b> Tagok<br><b>V</b> Fórum<br>Feladatok | <b>O</b> Hírek<br>$^{\circ}$<br>$\circ$<br><b>O</b> Uzenőfal<br>$\circ$<br><b>ODokumentumok</b><br>$\circ$<br>OE-Tananyagok<br>$\circ$<br>OFeliratkozási listák<br>$\circ$<br>OHasznos linkek<br>$\circ$<br><b>OBIog</b><br>$\circ$<br><b>OSzavazás</b><br>$\circ$<br>OTagok<br><b>OFórum</b><br><b>OFeladatok</b><br>Virtuális terek | $\odot$ 1x<br>$O_{2x}$<br>$\odot$ 3x<br>@4x<br>Függőleges méret<br>$\odot$ 1x<br>@2x<br>$\odot$ 3x<br>$O_{4x}$ | ak.<br>nok                                             | $\overline{\omega}$<br>(2013.11.05.14:51:30)<br>(2013.11.06.14:51:12)<br>(2013) 106, 14:50:381 |
| Teszt1<br>javascript: doPostBack('upFunctionCommand\$Ibtn beallitasok',")                                                                                                    |                                                                                                    |                                                                                                    |                                                                                                    |                                                        | (2013.11.07. 10.21.25) [a dm inisztrátori]<br>(2013.11.06. 14:44:07) (a dm inisztrátori)       |
| $\sim$ $\sim$ $\sim$ $\sim$ $\sim$ $\sim$                                                                                                    |                                                                                                    | <b>Contract Street</b>                                                                                                    |                                                                                                    |                                                        |                                                                                                |

*Elemek beállítása*

A megjelenő ablakban, a Láthatóság oszlopban jelölhetjük meg, hogy mely elemeket kívánjuk megjeleníteni a felületen.

A Színválasztás oszlopban az egyes elemek háttérszíne egyenként változtatható, a baloldali listában az elem megjelölését követően a mellette lévő, színeket megjelenítő listában szükséges kijelölni a kívánt színt.

Az elemek vízszintes és függőleges mérete is itt állítható. Ehhez a Színválasztás oszlopban bal listájában szükséges az elem kijelölése, majd ezt követően állítható a méret. Alapértelmezetten az egyes elemek 1x3 méretűek. A kiválasztott méret a beállítás panelen megmutatásra kerül.

Az **"Alapértelmezett beállítás"** gombra kattintva egy alapértelmezett elembeállítás történik, amely az elemek beállítása felületen az elemek felsorolt sorrendje, illetve 1x3-as méretezéssel kerülnek az elemek megjelenítésre.

Lehetőség van a virtuális tér elemeinek (Pl. Hírek, Fórum, Dokumentumok, stb. elemek) áthelyezésére is. Az elem fejlécében található elemnév fölé húzva az egeret egy kettős nyíl jelenik meg. Ekkor az egér bal gombját lenyomva, azt nyomva tartva az elem áthúzható egy másik elem helyére tetszőlegesen. Virtuális térből való kilépés, majd ismételt visszalépés után megmarad ez a beállítás. A beállított pozíciók minden virtuális térre érvényesek lesznek. Az alapértelmezett elem beállítás bármikor visszaállítható.

#### **Legfrissebbek listája**

A virtuális térbe belépve, a virtuális tér bővebb felületén a virtuális tér elemei mellett baloldalon megjelenítésre kerül a legfrissebb bejegyzések listája.

A legfrissebbeket tartalmazó listában azon elemek jelennek meg, melyekhez bejegyzés került. A listában ez egyes elemek ikonokkal kerülnek azonosításra. Az ikon fölé húzva az egeret tooltipben kijelzésre kerül az adott elem neve, amelyhez az ikon tartozik.

A listában elemenként mindig az utolsó legfrissebb bejegyzés látható, amelynek linkjére kattintva megnyitható az adott bejegyzés.

Az elemhez tartozó összes friss bejegyzés száma, amelyet a felhasználó még nem tekintett meg, a bejegyzés bal sarkában egy kék négyzetben kerül kijelzésre. Erre kattintva megjelenik az összes friss tartalmat megjelenítő lista.

A Legfrissebbek listája a fejléchez hasonlóan lekicsinyíthető, így a csempék áttekintése alacsonyabb felbontású monitoron is kevesebb oldalra görgetést igényel. Ehhez a Legfrissebbek listája és az elemek közötti sávban található kis nyílra szükséges kattintani. A lehetőség csak akkor látszik, amennyiben az egeret áthúzza a választó sáv felett. Amennyiben a Legfrissebbek listája kicsinyítésre került, akkor a lista jobb oldalán a kis nyíl fixen láthatóvá válik, rákattintva bármikor újra kinyitható a lista.

Kicsinyített állapotban csak az egyes elemek ikonjai és a friss bejegyzések száma látszik a listában.

#### **Virtuális tér elemei**

Az egyes elemekhez tartozó kis képernyő ablakok fejlécében az elemhez tartozó ikon, és az elem neve látható. Alatta az időben utoljára rögzített 3 tartalom kerül megjelenítésre, erre egy, a felület alján található infó panel hívja fel a figyelmet. A 3 legfrissebb bejegyzés linkként is funkcionál, a sorra kattintva megnyílik a tartalom.

A 3 legfrissebb bejegyzés alatt egy "Összes" linkelt felirat jelenik meg, erre kattintva nyitható meg az elem teljes képernyős nézete.

Minden kis elem alsó részére pozícionálva az egérrel, megjelenik egy lábléc, amely az elemhez tartozó műveleti linkeket tartalmazza (pl. új bejegyzés létrehozására szolgáló gomb). A lábléc jobb szélén található egy frissítés ikon, amely az elem tartalmának frissítésére szolgál.

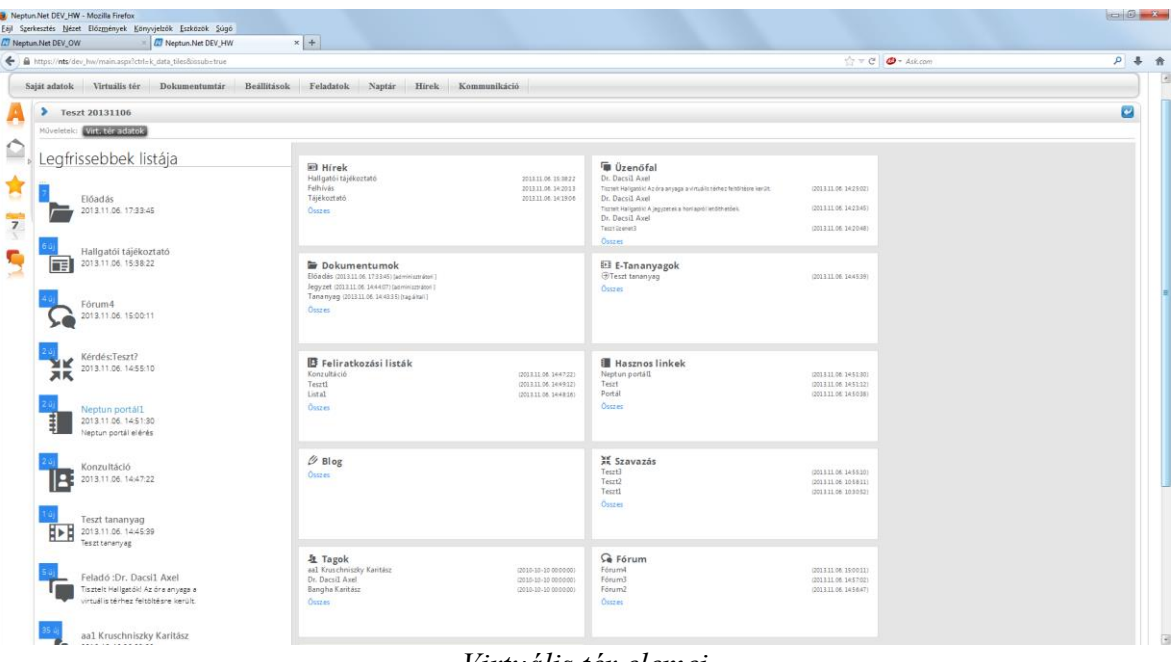

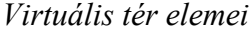

## <span id="page-17-0"></span>**2.3.3.1. Hírek**

A "Hírek" elemben az aktuális híreket láthatjuk, azaz a virtuális térhez kapcsolódó, legutolsó 3 felrögzített hír címe kerül megjelenítésre. A hír címére kattintva a hír teljes szövege olvasható. Az elem alján található "Új hír felvétele" linkkel lehetőség van új hír felvitelére is. Új hírt rögzíteni csak a virtuális tér adminisztrátorának van jogosultsága.

Az elem teljes képernyősre nyitásával a kiválasztott virtuális térhez tartozó összes hírek listáját láthatjuk. A hír címe alatt a hír összefoglalója olvasható, amennyiben azt megadtuk. Ha nem adunk meg a hír felvitelekor összefoglaló szöveget, akkor a cím alatti rész ezen a felületen üresen marad. A hír teljes szövege a hír címére kattintva válik láthatóvá. A hír címe mellett jobbra igazítva a hír felvételének időpontja, valamint az érvényesség dátuma is kijelzésre kerül. Emellett a lejárt érvényességű hírek címe mellett zárójelben kijelzésre kerül, hogy az adott hír "lejárt".

Minden hírnél egy "Módosítás" és egy "Törlés" gomb jelenik meg az arra jogosult felhasználók számára (adminisztrátor).

#### **Hír megtekintése**

A hírek elemben lévő hírek listájában az adott hír címre kattintás után megjelenő felugró ablakban a hír formázott szövegét láthatjuk.

A felugró ablak bezárásával visszatérhetünk a "Hírek" elemhez.

#### **Hír módosítása**

A "Módosítás" gomb a "Hírek" elem teljes képernyős megjelenítésekor látható.

Hír módosítására a virtuális tér adminisztrátorának van lehetősége. Ha a felhasználó nem adminisztrátora a virtuális térnek, akkor ez a funkció nem érhető el.

Hír módosítása során a hír rögzítésekor megadható minden adat módosítására lehetőség van. Pl. hír címe, érvényesség, kezdő dátum, a virtuális tér alszintjein ne látszódjon jelölőnégyzet, hír összefoglalója, a hír szövege. "**Mentés**" és "**Vissza**" gombokra visszaugrik a "Hírek" elemhez.

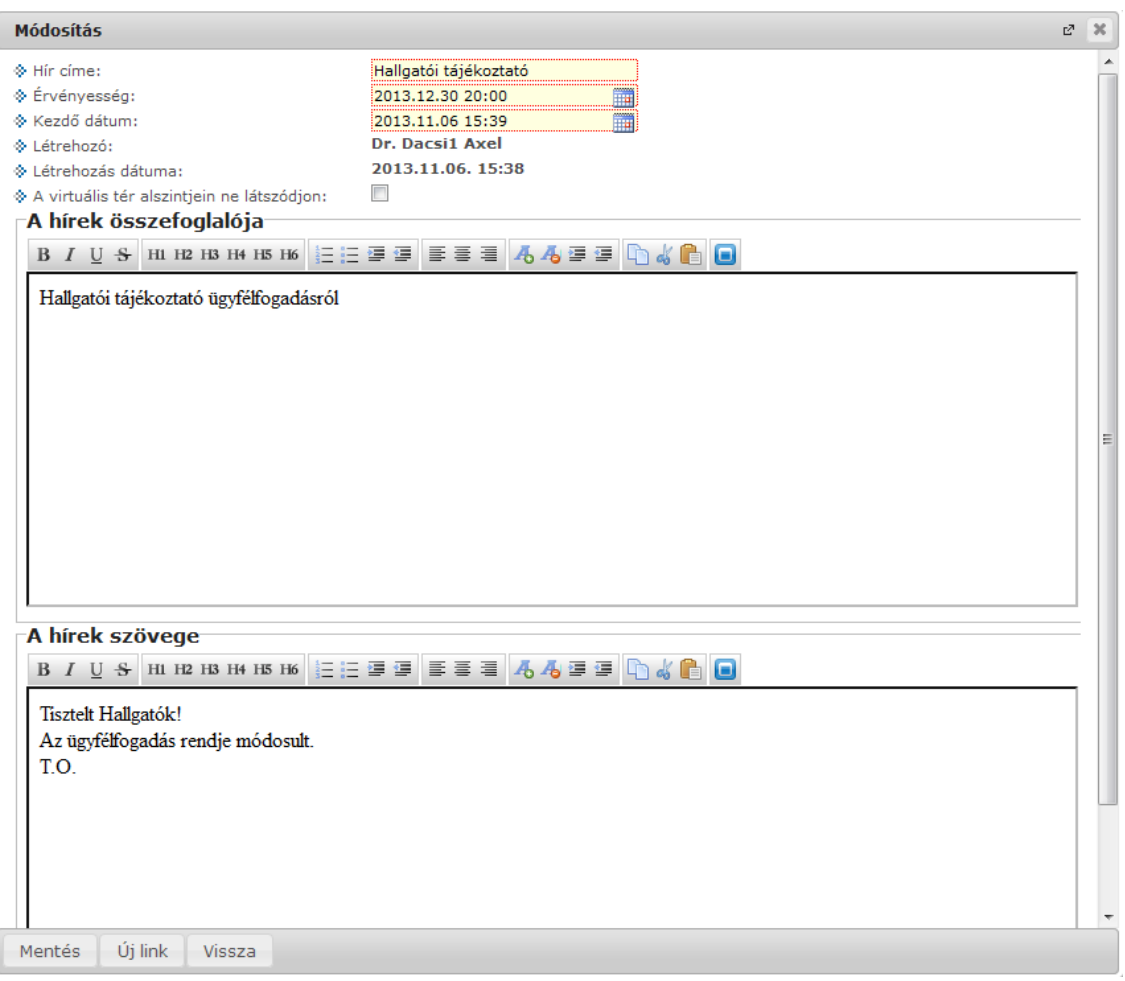

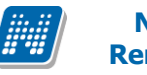

*Hír módosítása*

## **Hírhez kapcsolódó fórum**

A hírek elemben lévő hírek listájában az adott hír címre kattintás után megjelenő felugró ablakban a hír formázott szövegét láthatjuk.

A hír szövege alatt olvashatjuk a hírhez tartozó hozzászólásokat. Az "**Új hozzászólás**" gomb hatására megjelenő ablakban lehetőség van a hírhez új fórum bejegyzést rögzítésére. Egy fórum bejegyzésre választ bejegyzést is rögzíthetünk.

Egy adott hozzászóláshoz lehetőség van moderálás kérésére is, a hozzászólás sorában látható "Moderálást kérek" linkre kattintva. Moderálás kérésekor egy moderálási kérelem keletkezik, amelyet a virtuális tér adminisztrátora bírálhat el, neki van jogosultsága bejegyzés törlésére, illetve törölt bejegyzés visszaállítására. A moderálási kérelmek a Fórum elemnél tekinthetőek meg, részletesebb leírás a Fórum elem leírásánál olvasható.

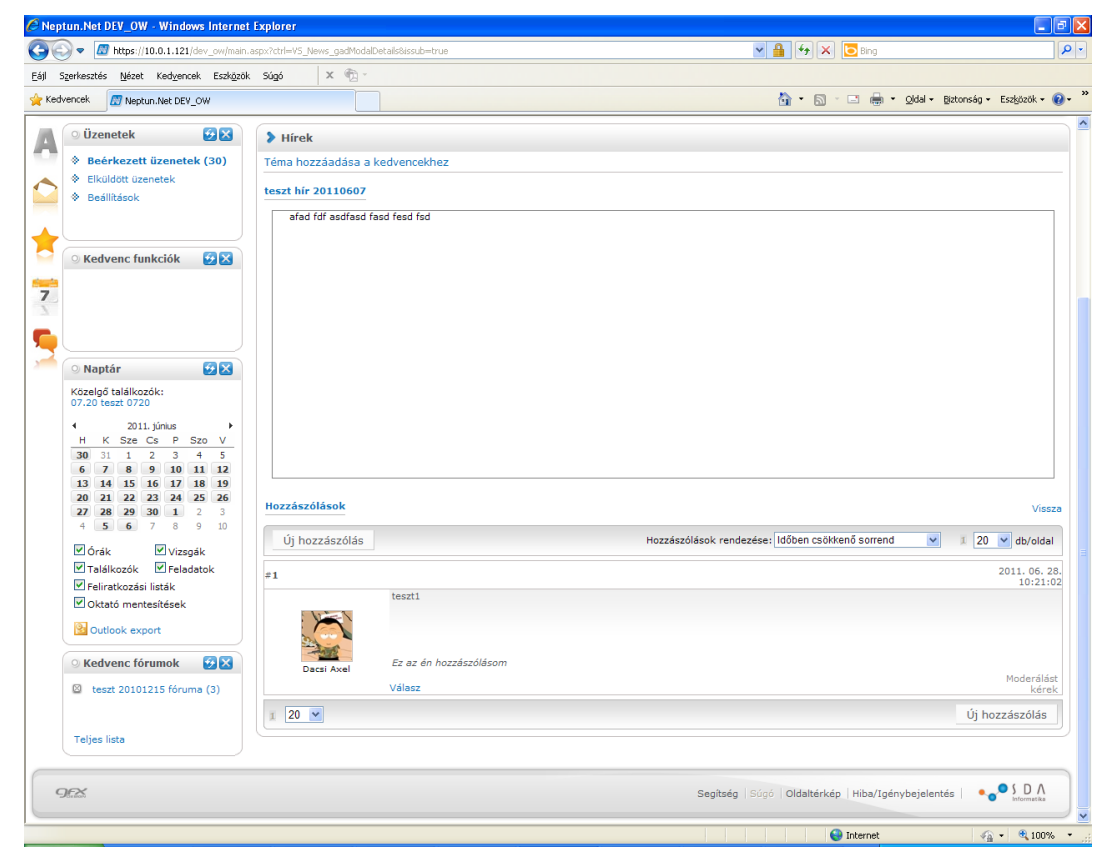

*Hírhez kapcsolódó fórum*

# **Új hír felvitele**

A virtuális térhez kapcsolódó hírek elemben található az "**Új hír felvétele**" link, akkor, ha a felhasználó adminisztrátor a virtuális térben.

Ezen a felületen automatikusan feltöltődik a Létrehozás dátuma az aktuális dátummal és a Létrehozó mező a bejelentkezett felhasználó nevével.

A hír címét kötelező tölteni, a többi adat töltése opcionális.

Megadható az érvényesség dátuma, ez nem lehet kisebb a létrehozás dátumánál. Eddig az időpontig lesz látható a hír a virtuális tér felhasználói számára.

A kezdő dátum is megadható, hogy mikortól látszódjon a hír a virtuális tér felhasználói számára. A kezdő dátum sem lehet kisebb a létrehozás dátumánál. Amennyiben üresen marad, mentéskor az aktuális dátum kerül a mezőbe, így a létrehozott elem azonnal látható lesz.

"*A virtuális tér alszintjein ne látszódjon*" jelölőnégyzet segítségével szabályozhatjuk, hogy a virtuális térhez kapcsolat alárendelt virtuális terekben a hír látható legyen-e.

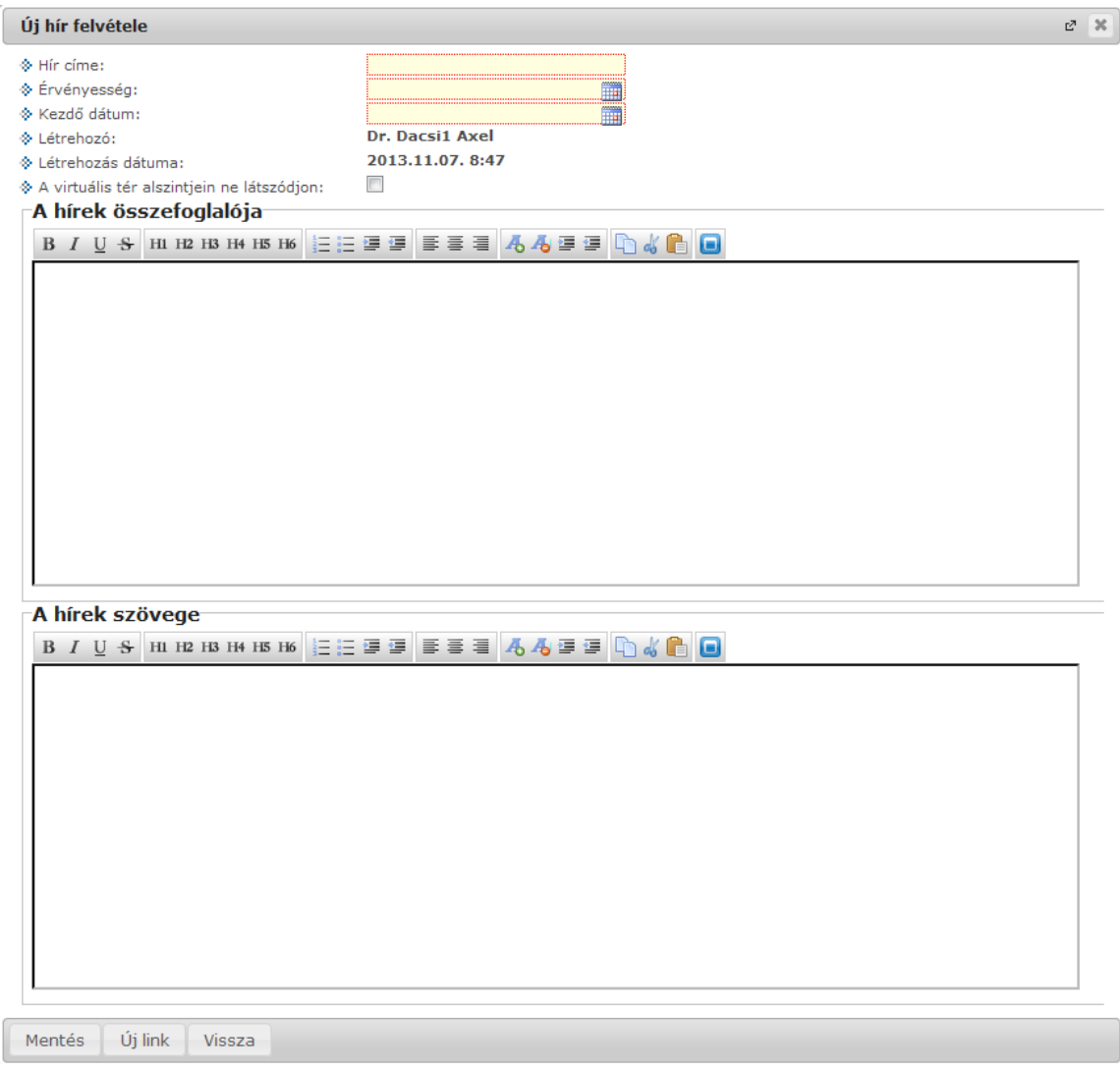

*Új hír felvétele*

## <span id="page-20-0"></span>**2.3.3.2. Fórum**

A "Fórum" elemben a legfrissebb fórum témák láthatóak, azaz a virtuális térhez kapcsolódó legutolsó 3 fórum téma kerül megjelenítésre. Nem csak a téma felrögzítését visszük alapul, hanem ha a hozzászólásokban módosítás történik (pl. új hozzászólás kerül létrehozásra), akkor a fórum téma a lista elejére kerül.

Témához tartozó hozzászólások száma a téma neve mellett zárójelben megjelenítésre kerül.

A fórum témára kattintva Fórum bejegyzések felületre jutunk. Az elem alján található "Új téma felvétele" linkkel lehetőség van új fórum téma felvitelére.

Az elem teljes képernyősre nyitásával a kiválasztott virtuális térhez tartozó összes fórum téma látható. Itt lehetőség van témára keresni, illetve lezárt témák megjelenítésére. A virtuális tér adminisztrátora ezen kívül még a törölt témákat is listázni tudja. A fórum témák listájában a fórum téma neve alatt a fórum leírása olvasható. Emellett létrehozó, hozzászólások száma, utolsó hozzászólás ideje adatok is megjelennek a fórum témákról a téma neve melletti oszlopokban.

Virtuális tér adminisztrátora jogosult a fórum témát módosítani, valamint fórum témát törölni. A törlés nem jelent fizikai törlést, törölt témák megjelenítése jelölőnégyzettel listázhatóak a törölt témák. Törölt fórum téma alapértelmezetten nem jelenik meg a témák listájában. A törölt tételek a virtuális térben tag

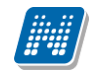

jogosultsággal rendelkezőknél nem láthatóak, azokat listázni sem tudják. Adminisztrátor jogosult a törölt fórum téma visszaállítására.

| <b>Fórum - NMS1 - NMS1 (01)</b>                                                                           |                    |                                                                  |                                               |
|----------------------------------------------------------------------------------------------------|--------------------|------------------------------------------------------------------|-----------------------------------------------|
| $\pmb{\hat{\mathbf{x}}}$<br>Szűrések                                                                      |                    | Lezárt témák megjelenítése: Nem, Törölt témák megjelenítése: Nem |                                               |
| l⊗ Téma neve:<br>$\diamondsuit$ Lezárt témák megjelenítése:<br>$\diamondsuit$ Törölt témák megjelenítése: | <b>Listázás</b>    |                                                                  |                                               |
| Új téma felvétele   Moderálási kérelmek   Adatlap szerkesztése                                            |                    |                                                                  | $\mathbf{I}$<br>Téma/oldal<br>10.<br>$\vee$   |
| Téma neve                                                                                                 | Létrehozta         | Hozzászólások száma                                              | Utolsó hozzászólás ideje                      |
| NMS1 - NMS1 (01) fóruma<br>NMS1 - NMS1 (01) fóruma                                                        | Polyacsek Asztéria |                                                                  | 2011. március 2. 14:44<br>Törlés<br>Módosítás |

*Virtuális térhez kapcsolódó fórum témák*

## **Hozzászólások megtekintése/Új hozzászólás**

A Fórum elemben a fórum témára kattintással a "Fórum bejegyzések" felületre jutunk, ahol a fórum témához kapcsolódó összes eddigi hozzászólást tekinthetjük meg. Az interneten található fórumokhoz hasonlóan lehetőség van hozzászólásokra választ írni a "*Válasz erre*" link segítségével, ilyen esetben a válasz beírás láblécében megjelenik, hogy melyik hozzászólásra reagáltunk.

Az "**Új hozzászólás**" gombbal van lehetőség új hozzászólás rögzítésére. A válasz és az új beírás esetén is egy könnyen kezelhető szövegszerkesztő felület jelenik meg egy hozzászólás mezővel. Az alapvető szövegformázási lehetőségeken (betűméret, betűszín, szövegigazítás, felsorolás, …stb.) túl hangulatjelek beszúrására is mód nyílik.

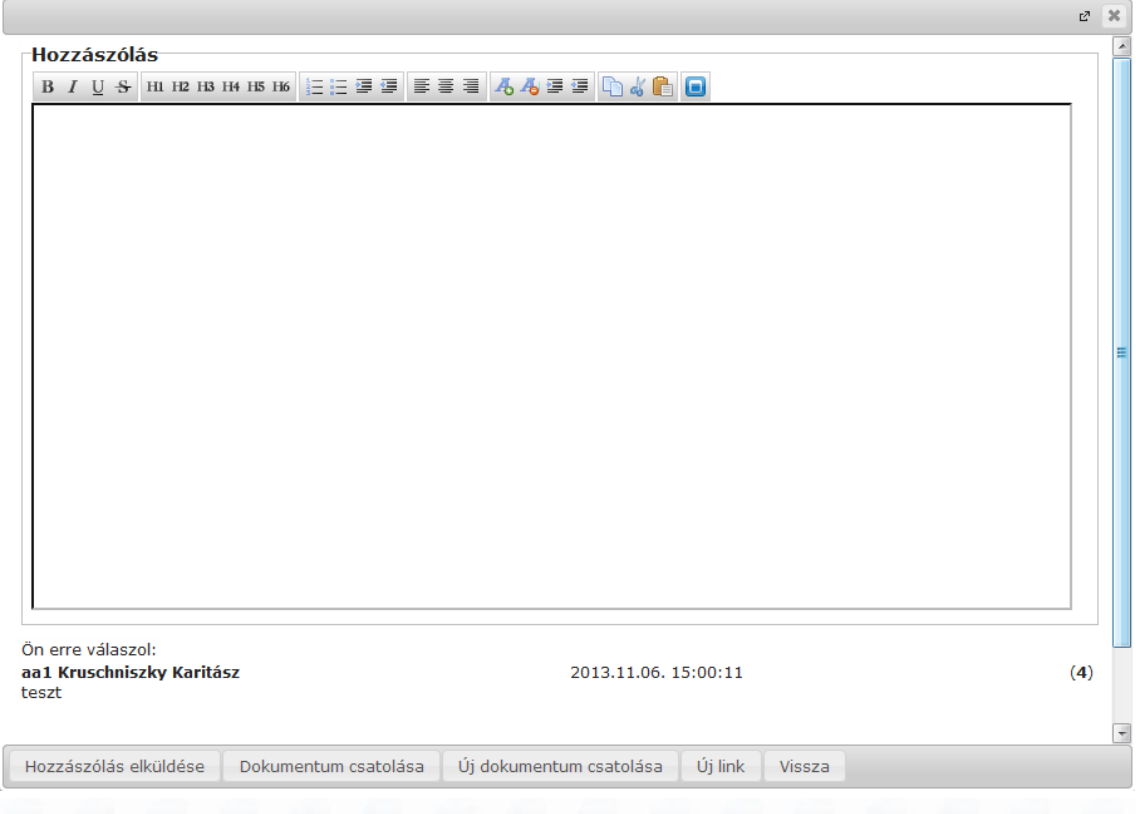

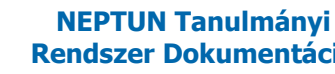

#### *Hozzászólások - válasz*

A hozzászólás szövege mező alatt található gombok segítségével dokumentum (már feltöltött, vagy új), illetve link is csatolható az íráshoz, a szintén ebben a sorban található "Hozzászólás elküldése" gombbal pedig a szöveg véglegesítése történik, ezután irományunk már bekerül a többi hozzászólás közé.

A virtuális tér adminisztrátorának lehetősége van a nem kívánt hozzászólás törlésére, vagy törölt hozzászólás visszaállítására. A törölt hozzászólás a "Visszahoz" gombbal visszahozható.

A Fórum bejegyzések felületen található egy "Téma hozzáadása a kedvencekhez" link. Ennek segítségével a gyakran használt, kedvelt fórum témák bekerülnek a bal menüsorban létrejött Kedvenc fórumok elembe. Így később a kedvenc fórum témák egy gombnyomással elérhetőek a bal menüsorban található Kedvenc fórumok elemen keresztül.

## **Téma módosítása**

A virtuális térhez tartozó fórum témát csak abban az esetben módosíthatja, ha adminisztrátori jogosultsága van a témában (téma létrehozója), vagy a virtuális térben rendelkezik adminisztrátori jogosultsággal.

A módosítással az a felület jelenik meg, ami az új téma felvitelekor, tehát lehet módosítani a téma nevén, láthatóságán (publikus-e, vagy sem), leírásán, a hozzárendelt felhasználókon és felhasználói csoportokon.

Ha a virtuális tér adminisztrátora módosítja a fórum témát, azzal megszűnik a téma létrehozója számára a módosítási lehetőség. Ezt követően csak a virtuális tér adminisztrátora számára lesz módosítási lehetőség.

Bekerült a téma felvitele és módosítása felületre egy "*Lezárt téma*" jelölőnégyzet. Ha a téma lezárásra kerül, akkor már nem lehet a témához hozzászólást írni.

Lezárt téma a virtuális térhez tartozó témák között csak akkor fog megjelenni, ha szűréskor a "*Lezárt témák megjelenítése*" jelölőnégyzet bejelölésre kerül. Azonban csak megtekintési lehetősége van a tagoknak, lezárt témához nem lehet hozzászólást írni. Az adminisztrátor feloldhatja a lezárást a téma módosítás funkcióval.

## **Új téma felvétele**

#### **Téma adatai**

Az "Új téma felvétele" gombra kattintva egy felugró ablakban meg kell adnia az új téma nevét és a téma leírását.

Az új téma hozzáadásánál kijelölheti, hogy a téma "**publikus"** legyen-e, vagy sem. Amennyiben nem publikusra állítjuk be, csak a hozzárendelt felhasználók, felhasználó-csoportok fogják látni, ilyenkor azonban a program a létrehozót automatikusan berakja a felhasználók közé.

A "Mentés" gombra kattintva létrejön az új fórum téma, és a "Téma adatai" mellett láthatóvá válik a "Hozzárendelt felhasználók", és a "Hozzárendelt felhasználói csoportok" tabulátor fül is.

"**Vissza**" gombra a Fórum elemhez jutunk vissza.

"**Fórumhoz ugrás**" gombra a program a "Fórum hozzászólás" felületre ugrik, ahol máris lehetőség nyílik új hozzászólás beírására.

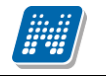

#### **Hozzárendelt felhasználók**

Itt van lehetőség felhasználók hozzáadására a témához, vagy felhasználók elvételére a témából. Amennyiben új felhasználót szeretne a témához adni, kattintson a "**Felhasználók hozzárendelése**" gombra! Ilyenkor egy előugró ablakban hallgatók és oktatók közül választhat név, illetve becenév alapján. A "**Listázás**" gombra kattintva újabb ablak jelenik meg, ahol tovább szűkítheti a keresést esetleges névazonosságnál. Ezért is fontos, hogy minden hallgató és oktató számára az NMS közösségi térbe való első belépéskor kötelező megadni egy becenevet, mely segíthet a keresésben. (Neptun kód, vagy egyéb adatok megadása adatvédelmi szempontból nem lehetséges).

Amennyiben a hozzárendelt felhasználók listájában már van adat, a "**Kijelölt felhasználók elvétele**" gombra kattintva van lehetőség a már meglévő felhasználók eltávolítására. A hozzáadást, vagy eltávolítást a lista alatt található "**Mentés**" gombbal hagyhatja jóvá.

#### **Hozzárendelt felhasználói csoportok**

Felhasználói csoportot is hozzáadhat a fórum témához.

A "**További felhasználói csoport hozzárendelése**" gombra kattintva választhatunk a Beállítások/Felhasználói csoportok menüpontban korábban felvitt felhasználói csoportok közül.

A felhasználói csoport kiválasztása után "**A kijelölt felhasználói csoport hozzárendelése**" gombbal a csoport összes tagja a fórum témához hozzárendelésre kerül.

A "Hozzárendelt felhasználók" felülten külön a hozzárendelt felhasználói csoportok, és azok tagjai nem jelennek meg. A hozzárendelt csoportokat, valamint azok tagjait a "**Hozzárendelt felhasználói csoportok**" felületen láthatjuk, ahol a felsorolt csoportok egy-egy sorában információként megjelenik a csoport neve, leírása, valamint tagjainak száma. A csoport neve előtti + jelre kattintva nyitható le a második hierarchikus szint, ahol a csoport tagjainak névsora látható.

#### **Moderálási kérelmek**

Egy adott hozzászóláshoz lehetőség van moderálás kérésére is, a hozzászólás sorában látható "Moderálást kérek" linkre kattintva. Moderálás kérésekor egy moderálási kérelem keletkezik, amelyet a virtuális tér adminisztrátora bírálhat el, neki van jogosultsága bejegyzés törlésére, illetve törölt bejegyzés visszaállítására. A moderálási kérelmek a Fórum elemnél, a Moderálási kérelmek linkre kattintva érhető el. A link csak a virtuális tér adminisztrátora számára látható, tagok számára nem jelenik meg.

Fórum moderálási kérelmek felületen megjelenítésre kerülnek a téma adatai, amelyhez kapcsolódó hozzászólásról érkezett moderálási kérelem (téma neve, hozzászólások száma, bejelentések száma, utolsó bejelentés). Téma melletti + jel lenyitásával a bejelentésre vonatkozó adatok láthatók (bejelentő neve, bejelentés ideje, üzenet szövege).

A téma sorában a Lehetőségek linkre kattintva lehet a Hozzászólás megtekintése opciót választva az adott hozzászólás jelenik meg, amelyre a moderálási kérelem érkezett. Itt a hozzászólást szükség esetén lehetőség van törölni. Az Összes hozzászólás opciót választva a fórum téma összes bejegyzését megtekinthetjük.

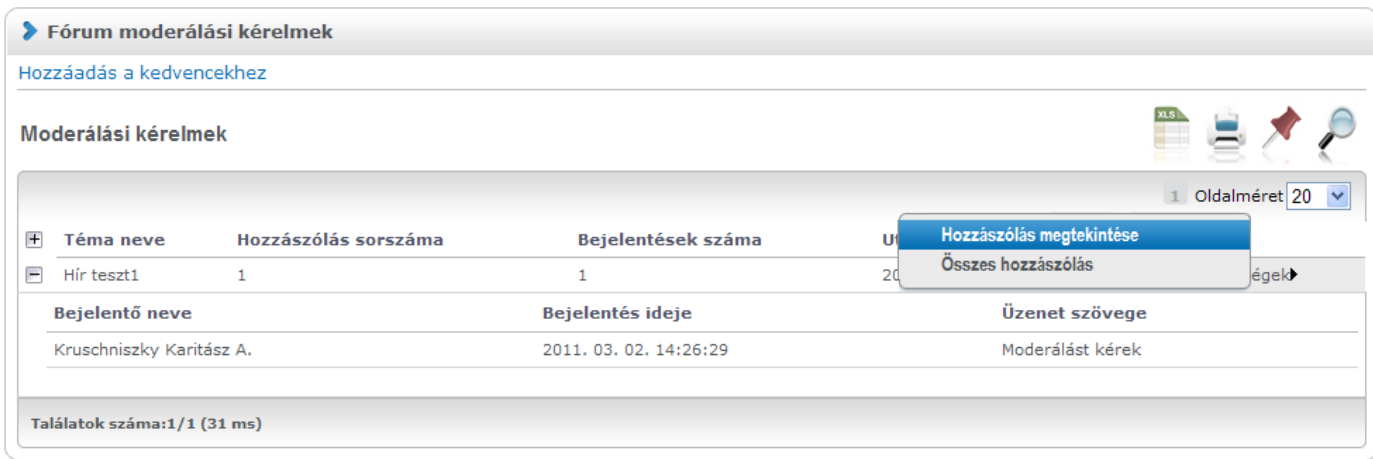

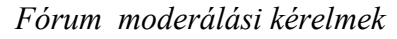

## **Adatlap szerkesztése**

A Fórumok elemben található az "**Adatlap szerkesztése**" link, amelyet választva szerkeszthetjük a saját fórum adatlapunkat, valamint láthatjuk az aktivitásunkat fórum használatra vonatkozóan.

Amennyiben az intézményi beállítások engedélyezik saját profilkép feltöltését, úgy a "Kép feltöltése" linkre kattintva, a megjelenő felületen lehetőség van kép feltöltésére, amely meg fog jelenni minden fórum bejegyzésünknél. A kép feltöltésére a "Fájl feltöltése" gomb megnyomásával van lehetőség, a kép kiválasztását követően a feltöltés megtörténik, amelyről visszajelző üzenetet is kapunk.

Amennyiben nem a feltöltött képet, hanem csak annak egy részletét kívánjuk megjeleníteni, akkor a kép feltöltését követően egér segítségével kijelölhető a megjelenítendő képrészletet, amely kijelölés a "**Mentés**" gombbal menthető el.

Ha a feltöltést, és/vagy a megjelenítendő képrészlet kijelölését követően a "**Vissza**" gombra kattintunk, akkor a Fórum adatlapra jutunk vissza, ahol már az új feltöltött kép látható.

A Fórum adatlap felületen, az aktivitásnál található Hozzászólások listázása link segítségével az összes hozzászólásunkat megtekinthetjük egy listában.

**"Szerkesztés**" gombra kattintva az Aláírás mező értékét szerkeszthetjük. Ebben a mezőben adhatjuk meg a fórum aláírást, tehát azt a szövegrészletet, amelyet minden fórum bejegyzésünk végén szeretnénk megjeleníteni.

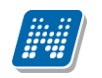

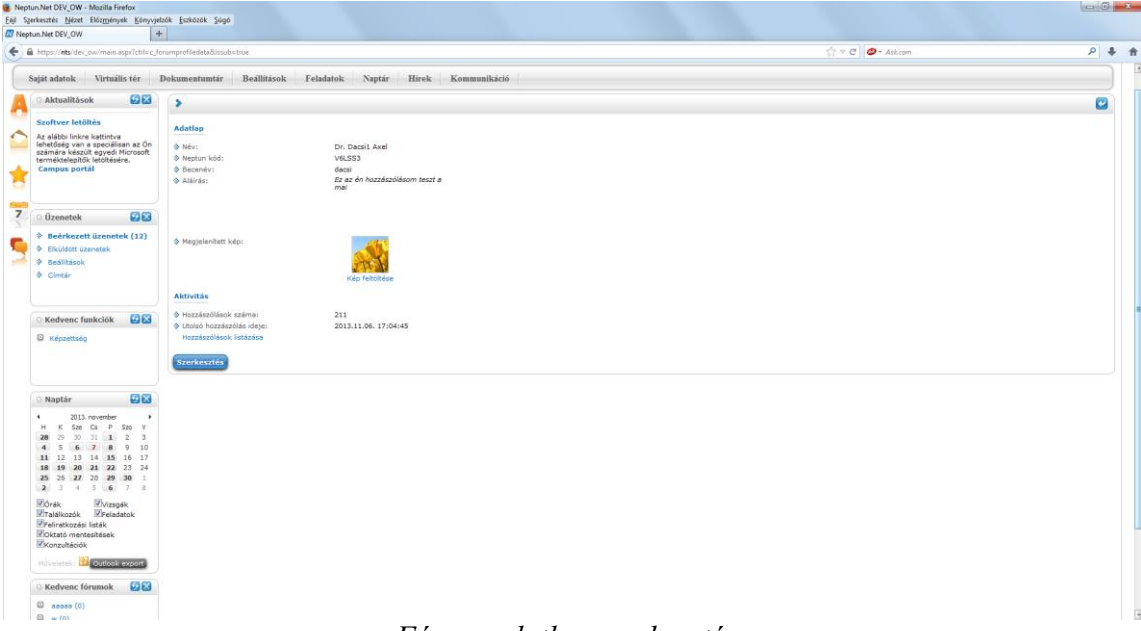

*Fórum adatlap szerkesztése*

Nem csak a saját adatlapunk megtekintésére van lehetőség, hanem bármely fórum hozzászólásnál a hozzászóló nevére kattintva megjelenik a hozzászóló adatlapja. Itt már nincs szerkesztési jogunk, csupán megtekinteni tudjuk a hozzászóló adatait, listázni tudjuk a hozzászólásait, valamint követlen üzenetküldési lehetőség is rendelkezésünkre áll az üzenet küldése linkre kattintva.

## <span id="page-25-0"></span>**2.3.3.3. Dokumentumok**

A "Dokumentumok" elemben a legfrissebb dokumentumok láthatóak, azaz a virtuális térhez kapcsolódó legutolsó 3 dokumentum kerül megjelenítésre. Amennyiben a dokumentumot a virtuális tér adminisztrátora rendelte a virtuális térhez, akkor a dokumentum neve mellett az [adminisztrátori] felirat jelenik meg, amennyiben pedig a virtuális tér valamely tagja rendelte a virtuális térhez, akkor a [tag általi] felirat fog megjelenni.

Az elem alján található "Új dokumentum felvétele" linkkel olyan új dokumentum rögzíthető a virtuális térhez, amely még nem szerepel a felhasználó dokumentumtárában. A "Hozzárendelés" linkkel a felhasználó dokumentumtárában lévő dokumentumok közül van lehetőség a virtuális térhez dokumentumot rendelni.

Az elem teljes képernyősre nyitásával a kiválasztott virtuális térhez rendelt összes dokumentum látható.

## **Dokumentumok listája**

A virtuális térhez rendelt dokumentumokat három szempont szerint listázhatjuk:

- minden: a virtuális térhez rendelt összes, a virtuális tér adminisztrátorai és tagjai által feltöltött dokumentumok
- adminisztrátori: virtuális tér adminisztrátora által feltöltött dokumentumok
- tag általi: virtuális tér tagjai által feltöltött dokumentumok

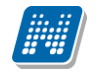

#### **Dokumentum adatai, fájlok letöltése**

A dokumentum néhány adata már a dokumentumok listájában is megjelenik. Egy dokumentum nevére kattintva egy felugró ablakban megjelenik a kiválasztott dokumentum összes adata, illetve egy táblázatban a dokumentum tartalma. Ebben a táblázatban találhatóak a dokumentumba csatolt fájlok, melyeket úgy lehet letölteni, hogy az adott fájl sorában a "*Fájl letöltése*" linkre kattint.

Egy adott dokumentumhoz tartozó fájlok nem csak a felugró ablakban, de a dokumentumok listájában is megtekinthetőek és letölthetőek. Ehhez a listában dokumentum sorának elején található kis plusz (+) jelre kell kattintani.

Az adatoknál többek között olyan fontos információk találhatók, mint a dokumentum feltöltője, a feltöltés ideje, vagy az utolsó módosítás dátuma, az állomány mérete, vagy a letöltések száma.

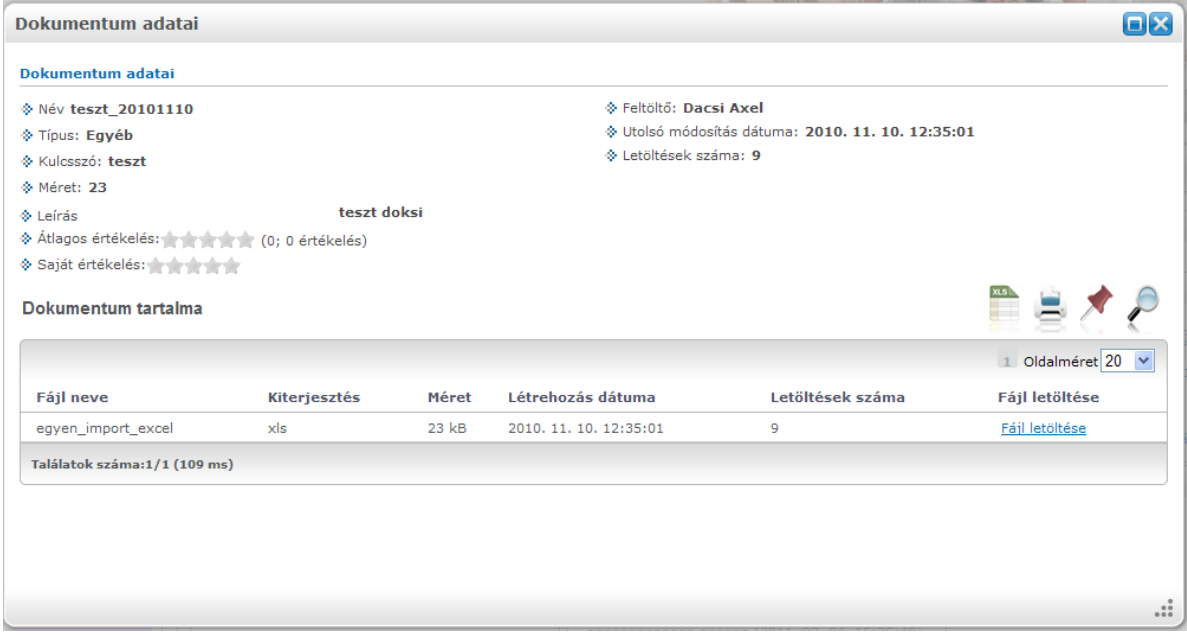

*Fájlok letöltése*

A virtuális térben egy dokumentum megnyitása után lehetőség van egy ötfokozatú skálán értékelni az adott dokumentumot. A saját értékelés mezőben lehet megadni az értékelést. A virtuális tér tagjai a saját értékelésüket bármikor módosíthatják, de egy tag értékelése mindig csak egyszer kerül, az utolsó beállított értéken figyelembe vételre. Az átlagos értékelés mezőben láthatjuk, hogy hányan értékelték már a dokumentumot, és egy átlagos értékelés is kiírásra kerül.

## **Dokumentum hozzárendelése a virtuális térhez**

A dokumentumok elemben található "**Hozzárendelés**" linkre kattintva egy felugró ablakban megjelenik a felhasználó dokumentumtárában található dokumentumok listája, melyeket hozzárendelhet a virtuális térhez. Egy (vagy több) dokumentum hozzárendeléséhez rakjon pipát az adott *dokumentum(ok)* sorában a "*Kijelölés*" oszlopba, majd kattintson a "**Kijelölt dokumentumok hozzárendelése**" gombra. Ekkor a kiválasztott dokumentumok hozzárendelődnek az adott virtuális térhez, és attól függően, hogy adminisztrátor vagy tag töltötte fel, a "*adminisztrátori*" ill. a "*tag általi*" dokumentumok között jelenik meg a listában.

## **Új dokumentum**

Az "**Új dokumentum**" funkciót akkor érdemes használni, ha olyan dokumentumot szeretnénk csatolni a virtuális térhez, amely még nincs feltöltve a felhasználó dokumentumtárába. Ebben az esetben -

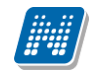

hasonlóan a Dokumentumtár funkciónál található feltöltéshez - meg kell adni a dokumentum nevét és leírását. A "Mentés" gombra kattintva kerül mentésre a dokumentum. A felület tetején található "Fájl **feltöltése**" gombra kattintva kiválaszthatjuk a feltölteni kívánt dokumentumot, amely kiválasztást követően mentésre kerül a felhasználó dokumentumtárába - ha van elég szabad tárhelye - és rögtön hozzákapcsolásra is kerül az adott virtuális térhez. A dokumentumtár foglaltsága egy információs panelben jelenik meg.

Ha még azelőtt történik meg a fájl feltöltése, mielőtt a "Dokumentum neve" mező töltésre kerülne, akkor ez a mező a feltöltéssel egy időben automatikusan kitöltésre került a kiválasztott fájl kiterjesztés nélküli nevével. Pl. ha a felhasználó megnyitja a felületet, és rákattint a "**Fájl feltöltése**" gombra, kiválasztja a számítógépéről az "alma.doc" fájlt, akkor a "Dokumentum neve" mezőbe automatikusan bekerül, hogy "alma". Azonban, ha a feltöltés előtt már kitöltésre került a mező, vagy újabb fájl kerül hozzárendelésre, akkor a "Dokumentum neve" mező értéke már nem változik meg.

A felületen "Dokumentum neve" mezőt kötelező tölteni, ezen kívül intézményi beállítás szabályozza a "Leírás" mező töltésének kötelezőségét.

#### **FIGYELEM!**

A dokumentum adatainak mentéséhez minden esetben szükséges a "**Mentés**" gomb használata. Amennyiben egy dokumentum több fájlt tartalmaz, az első fájl feltöltését követően szintén szükséges a "**Mentés**" gombbal menteni a dokumentumot, és csak ezt követően kerülhet feltöltésre a többi fájl. Erről egy infó panel figyelmezteti a felületen a felhasználót.

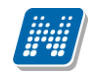

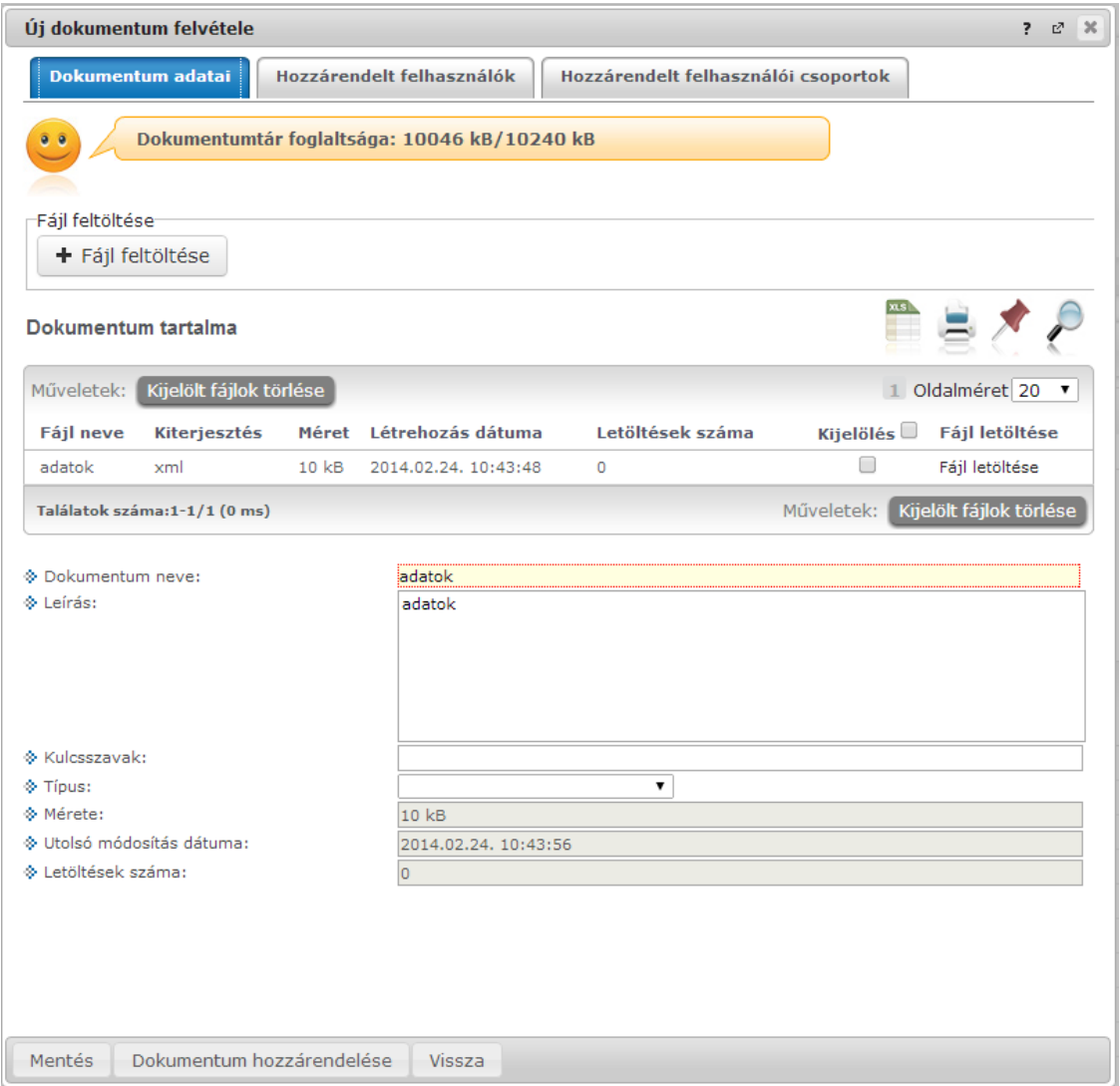

*Új dokumentum hozzárendelése, tárhely megjelenítése*

A "Hozzárendelt felhasználók" valamint a "Hozzárendelt felhasználói csoportok" tabulátor fülek segítségével lehetőség van felhasználókat és felhasználócsoportokat hozzárendelni a dokumentumhoz.

## **Virtuális térhez rendelt dokumentum szerkesztése**

A dokumentum elemben, teljes képernyős módban a dokumentum sorában található Lehetőségek menü kiegészült egy "Szerkesztés" funkcióval. Ez a lehetőség csak a saját feltöltött dokumentumok esetén válik aktívvá, egyéb esetekben inaktív. Erre kattintva, a megjelenő felületen módosítható a dokumentum neve, leírása, típusa, tartalma, a hozzárendelt felhasználók, felhasználói csoportok. Az adatoknál többek között olyan fontos információk is találhatók, mint a feltöltés ideje, vagy az utolsó módosítás dátuma, az állomány mérete, vagy a letöltések száma.

Ugyanitt, a "*Dokumentum tartalma*" táblázatban a kiválasztott dokumentumhoz tartozó fájlokat láthatja, ezeket letöltheti, valamint új fájlokat csatolhat az adott dokumentumba, vagy eltávolíthat fájlokat belőle. A dokumentum feltöltése a Fájl feltöltése mezőben lehetséges, ahol tallózva kiválasztható a feltöltésre szánt fájl, majd a "**Fájl feltöltése**" gombra kell kattintani.

A fájl törlésére a sorban található jelölőnégyzet kiválasztásával és a "Kijelölt fájlok törlése" gombbal, letöltésére pedig a sor végén található "Fájl letöltése" linkkel van mód.

## **Láthatóság mentése**

A dokumentum elemben, teljes képernyős módban megjelenő dokumentumok listájában található a "Publikus" oszlop, mely alatt jelölőnégyzetben pipa jelzi, hogy az adott állomány mindenki számára megtekinthető-e (vendégek számára is), vagy csak a dokumentum adminisztrátora (adminisztrátorai) és tagjai számára látható. A jelölőnégyzetek módosítása után a "**Beállítások mentése**" gombra kattintva menthető el a kívánt érték. Láthatóság módosítására a virtuális tér adminisztrátorának van lehetősége. Tagok a nem hivatalos dokumentumok közül azok láthatóságát állíthatják, amelyeket ők töltöttek fel.

| $\hat{\mathbf{x}}$<br><b>Szűrések</b> |      |                     |    |                | Dokumentum típusa: adminisztrátori                |                           |                     |                         |                              |                            |                          |
|---------------------------------------|------|---------------------|----|----------------|---------------------------------------------------|---------------------------|---------------------|-------------------------|------------------------------|----------------------------|--------------------------|
| → Dokumentum típusa:                  |      |                     |    |                | $\odot$ adminisztrátori<br>tag általi<br>Listázás |                           |                     |                         |                              |                            |                          |
| Műveletek Új dokumentum felvétele     |      |                     |    | Hozzárendelés  |                                                   |                           |                     |                         |                              |                            |                          |
| Műveletek :                           |      | Beállítások mentése |    | Elvétel        |                                                   |                           |                     |                         |                              | 1 Oldalméret 20            | $\overline{\phantom{a}}$ |
| <b>Dokumentum</b><br>neve             |      | Új Leírás           |    | Méret Feltöltő | Utolsó módosítás Hozzárendelés<br>dátuma          | dátuma                    | Letöltések<br>száma | Publikus                | Alszinteken ne<br>látszódjon | <b>Kijelölés</b><br>$\Box$ |                          |
| Úi dokumentum                         |      | teszt               | 18 | Dacsi<br>Axel  | 2010, 11, 17,<br>10:12:37                         | 2011, 05, 26,<br>13:14:23 | 1                   | $\overline{\mathsf{v}}$ | $\Box$                       | $\Box$                     | Lehetőségek              |
| teszthez                              | la a |                     | 21 | Dacsi<br>Axel  | 2010, 05, 05,<br>9:31:38                          | 2011, 05, 26,<br>13:15:26 | 3                   | $\overline{v}$          | $\Box$                       | $\Box$                     | Lehetőségek              |
| teszt 20110526                        |      | teszt<br>doku       | 14 | Dacsi<br>Axel  | 2011, 05, 26,<br>13:16:26                         | 2011, 05, 26,<br>13:15:59 | 0                   | $\overline{\mathsf{v}}$ | $\Box$                       | $\Box$                     | Lehetőségek              |

*Láthatóság mentése*

#### **Dokumentumok eltávolítása a virtuális térből**

A feltöltött dokumentumok közül az adminisztrátorok az összes dokumentumot tudják törölni (hivatalos és nem hivatalos), míg a tagok csak a saját maguk által feltöltött dokumentumokat (nem hivatalos). Ehhez a dokumentum sorában pipát kell rakni a kijelölés oszlopba, majd az "**Elvétel**" gombra kattintva a kiválasztott dokumentumok eltűnnek a virtuális tér dokumentumtárából.

#### **FIGYELEM!**

Az eltávolított dokumentumok nem törlődnek fizikailag, csak a virtuális térhez való kapcsolódásuk vész el, azonban maguk a dokumentumok a későbbiekben is megtalálhatóak az azokat feltöltött felhasználó(k) saját dokumentumtárában! A saját dokumentumtárból már természetesen törölhető véglegesen is.

## **Virtuális térhez tartozó dokumentumok csoportos letöltése**

A virtuális terekhez rendelt dokumentumok közül nem csak az egyes dokumentum megnyitását követően tölthető le annak tartalma. A lista soraiban a "Kijelölés" jelölőnégyzetek segítségével kiválasztott dokumentumok tartalma a "**Kijelölt dokumentumok letöltése**" gombra kattintva, egy zip fájlba csomagolva egyszerre letölthető.

## <span id="page-29-0"></span>**2.3.3.4. E-Learning anyagok**

Az "E-Learning anyagok" elemben a legfrissebb E-Learning anyagok láthatóak. Az elem teljes képernyősre nyitásával a kiválasztott virtuális térhez rendelt összes E-Learning anyag látható egy hierarchikus listában (archív tananyagok is).

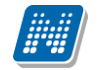

A táblázat háromszintű, sorban **E-tananyag**, **E-tananyag verzió** és **Nyelvi verzió** látható. "**Archív elemek megjelenítése"** jelölőnégyzettel, majd a "**Listáz"** gombra kattintva van mód a már archivált tananyagok megjelenítésére is.

A hallgatók a virtuális térhez rendelt tananyagok listájából választhatják ki, hogy melyik tananyagot kívánják elindítani. A nyelvi verzió szintjén megjelenik az "Indítás" lehetőség, erre kattintva indíthatja el a tananyagot.

Az E-tananyag verzió szintjén a sorvégi "Lehetőségek" menüben van lehetőség új nyelvi verzió feltöltésére. Nyelv kiválasztása, majd a "Tallózás" gombra kattintva a fájl feltöltése után a "Feltöltés" gombbal kerül létrehozásra az új nyelvi verzió.

A hallgató a tananyaglistában ellenőrizheti, hogy az anyagot már elvégezte-e, a teszten milyen pontszámot ért el.

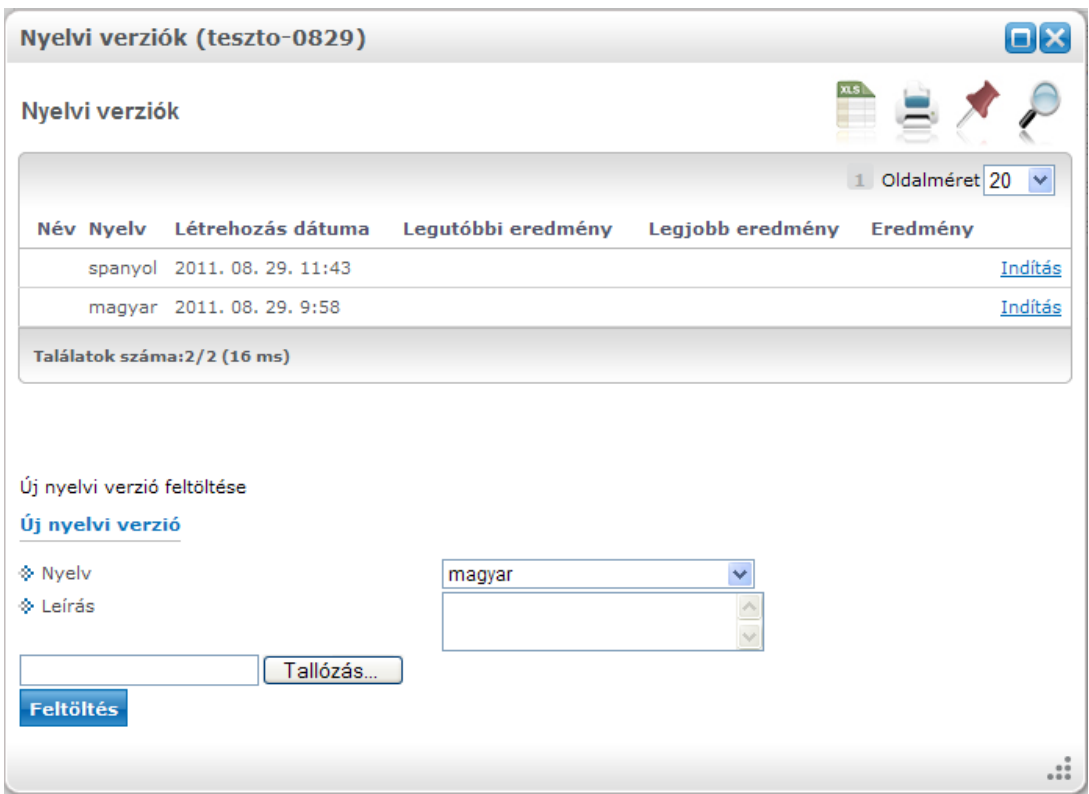

*E-Learning tananyag lejátszása*

Az "E-Learning anyagok" elemben a tananyag **E-tananyag** sorában látható a tananyag neve és lejátszhatóságának száma. Felhívjuk a figyemét, hogy amennyiben a tananyag csak bizonyos számú alkalommal játszható le (egy szám látható a "Lejátszási lehetőségek" oszlopban), akkor minden egyes tananyagindítás után **csökkenni fog a számláló**, és a lehetőségek kihasználása után Ön már **nem fogja tudni többször elindítani** ezt a tananyagot.

#### **FIGYELEM!**

Amennyiben az intézmény engedélyezi egyéb típusú virtuális tér létrehozását, a hallgató az által létrehozott virtuális térben adminisztrátori jogosultsággal fog rendelkezni. A virtuális térben adminisztrátor jogosultsággal rendelkező felhasználónak lehetősége van új tananyag feltöltésére a virtuális térbe, feltöltött tananyag módosítására, virtuális térből való törlésére, publikus tananyag virtuális térhez rendelésére, valamint e-tananyag statisztika megtekintésére.

Virtuális tér tag jogosultsággal rendelkező tagjai számára ezek a funkciók nem elérhetők.

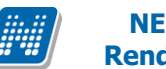

Adminisztrátor jogosultsággal a hallgatók számára a saját maga által létrehozott egyéb típusú virtuális térben az "E-Learning anyagok" elemben az **E-tananyag** és **E-tananyag verzió** sorok végén egy-egy helyi menü található. A helyi menüben a program az adott sornak megfelelő lehetőségeket ajánlja fel.

A legfelső, E-tananyagokhoz tartozó menüben lehetőség van az adott e-tananyaghoz új verziót hozzáadni, módosítani, ill. az anyagot törölni. Új verzió hozzáadásakor egy felugró ablakban meg kell adni az új verzióhoz tartozó adatokat, valamint a nyelvi verzió zip fájlját.

Törlés esetén a rendszer megvizsgálja, hogy az adott anyagot elindította-e már valaki. Ha igen, akkor már azt törölni nem lehet, csak archiválni. Archiválás után az anyag többé nem fog látszódni a hallgatóknál, az eredmények viszont lekérdezhetőek maradnak. Törlés esetén az anyag minden kapcsolata is törlődni fog.

Az e-tananyag verzió szintjén a "Lehetőségek" menüpontban lehet a nyelvi verziót módosítani, illetve törölni. Ebben a menüben a "Nyelvi verziók" lehetőséget választva új nyelvi verziót tölthetünk fel. A "Statisztikák" menüpont segítségével az adott e-tananyag verzióhoz tartozó töltöttségi és eredmény adatokat listázhatja.

# **Új e-learning tananyag feltöltése**

Virtuális tér adminisztrátora számára az "E-Learning anyagok" elemben megjelenő "Ú**j tananyag feltöltés"** gombra kattintva lehetősége van új e-tananyag feltöltésére.

Mivel a keretrendszer a SCORM 1.2 és a SCORM 2004 e-learning szabvány tanúsítványával is rendelkezik, ezért bármilyen SCORM kompatibilis elektronikus tananyag feltölthető a rendszerbe.

A keretrendszerbe — a SCORM ajánlásnak megfelelően — kizárólag zip formátumú tananyagcsomagot lehet feltölteni. A SCORM a legelterjedtebb e-learning szoftvertermékekre vonatkozó technikai szabvány, ez biztosítja a lejátszó rendszer és a tananyag közötti kompatibilitást, tehát minden SCORM tananyag lejátszható a SCORM szabványnak megfelelő keretrendszerben.

Az "**Új tananyag feltöltés"** gombra kattintva lehet megadni az e-tananyaggal kapcsolatos információkat. Az "E-tananyag neve" mezőben megadhatja, hogy a tananyag milyen néven szerepeljen a tananyaglistában. Az "E-tananyag típusa" csoportosítási lehetőséget biztosít, egyfajta plusz információt ad a hallgató számára a tananyag felhasználását illetően.

Beállíthatja a tananyag láthatóságát is. A "Publikus" anyagokat a virtuális tér adminisztrátora hozzárendelheti a saját virtuális teréhez. A "Látható" anyagokat csak a feltöltő kezelheti. A "Védett" anyagokat csak a feltöltő láthatja és kezelheti. Az "Érvényesség" mezőben adhatja meg azt a dátumot, ameddig a tananyag hozzáférhető a virtuális tér tagjai számára. Ez az érvényesség később módosítható. A "Kitöltések száma" arra vonatkozik, hányszor engedélyezett a tananyag elindítása.

Az "Általános anyag" jelölőnégyzet virtuális téren belüli új tananyag feltöltéskor nem állítható be.

Az "E-tananyag verzió" csoportban kiegészítő információkat adhat meg az adott tananyagverzióhoz. Az "Új nyelvi verzió" csoportban a feltöltött anyag nyelvét választhatja ki. A "**Fájl feltöltés**" gombra kattintva adhatja meg a tananyagfájl helyét. A feltölteni kívánt anyagnak egy zip fájlban kell lennie, nem tartalmazhat szóközt és ékezetes betűt.

A SCORM anyagnak a zip fájlon belül közvetlen a gyökér könyvtárban kell lennie, különben nem fogja a rendszer elfogadni. Ezt azonban a tananyagszerkesztő általában automatikusan elvégzi a publikáláskor. A kiválasztást követően az e-learning tananyaga az LMS rendszerbe feltöltődik, a feltöltés sikerességéről visszajelzést kap egy felugró ablakban.

Ezen a menüponton, virtuális tér felől feltöltött tananyag automatikusan hozzárendelésre kerül a virtuális térhez, amely felől a feltöltés történt.

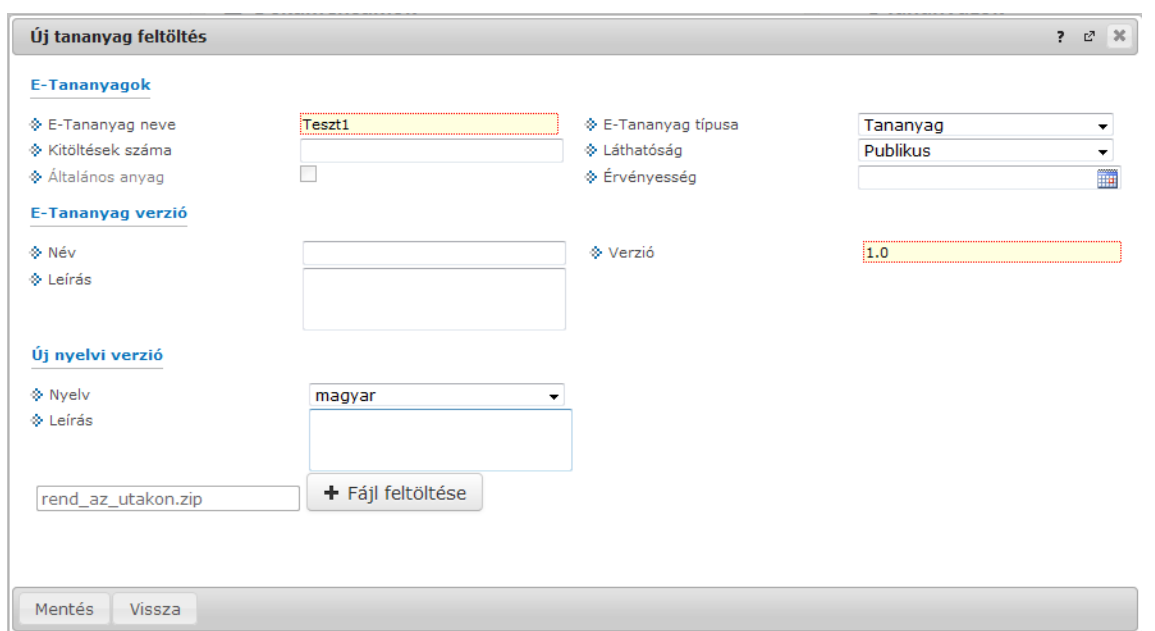

*Új tananyag feltöltés*

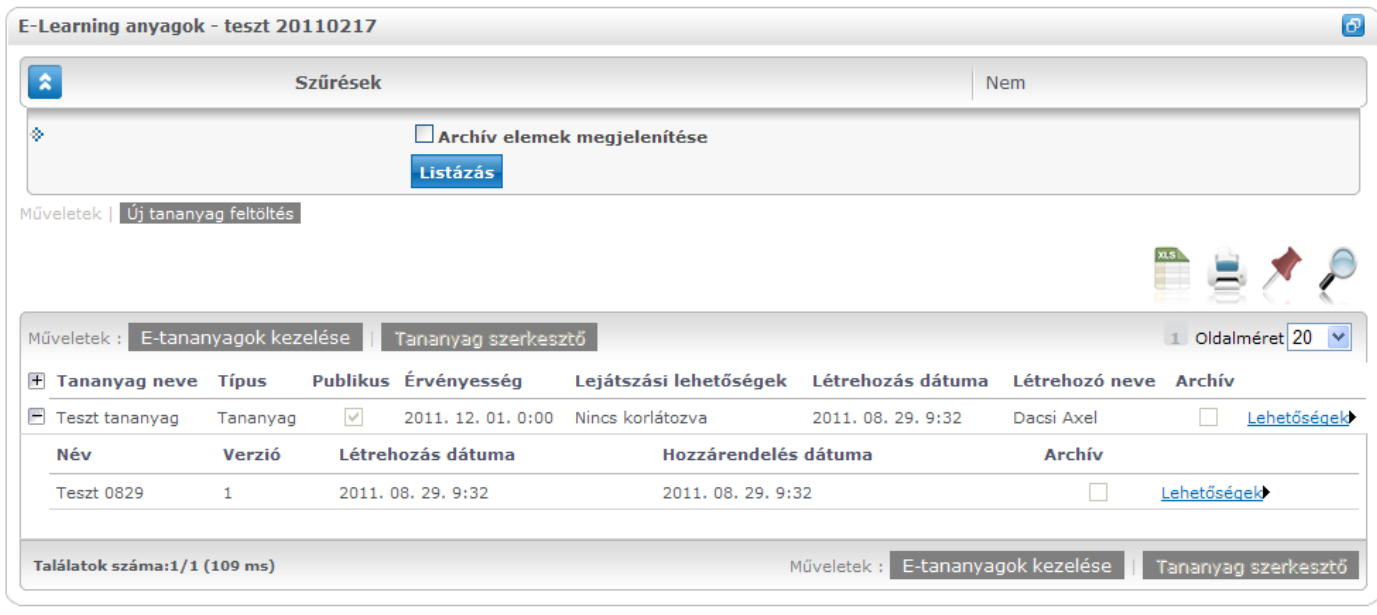

*Feltöltött tananyag*

## **E-tananyagok kezelése**

Az intézmény oktatói által, valamint virtuális terek adminisztrátorai által publikus megjelöléssel feltöltött tananyagok virtuális térhez rendelhetőek a virtuális tér adminisztrátora által. Hallgatók ezt az egyéb típussal, saját maguk által létrehozott virtuális térben tudják megtenni.

E-Learning anyagok felületen az "E-tananyagok kezelése" gomb megnyomását követően feljövő listában jelölhetjük ki, hogy mely tananyagok legyenek hozzárendelve a virtuális térhez.

Hozzáadás és felvétel a jelölőnégyzetekben történő jelöléssel történik.

"Mentés" gombra kattintva mentjük a beállítást.

|                          |                |                       |                        | $\Box$ x          |
|--------------------------|----------------|-----------------------|------------------------|-------------------|
| E-tananyagok             |                |                       |                        |                   |
| Mentés                   |                |                       |                        | 1 2 Oldalméret 20 |
| E-Tananyag               | Verzió         | Érvényesség           | Leírás                 | □                 |
| SDA bemutató teszt       | 1.0            | 2010, 06, 30, 0:00:00 | SDA bemutató           | ☑                 |
| Mate - 2001 - CF - Teszt | 1.2            |                       | Scorm 1.2 - CF         | П                 |
| Mate - 2001 -CF          | 1.2            |                       | Scorm 1.2 CF           | П                 |
| Minta tananyag           | V <sub>1</sub> |                       | Munkavédelmi tananyag  | ☑                 |
| Munkavédelmi tananyag    | V <sub>1</sub> |                       | Munkavédelmi tananyag  | ☑                 |
| <b>FHS1ZP</b>            | $\mathbf d$    |                       | sd                     | П                 |
| Kata teszt               | e              | 2010. 08. 13. 0:00:00 | e                      | □                 |
| Mate-kurzus-GY-2001-CF   | 1.2            |                       | Mate-kurzus-GY-2001-CF | П                 |
| Csaba-kurzus-GY-2001-PF  | 1.2            |                       |                        | □                 |
| Csaba-kurzus-CF          | 2004           |                       |                        | $\Box$            |
| cs_teszt2_kurzus         | $\overline{2}$ |                       | cs_teszt2              | П                 |
| Mate-kurzus-2001-CI      | 1.2            |                       | Mate-kurzus-2001-CI    | П                 |
| cs_teszt2_kurzus         | $\mathbf{1}$   |                       | cs_teszt2_kurzus       | □                 |
| Mate-kurzus-2010.08.25   | 1.2            |                       | Mate-kurzus-2010.08.25 | П<br>M            |
|                          |                |                       |                        |                   |
|                          |                |                       |                        | $\ddot{\cdots}$   |

*E-tananyagok kezelése*

#### **FIGYELEM!**

A megjelenő listában a már hozzárendelt E-tananyagok is szerepelnek automatikusan kijelölve. Ha kivesszük a kijelölést, akkor az E-tananyag – Virtuális tér kapcsolatot is megszűntetjük.

## **E-tananyag statisztika**

E-Learning anyagok felületen az "Statisztikák" opciót választva tekinthetjük meg a tananyaghoz kapcsolódó statisztikát. Összesített adatokra vonatkozó és teszt adatokra vonatkozó összesítési eredmények jelennek meg a felületen.

Adott e-learning tananyag verzió statisztikáinak megtekintéséhez az "E-tananyagok" elemben, a tananyaglistában válasszuk ki a tananyagot. A sor elején a + jelre kattintva érhetjük el a második szinten a tananyag verziójának "**Lehetőségek**" helyi menüjét. A "**Lehetőségek"** helyi menü "**Statisztikák"** almenüjét választva jelennek meg az eredmények. A statisztikai oldalon legfelül a feltöltéskor megadott információk láthatók. Megjelenik a tananyag címe, a feltöltő neve, a tananyag típusa, a feltöltés dátuma, a megadott verziószám, az érvényesség dátuma és a nyelvi verzió is. Az oldal közepén összesített adatokat láthat a tananyagkitöltéssel kapcsolatosan. Információt kap az átlagos tanulási időről, a hallgatók számáról, akik elindították az anyagot, láthatja a leggyorsabb kitöltési időt, az indítások számát, a leglassabb kitöltés időt, és a sikeres kitöltések számát. Lejjebb olyan, a teszttel kapcsolatos adatok jelennek meg, mint a sikerességhez szükséges eredmény, legjobb eredmény, átlagos eredmény, legrosszabb eredmény. Itt és az oldalon lejjebb akkor talál információt, ha az e-tananyaghoz teszt is tartozott.

A "**Hallgatók"** fülön látható azoknak a hallgatóknak, illetve virtuális tér tagoknak a listája, akik kitöltötték az anyagot, valamint a hozzájuk tartozó, tananyagkitöltéssel kapcsolatos információk. Látható a tanulással töltött idő, az indítások száma, az utolsó indítás dátuma, az eredmény százalékban, az anyag státusza (sikeres, sikertelen, folyamatban), a hallgató által választott verzió nyelve. A hallgatók sorának végén található "Teszt kérdések" menüpontra kattintva részletesen láthatja a hallgató egyes kérdésekre adott válaszát, valamint a kérdéssel eltöltött időt, továbbá megjelenik a kérdés sorszáma, azonosítója és a kérdés típusa. Ugyanezt a listát nézheti meg a hallgató nevére kattintva.

A **"Teszt kérdések"** fülön a tananyagot kitöltő hallgatók összesített eredménye jelenik meg a megfelelő nyelvi verzió melletti + jelre kattintva. A nyelv szó melletti + jelet választva az összes nyelvi verzió kérdéseit kibontja. Az összesített eredmények táblázatban láthatja a kérdés sorszámát, azonosítóját, a

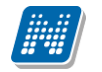

kérdéstípust, az átlagosan eltöltött időt, az adott kérdésre jól és rosszul válaszolók számát és a kérdésre jól válaszolók százalékos arányát is.

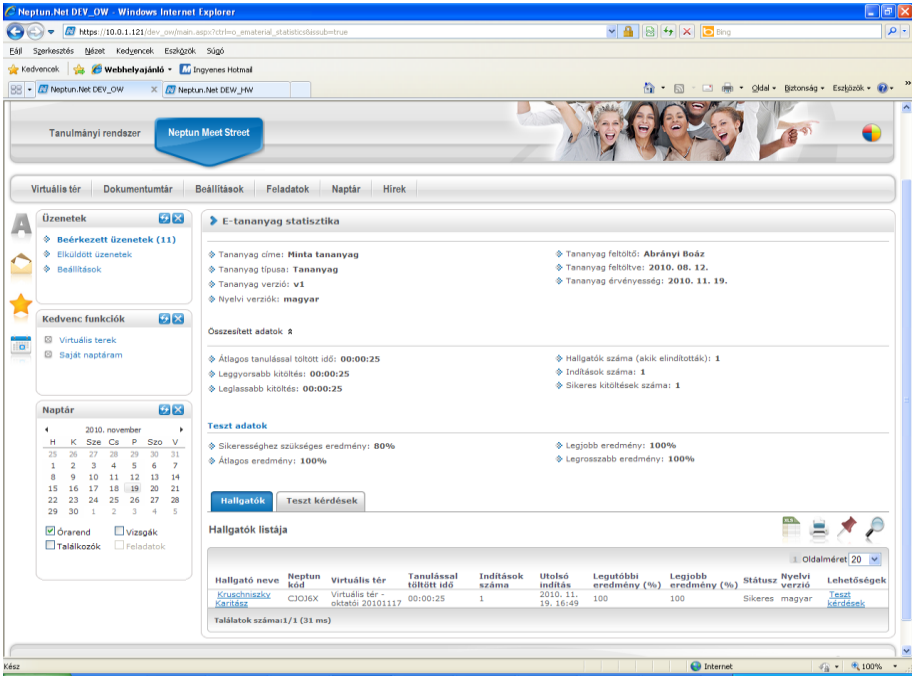

#### *E-tananyag statisztika*

|                           | C Neptun.Net DEV_OW - Windows Internet Explorer                                                                     |                                  |                                          |                       |                                                                                                   |                                                          | $ \sigma$ $x$                                  |
|---------------------------|----------------------------------------------------------------------------------------------------|----------------------------------|------------------------------------------|-----------------------|---------------------------------------------------------------------------------------------------|----------------------------------------------------------|------------------------------------------------|
|                           | Mtps://10.0.1.121/dev_ow/main.aspx?ctri=o_ematerial_statistics6issub=true                                           |                                  |                                          |                       |                                                                                                   | $\frac{1}{2}$ all $\frac{1}{2}$ x and                    |                                                |
|                           | Szerkesztés Nézet Kedyencek Eszköztik Súgó                                                                          |                                  |                                          |                       |                                                                                                   |                                                          |                                                |
| Kedvencek                 | Webhelyajánló - Mingyenes Hotmai                                                                                    |                                  |                                          |                       |                                                                                                   |                                                          |                                                |
|                           | RR - ET Neptun.Net DEV_OW                                                                                           | X Meptun.Net DEW HW              |                                          |                       |                                                                                                   |                                                          | ☆ · 同 · □ ● · Oldel · Biztonság · Eszközök · ● |
|                           | ranuimanyi rengszer                                                                                                 | <b>MANIT WAS ON URBAN</b>        |                                          |                       |                                                                                                   |                                                          |                                                |
| Virtuális tér             | Dokumentumtär                                                                                                    | Beallitasok                      | Feladatok<br>Naptár                      | Hirek                 |                                                                                                   |                                                          |                                                |
| <b>Üzenetek</b>           | ラズ                                                                                                    | E-tananyag statisztika           |                                          |                       |                                                                                                   |                                                          |                                                |
|                           | <b>Eeérkezett üzenetek (11)</b>                                                                                     |                                  |                                          |                       |                                                                                                   |                                                          |                                                |
|                           | Elküldött üzenetek                                                                                                  |                                  | Tananyag cime: Minta tananyag            |                       |                                                                                                   | * Tananyag feltöltő: Abrányi Boáz                        |                                                |
| ۵                         | Beállítások                                                                                                    | Tananyag tipusa: Tananyag        |                                          |                       |                                                                                                   | Tananyag feltöltve: 2010. 08. 12.                        |                                                |
|                           |                                                                                                    | Tananyag verzió: v1              |                                          |                       |                                                                                                   | S Tananyag érvényesség: 2010. 11. 19.                    |                                                |
|                           |                                                                                                    | ◆ Nyelvi verziók: magyar         |                                          |                       |                                                                                                   |                                                          |                                                |
|                           | 安図<br>Kedvenc funkciók                                                                                              |                                  |                                          |                       |                                                                                                   |                                                          |                                                |
| <b>Ta</b>                 | <b>Si</b> Virtuális terek                                                                                           | Összesített adatok *             |                                          |                       |                                                                                                   |                                                          |                                                |
|                           | Saját naptáram                                                                                                    |                                  | Atlagos tanulással toltött idő: 00:00:25 |                       |                                                                                                   |                                                          |                                                |
|                           |                                                                                                    | S Leggyorsabb kitöltés: 00:00:25 |                                          |                       | * Hallgatók száma (akik elindították): 1<br>§ Indítások száma: 1<br>§ Sikeres kitöltések száma: 1 |                                                          |                                                |
|                           |                                                                                                    | Leglassabb kitöltés: 00:00:25    |                                          |                       |                                                                                                   |                                                          |                                                |
| Naptár                    | ĐХ                                                                                                    |                                  |                                          |                       |                                                                                                   |                                                          |                                                |
|                           |                                                                                                    | <b>Teszt adatok</b>              |                                          |                       |                                                                                                   |                                                          |                                                |
| $\blacktriangleleft$<br>H | 2010. november<br>Sze Cs<br>P<br>Szo V<br>ĸ                                                                         |                                  |                                          |                       |                                                                                                   |                                                          |                                                |
| 25                        | 30<br>31<br>26<br>27<br>28<br>29                                                                                    |                                  | Sikerességhez szükséges eredmény: 80%    |                       |                                                                                                   | S Legjobb eredmény: 100%<br>§ Legrosszabb eredmény: 100% |                                                |
| 1<br>$\mathfrak{p}$       | $\overline{3}$<br>$\Delta$<br>$\overline{5}$<br>6<br>$\overline{7}$<br>10<br>11<br>12<br>13<br>14<br>$\overline{a}$ | + Atlagos eredmény: 100%         |                                          |                       |                                                                                                   |                                                          |                                                |
| 15                        | 17<br>18<br>19<br>20<br>21<br>16                                                                                    |                                  |                                          |                       |                                                                                                   |                                                          |                                                |
| 22                        | 24<br>25<br>26<br>27<br>28<br>23                                                                                    | Hallgatók                        | <b>Teszt kérdések</b>                    |                       |                                                                                                   |                                                          |                                                |
| 29                        | 30<br>$\mathfrak{D}$<br>3<br>$\frac{1}{2}$<br>5<br>$\mathbf{I}$<br>orarend<br>Vizsoák<br>Találkozók<br>Feladatok    | Teszt kérdések                   |                                          |                       |                                                                                                   |                                                          |                                                |
|                           |                                                                                                    |                                  |                                          |                       |                                                                                                   |                                                          | I Oldalméret 20 v                              |
|                           |                                                                                                    | Azonosító                        | Kérdés típus                             | Átlagos eltöltött idő | Jó válasz                                                                                         | Rossz válasz                                             | Sikeres kitöltők aránya                        |
|                           |                                                                                                    | Question1_1                      | Igaz/Hamis                               | 2.85                  | $\mathbf{1}$                                                                                      | $\circ$                                                  | 100 %                                          |
|                           |                                                                                                    | Question6_1                      | Feleletválasztós                         | 1,21                  | $\pm$                                                                                             | $\circ$                                                  | 100 %                                          |
|                           |                                                                                                    | Question2_1                      | Feleletválasztós                         | 2.81                  | $\mathbf 1$                                                                                       | $\Omega$                                                 | 100%                                           |
|                           |                                                                                                    | Question5_1                      | Szöveges válasz                          | 3,6                   | $\mathbf{1}$                                                                                      | $\circ$                                                  | 100%                                           |
|                           |                                                                                                    | Question3_1                      | Feleletválasztós                         | 2,84                  | $\mathbf{1}$                                                                                      | $\circ$                                                  | 100 %                                          |
|                           |                                                                                                    |                                  | Szöveges válasz                          |                       | $\mathbf{1}$                                                                                      | $\circ$                                                  |                                                |

*E-tananyag – teszt kérdésekre vonatkozó statisztika*

## <span id="page-34-0"></span>**2.3.3.5. Feliratkozási listák**

Feliratkozási lista a virtuális tér tagjai számára történő közös tevékenységek szervezésére szolgál. Pl. szakkörök szervezésére, konzultációra történő feliratkozásra is használható.

Feliratkozási listát bárki hozhat létre, akár tag, akár adminisztrátor. A feliratkozási listát, ha a virtuális tér privát, akkor csak a virtuális tér tagjai érhetik el, ha a virtuális tér publikus, akkor bárki elérheti, használhatja, aki eléri a virtuális teret is.

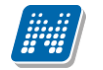

A "Feliratkozási listák" elemben a legfrissebb feliratkozási listák láthatóak. Az elem teljes képernyősre nyitásával a kiválasztott virtuális térhez rendelt összes feliratkozási lista látható.

Ha valaki jelentkezett már a feliratkozási listára, akkor a "feliratkozva" jelölőnégyzetben ez jelölésre kerül.

| C Neptun.Net DEW_HW - Windows Internet Explorer                                                                                                    | $\Box$ $\Box$ $\times$                                                                                            |
|----------------------------------------------------------------------------------------------------|----------------------------------------------------------------------------------------------------|
| https://10.0.1.121/dev_hw/main.aspx?ctrl=k_data8assub=true<br>G                                                                                                    | $\times$ 4 $\otimes$ $\leftrightarrow$ $\times$ $\circ$ $\circ$<br>$\alpha$                                       |
| Szerkesztés Nézet Kedvencek Eszközök Súgó<br>Eájl                                                                                                    |                                                                                                    |
| Kedvencek <b>&amp; Webhelyajánló v</b> Mingyenes Hotmail                                                                                                    |                                                                                                    |
| Neptun.Net DEW_HW                                                                                                    | 合 - 同 - □ 曲 - Qidal - Biztonság - Eszközök - 2 -                                                                  |
| $[k_data]$                                                                                                    | Kruschniszky Karitász - CJOJ6X   Kijelentkezés<br><b>M</b>                                                        |
| aységes Tanulmányi Rendsze<br><b>Neptun Meet Street</b><br>Tanulmányi rendszer                                                                                                    |                                                                                                    |
| <b>Beallitasok</b><br>Feladatok<br>Naptár<br>Hirek<br>Virtuális tér<br>Dokumentumtár                                                                                                   |                                                                                                    |
| <b>Üzenetek</b><br>$\mathbf{B}$<br>Feliratkozási listák<br>Új feliratkozási lista felvétele<br><b>Eeerkezett üzenetek (65)</b><br>ò.<br>Elküldött üzenetek<br><b>&amp; Beállítások</b> | o                                                                                                    |
| <b>Esemény</b><br>Feliratkozás<br>Név<br>Esemény vége<br>kezdete<br>kezdete<br>vége                                                                                                    | 1 Oldalméret 20 V<br>Feliratkozás<br>Leírás Max.<br>Iétszám<br>Feliratkoztak Feliratkozva                         |
| 2010. 12. 01.<br>Feliratkozási lista - 2010. 12. 01.<br>2010. 11. 17.<br>12:00:00<br>20:00:00<br>8:00:00<br>8:00:00<br>teszt                                                           | 2010, 11, 30,<br>$\checkmark$<br>Lehetőségek<br>20<br>$\overline{2}$<br>teszt                                     |
| $\overline{\mathsf{O}}$<br>2010. 12. 06.<br>2010. 11. 22.<br>Teszt feliratkozási 2010. 12. 06.<br>10:00:00<br>13:00:00<br>13:30:00<br>20:00:00<br>lista                                | 2010. 12. 05.<br>$\Box$<br>teszt 25<br>$\mathbf 0$<br>Lehetőségek                                                 |
| Találatok száma: 2/2 (16 ms)                                                                                                    |                                                                                                    |
| $Q$ $ex$                                                                                                    | $\bullet$ o $\overline{\bullet}$ informatika<br>Segítség [[inkHelp]   Oldaltérkép   Hibabejelentés                |
| $\vert \cdot \vert$<br><b>TIT</b>                                                                                                    | $\rightarrow$                                                                                                    |
|                                                                                                    | <b>O</b> Internet<br>$\frac{1}{4}$ - $\frac{100\%}{4}$<br><b>Contract Contract Contract Contract</b><br>$\;$ $\;$ |

*Feliratkozási listák*

## **Feliratkozási lista módosítása**

Lehetőségek menü/módosítás: csak a létrehozó és a virtuális tér adminisztrátora módosíthatja a feliratkozási listát. Ez a funkció a többi tag számára tiltva van.

"Mentés" és "Mégsem" gombra visszaugrik a feliratkozási listák felületre.

A feliratkozási lista nevére kattintva ugyanez a módosító felület nyílik meg.

## **Feliratkozás a feliratkozási listára**

Ha a felhasználó még nem jelentkezett a listára, a feliratkozva jelölőnégyzet üres, akkor aktív a feliratkozás funkció (Lehetőségek/Feliratkozás). Ennek hatására bekerül a lista tagjai közé a felhasználó, és jelölésre kerül, hogy "feliratkozva". Amennyiben már jelentkezett a felhasználó a listára, akkor a "Feliratkozás" nem aktív. Feliratkozásra a feliratkozási időszakban van csak lehetőség.

## **Leiratkozás a feliratkozási listáról**

Ha a felhasználó már jelentkezett a listára, ez a funkció (Lehetőségek/Leiratkozás) aktív, ha a felhasználó már jelentkezett a listára. Ha még nem jelentkezett még a listára, akkor a "Leiratkozás" nem aktív. Listáról történő leiratkozásra csak a feliratkozási időszakban van lehetőség.

## **Listára jelentkezettek**

Kiadás: 2014.11.11 Verzió: 3.10 Oldalszám: 36 / 71

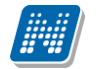

A feliratkozási listára jelentkezett felhasználók listája jelenik meg. A listára jelentkezettek névsora a Lehetőségek/Listára jelentkezettek funkcióval érhető el.

Lehetőség van a listára jelentkezettek névsorának nyomtatására az itt található nyomtató ikonra kattintva. A felületi listázásnak megfelelő nyomtatási kép alapján kerül nyomtatásra a lista.

## **Feliratkozási lista hozzáadása**

A Feliratkozási listák elemben az "**Új feliratkozási lista felvétele"** link segítségével hozható létre új feliratkozási lista.

A feliratkozási lista neve, esemény kezdete, esemény vége, feliratkozás kezdete, feliratkozás vége mezőket kötelező tölteni. A többi adat töltése opcionális.

"**Mentés**" gombra elmentésre kerül a feliratkozási lista, és visszaugrik a feliratkozási listák felületre.

#### **Feliratkozási lista másolása**

Lehetőség van a virtuális térhez létrehozott feliratkozási lista másolására. Virtuális téren belül, a feliratkozási lista elem teljes képernyős nézetben, a feliratkozási lista sorában lévő lehetőségek menü kiegészült egy "Másolás" funkcióval. Ez a funkció csak a feliratkozási lista létrehozója számára válik aktívvá, egyébként kiszürkítve jelenik meg.

A Másolás funkciót választva egy felugró ablakban lehetőség van megadni, hogy mennyi példányban szeretnénk másolni a feliratkozási listát. Sikeres másolásról visszajelző üzenetet is kapunk: "*Sikeres másolás!*"

A másolással létrejött feliratkozási lista neve megegyezik az eredeti lista nevével, annyi kiegészítéssel, hogy a név mögé bekerül az (M1), (M2)… kiegészítés, attól függően, hogy hány példányban történik meg a másolás. Később a másolt listák átnevezhetők.

Amennyiben olyan feliratkozási lista kerül másolásra, amelyre már történt feliratkozás, a feliratkozott egyének nem kerülnek másolásra a lista többi adatával együtt. A másolással létrejött listák minden egyéb adata az eredeti példány adataival megegyezik, valamint ugyanahhoz a virtuális térhez kapcsolódnak.

Egy feliratkozási lista csak a feliratkozás vége dátumig másolható, azt követően a funkció inaktívvá válik.

## <span id="page-36-0"></span>**2.3.3.6. Feladatok**

A Feladatok/Feladatok menüpont adatai jelennek meg ebben az elemben.

Ezen a felületen tudják a hallgatók a kurzushoz kiírt feladatokkal kapcsolatos teendőket lebonyolítani. Kurzushoz tartozó virtuális tér esetében a hallgatók a kurzushoz kiírt feladatokat ebben az elemben tekinthetik meg.

A feladatok sorában információként megjelenik:

- feladat neve
- feladat típusa
- feladat vége
- tárgynév
- tárgykód
- kurzuskód
- eredmény
- pótlás
- üzenet
- utolsó hozzászólás dátuma

A feladat sorában a "Lehetőségek"-re kattintva 4 funkció érhető el. Megtekinthető a feladat leírása ("*Bővebb*"), fel lehet tölteni hozzá a feladatmegoldást ("*Feladat beadás*"), a beadott feladattal kapcsolatban lehet kommunikálni az oktatóval ("*Üzenet az oktatónak*"), illetve megtekinthetőek a már beadott feladatok ("*Beadott feladatok*").

A felületen a részfeladatok esetében a részfeladat neve előtt kötőjellel megjelenik a felettes feladat neve is, így átláthatóbb a feladatok hierarchiája.

A menüpont részletes leírása az 5. pontban olvasható.

## <span id="page-37-0"></span>**2.3.3.7. Hasznos linkek**

A Hasznos linkek elemben a virtuális térhez kapcsolódóan linkeket rögzíthetünk.

Az elemben az utoljára rögzített 3 legfrissebb link kerül megjelenítésre. Az URL-hez megadott elnevezés jelenik meg a hasznos linkek elem kis képernyős nézetében.

Teljes képernyős módban a virtuális térhez rögzített összes link látható. Az "**Új link felvétele**" link segítségével lehet új linket felvenni a virtuális térhez. Az elnevezés, és URL cím mezők töltése kötelező. A többi adat töltése opcionális. "**Mentés**" gombra kattintva létrejön a link.

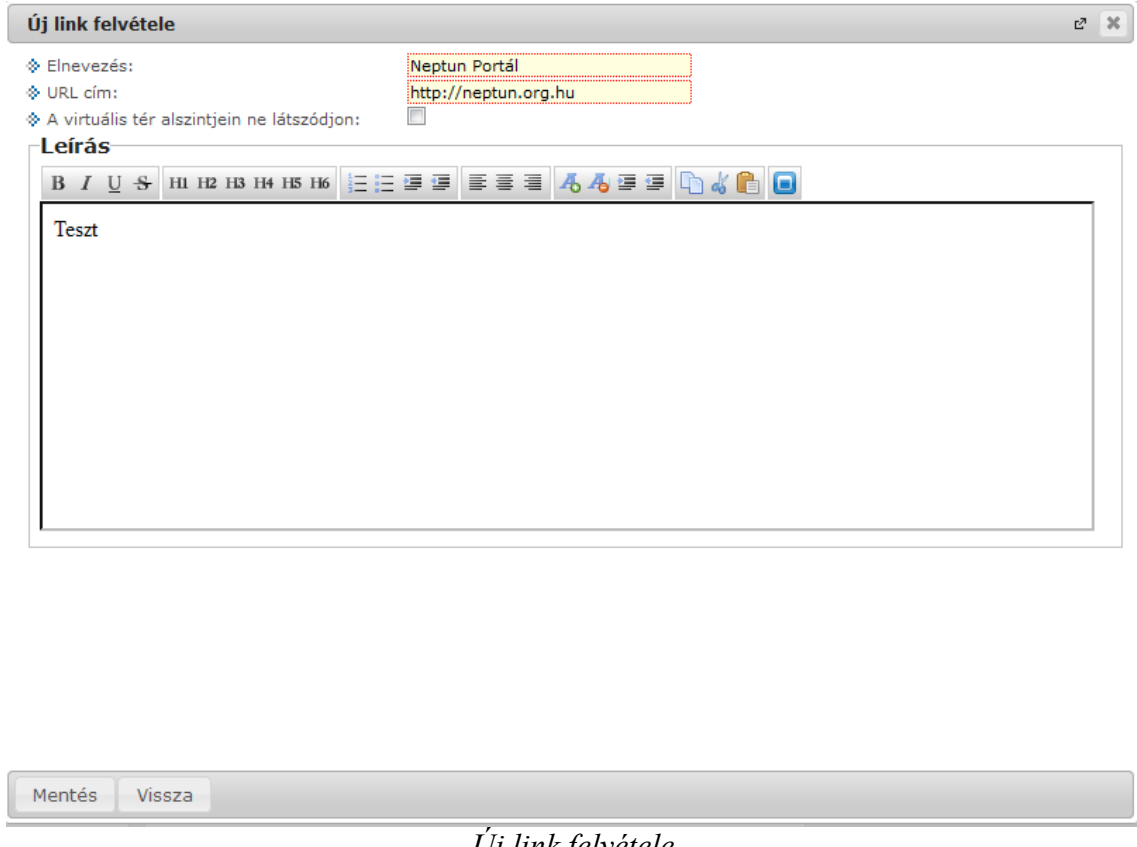

*Új link felvétele*

A "Hasznos linkek" elemben a link sorában található törlés oszlopban jelölőnégyzettel megjelölheti az eltávolítandó linkeket, melyek a "**Törlés**" gombra kattintva kerülnek törlésre. Törlésre csak a virtuális tér adminisztrátorának van lehetősége.

A link sorában a lehetőségek/módosítás funkcióval a virtuális tér adminisztrátorának van joga a linket módosítani.

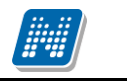

A link a link nevére kattintva nyílik meg egy külön böngésző ablakban.

#### <span id="page-38-0"></span>**2.3.3.8. Blog**

**NEPTUN Tanulmányi**

A blog elemben a virtuális térhez kapcsolódóan blog bejegyzéseket rögzíthetünk.

Az elemben az utoljára rögzített 3 legfrissebb bejegyzés kerül megjelenítésre. Teljes képernyős módban a virtuális térhez rögzített összes blog bejegyzés látható. Itt a blog bejegyzések teljes szövege olvasható időrendi sorrendben. A blog bejegyzéshez tartozó létrehozó felhasználó, valamint a publikálás időpontja is látható a felületen. Minden bejegyzés mellé kijelzésre kerül az is, hogy az adott bejegyzés láthatósága a virtuális tér alszintjein (amennyiben a virtuális tér más terekkel összekapcsolásra került) engedélyezésre került-e.

Az "**Új blog felvétele**" link segítségével lehet új blog bejegyzést létrehozni a virtuális térhez kapcsolódóan.

Az elnevezés, és az üzenet mezők töltése kötelező. A többi adat töltése opcionális. "Mentés" gombra kattintva létrejön a blog bejegyzés. Virtuális térhez kapcsolódó blog bejegyzést tag és adminisztrátor egyaránt létrehozhat.

Ameddig nem kerül publikálásra a blog bejegyzés, addig csak a létrehozó számára látható, neki van joga a módosításra, és a publikálásra is.

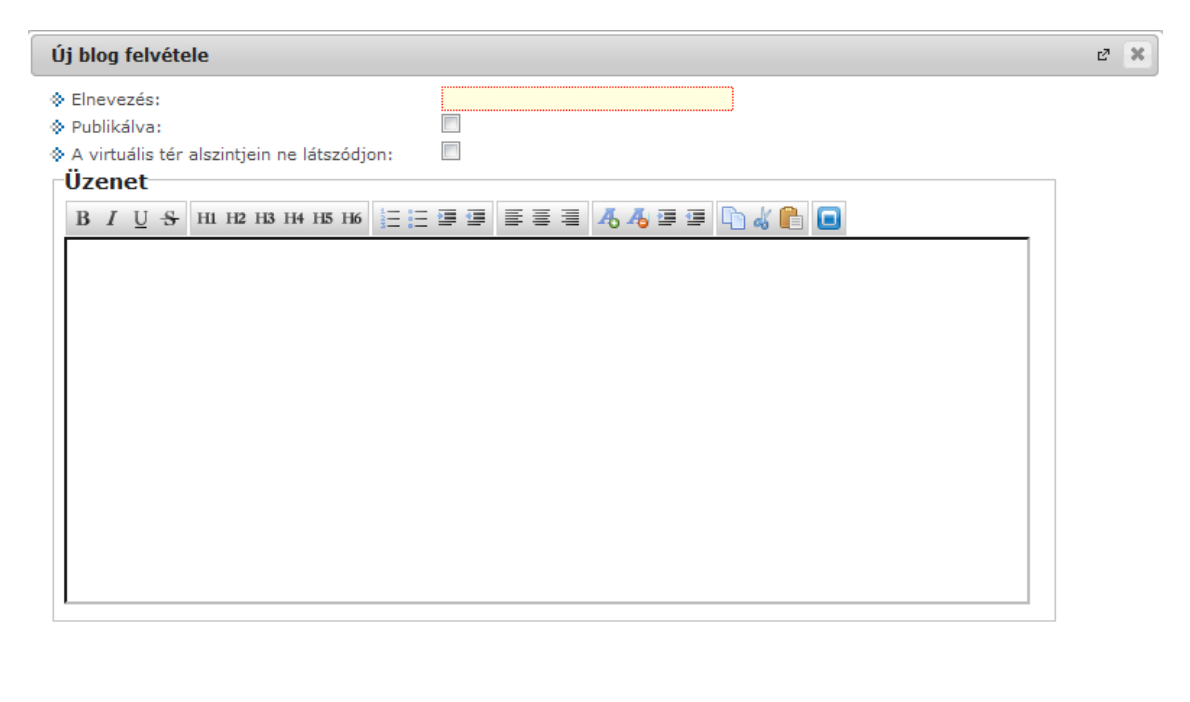

| ---- |  |
|------|--|
|      |  |

*Új blog bejegyzés felvétele*

Blog bejegyzést módosítani, vagy törölni a létrehozó felhasználónak van jogosultsága. A létrehozón kívül a virtuális tér adminisztrátorának van lehetősége törölni a nem kívánt blog bejegyzést.

## **Blog bejegyzés módosítása**

A "Módosítás" gomb a "Blog" elem teljes képernyős megjelenítésekor látható. Blog bejegyzés módosítására a blog tulajdonosának van lehetősége (aki létrehozta a blog bejegyzést).

Bejegyzés módosítása során a blog felvételekor megadható minden adat módosítására lehetőség van.

"**Mentés**" gombra visszaugrik a "Blog" elemhez.

A "**Törlés**" gombra kattintva kerül törlésre a blog bejegyzés. Törlésre a létrehozó felhasználónak, vagy a virtuális tér adminisztrátorának van lehetősége.

# <span id="page-39-0"></span>**2.3.3.9. Üzenőfal**

Az üzenőfal elemben a virtuális térhez kapcsolódóan bejegyzéseket rögzíthetünk.

Az elemben az utoljára rögzített 3 legfrissebb bejegyzés kerül megjelenítésre. Teljes képernyős módban a virtuális térhez rögzített összes üzenőfalra történő bejegyzés látható. Itt a bejegyzések teljes szövege olvasható időrendi sorrendben. A bejegyzéshez tartozó létrehozó felhasználó, valamint a létrehozás időpontja is látható a felületen.

Az "Új bejegyzés felvétele" link segítségével lehet új üzenőfal bejegyzést létrehozni a virtuális térhez kapcsolódóan.

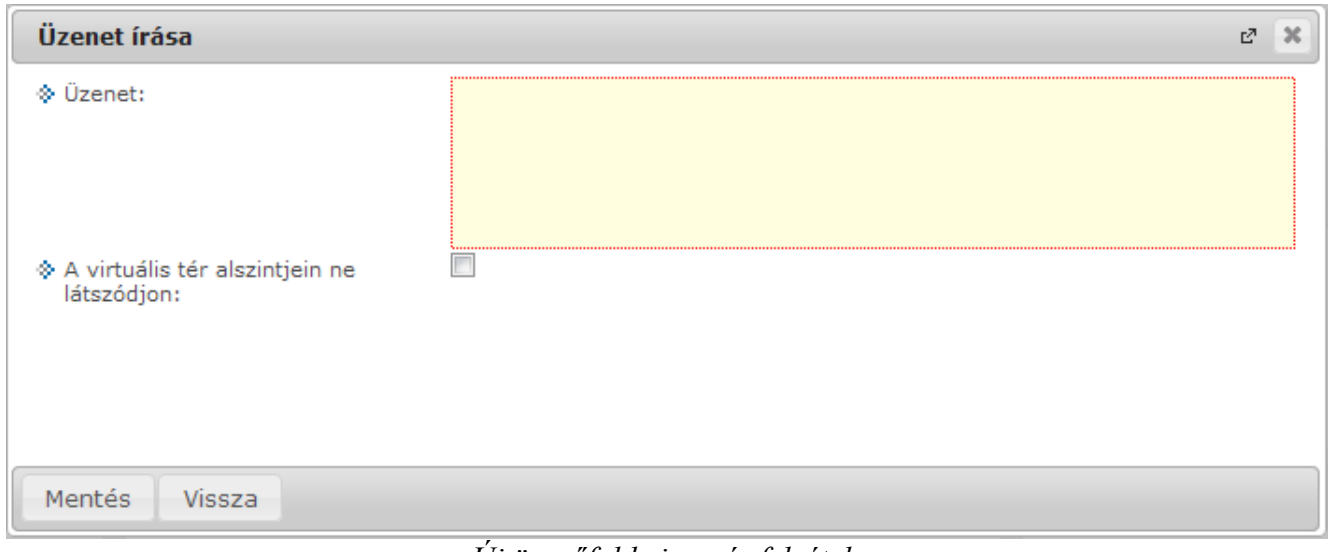

*Új üzenőfal bejegyzés felvétele*

Minden üzenőfal bejegyzésnél egy "Módosítás" és egy "Törlés" gomb jelenik meg az arra jogosult felhasználók számára (adminisztrátor). A bejegyzés tulajdonosa számára pedig csak a "**Módosítás**" gomb áll rendelkezésre.

A "Módosítás" gomb az "Üzenőfal" elem teljes képernyős megjelenítésekor látható. Üzenőfal bejegyzés módosítására a virtuális tér adminisztrátorának van lehetősége. Ha a felhasználó nem adminisztrátora a virtuális térnek, akkor ez a funkció nem érhető el.

"**Mentés**" gombra visszaugrik az "Üzenőfal" elemhez.

A "**Törlés**" gombra kattintva kerül törlésre az üzenőfal bejegyzés. Törlésre csak a virtuális tér adminisztrátorának van lehetősége.

## <span id="page-40-0"></span>**2.3.3.10. Tagok**

A Tagok elemben 3 sor kerül megjelenítésre. Ha van on-line felhasználó, akkor a három utoljára belépett on-line felhasználó kerül megjelenítésre, amennyiben nincs on-line felhasználó, a virtuális térhez hozzárendelt tagok közül névsorban az elsők kerülnek megjelenítésre.

A Tagok elem teljes képernyős módban való megtekintésekor a virtuális térhez rendelt összes felhasználó megjelenik.

A tagokról a tag neve, becenév és tagság típusa adatok láthatóak ezen a felületen. A tagok neve előtt egy bejelentkezve ikon látható. Amennyiben a virtuális tér tagja be van jelentkezve a rendszerbe, zöld színnel jelöljük, egyébként szürke az ikon.

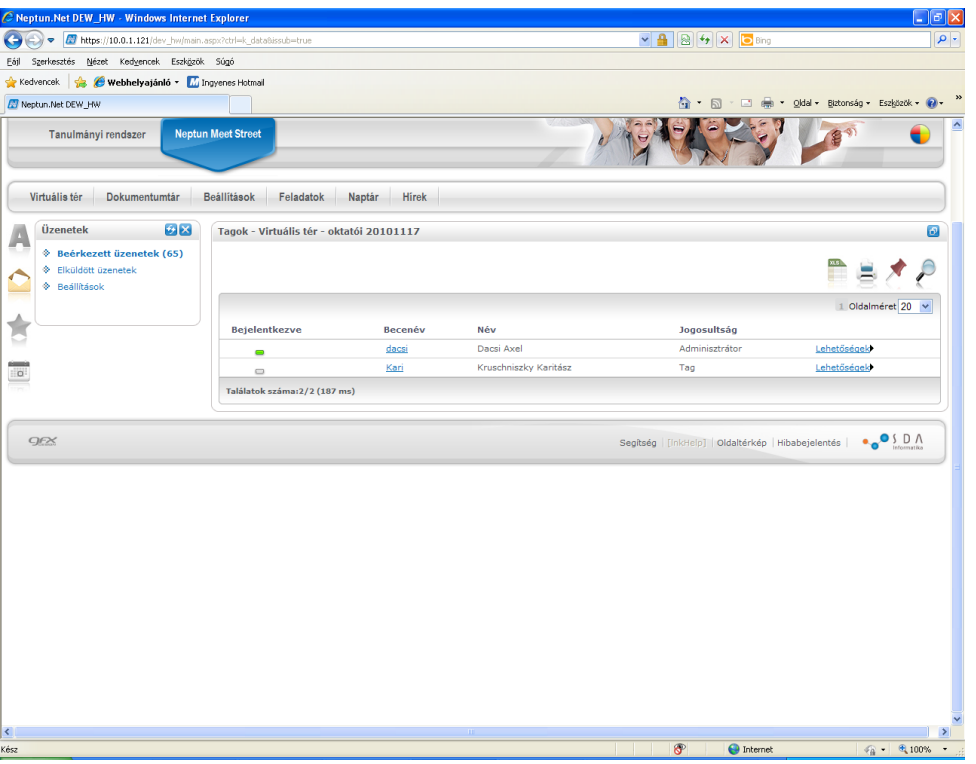

*Virtuális térhez tartozó felhasználók*

A "*Tagok*" elemben a egyes tagok sorában a sor végén Lehetőségek/Bővebb-re kattintva az adott tag bővebb adatait tekinthetjük meg.

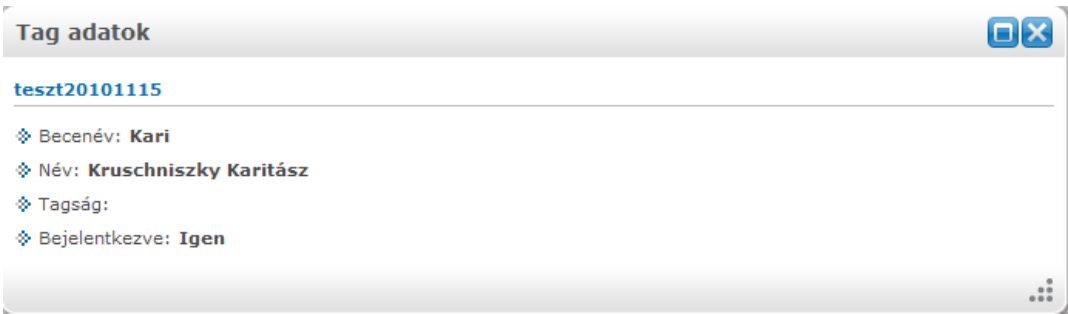

*Tagok bővebb adatai*

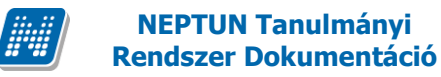

#### **Módosítás**

Minden felhasználó csak olyan virtuális teret tud módosítani, melyben adminisztrátor. Tagoknak és vendégeknek nincs lehetőségük a virtuális tér módosítására, számukra a Módosítás link nem aktív.

Virtuális tér módosításakor az új virtuális tér létrehozásakor is használatos felület jelenik meg, módosítani lehet tehát az "Alapadatok" tabulátorfül alatt a virtuális tér nevét, leírását, láthatóságát (publikus), állapotát, a "Tagok" tabulátorfül alatt pedig a virtuális térhez rendelt tagokat, felhasználói csoportokat, valamint tagságuk típusát. "Csatolt virtuális terek" tabulátorfülön a kiválasztott virtuális térhez lehetőség van más virtuális terek csatolására.

Tárgyhoz és kurzushoz tartozó virtuális tér esetében a virtuális tér neve nem módosítható. Csak az egyéb típusú virtuális tér esetében van lehetőség a név módosítására.

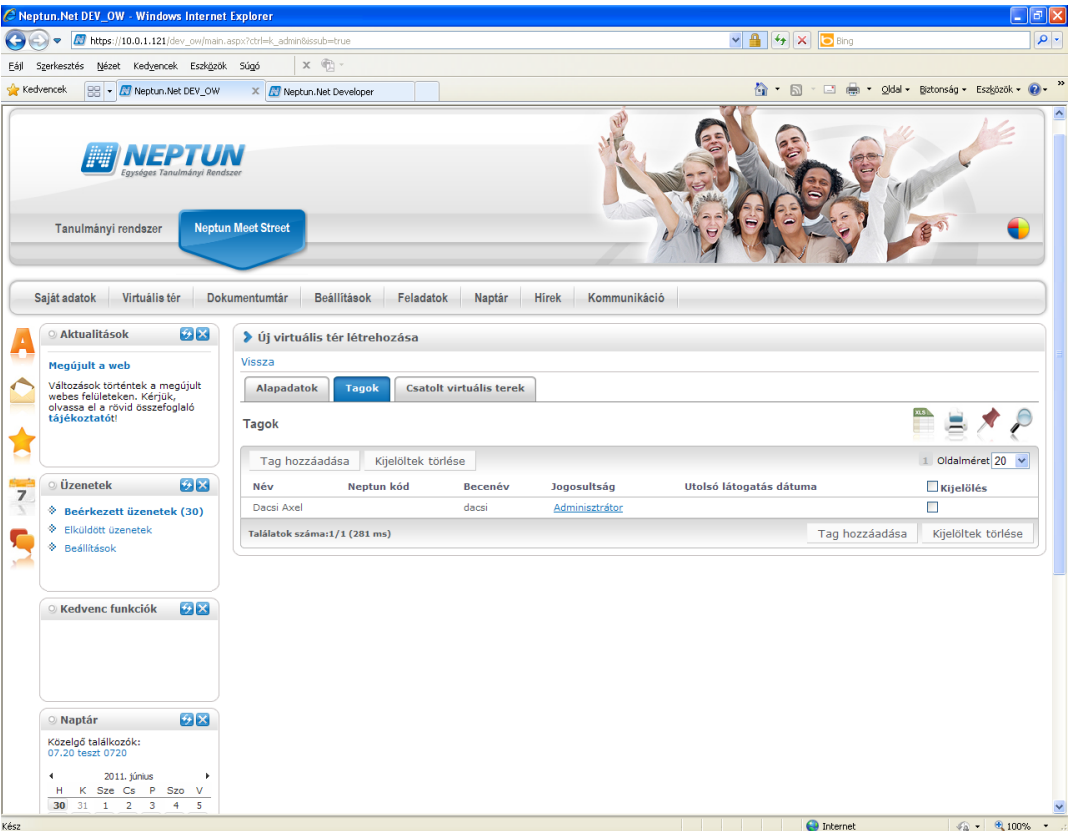

*Virtuális tér módosítása*

A Tagok tabulátorfülön a "Tag hozzáadása" gombbal tud új tagot (oktatót, vagy hallgatót is) hozzáadni a virtuális térhez, ilyenkor előugró ablakban teljes név és becenév alapján kereshet.

A virtuális térhez történő tag hozzárendelésekor, a hozzárendelni kívánt tagok keresésére szolgáló felületen lehetőség van a felhasználó (hallgató, illetve oktató) Neptun kódjára is keresni, illetve ilyen esetben oszlopszerkesztésben is megjelenik a felhasználó Neptun kódja. Az oszlop és a keresőmező megjelenítését a TAGNALNEPTUNKODLATHATO rendszerparaméter szabályozza: 0: A Neptun kód kereső mező és oszlop nem jelenik meg sem a hallgatói, sem az oktatói webes felületen. 1: Csak a Hallgatói weben látható a Neptun kód kereső mező és oszlop. 2: Csak az oktatói weben látható a Neptun kód kereső mező és oszlop. 3. A hallgatói és az oktatói weben egyaránt látható a Neptun kód kereső mező és oszlop. A paraméter alapértelmezetten 0 értéken áll.

A szűrési feltétel beállítását követően a "**Listázás**" gombra a szűrés rész alatt látható lesz az oktatók, vagy hallgatók szűrt listája. A tagként hozzáadni kívánt egyének sorában a kijelölés oszlopban található jelölőnégyzetben jelölni kell a hozzáadni kívánt egyéneket.

A kiválasztott tagokat a "**Kijelölt felhasználók felvétele**" gombbal tudja kiválasztani, amely az oldal alján egy külön táblázatban kerül megjelenítésre. Itt a "**Mentés**" gombra kattintva véglegesítheti a tagok felvételét. Mentés előtt a kiválasztott tagok között jelölőnégyzettel megjelölheti azokat az egyéneket is, akiket mégsem kíván tagként felvenni, a kijelölt sorok a "**Kijelölt felhasználók elvétele**" gombra kattintva kerülnek törlésre. A "Mentés" gombra kattintva a virtuális tér módosítása felületre térünk vissza. Ha nem adunk hozzá tagot, akkor pedig a "**Vissza**" gombot használhatjuk.

A Tagok tabulátorfülön a "Jogosultság" oszlopban lévő adatra (link) kattintva lehet a kiválasztott tag jogosultságát módosítani. A megjelenő ablakban az aktuális jogosultság mező értéke módosítható. "**Mentés**" gombra visszajutunk a tagok tabulátorfülre. A Jogosultság oszlop fölé mutatva az egérrel egy tooltipben jogosultsággal kapcsolatos információt olvashatunk: "Csak az adott virtuális térhez tartozó felhasználó jogait lehet változtatni". Ez azt jelenti, hogy csatolt virtuális tér esetében alárendelt térhez bekerült felhasználó jogosultsága nem változtatható, ott a jogosultság link inaktív lesz.

A "Tagok" tabulátorfülön a tagok sorában található jelölőnégyzettel megjelölheti az eltávolítandó tagokat is, melyek a "**Kijelöltek törlése**" gombra kattintva kerülnek törlésre.

A virtuális tér módosítása felületen a "**Vissza**" gombbal térhetünk vissza ez előző felületre.

Virtuális tér megnyitásakor a "Virtuális tér módosítása" linkkel bármikor tudjuk a tabulátor fülek adatait szerkeszteni.

## <span id="page-42-0"></span>**2.3.3.11. Szavazás**

A Szavazás kis elemben a legfrissebb 3 aktív szavazás látható. Aktív szavazásnak a már elkezdődött, de még le nem zárult szavazásokat tekintjük.

Teljes képernyős módban a virtuális térhez rögzített összes időrendi sorrendben. Elől találhatóak kiemelve az aktív szavazások, majd utána a nem aktív szavazások kerülnek listázásra időrendi sorrendben.

Az "Új szavazás felvitele" link segítségével lehet új szavazást létrehozni a virtuális térhez kapcsolódóan. Szavazás kiírására csak a virtuális tér adminisztrátora jogosult.

Új szavazás felvitelekor először a szavazás alapadatait kell rögzíteni. Mentést követően van lehetőség a válaszlehetőségek felvitelére.

Adminisztrátor módosíthatja a szavazás adatait, valamint a válaszlehetőségeket addig, ameddig senki nem adta le szavazatát. Ha bármely tag, vagy adminisztrátor szavazott, akkor már csak a vég dátum módosítására van lehetőség, hogy meghosszabbítható legyen a szavazás időtartama.

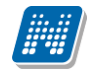

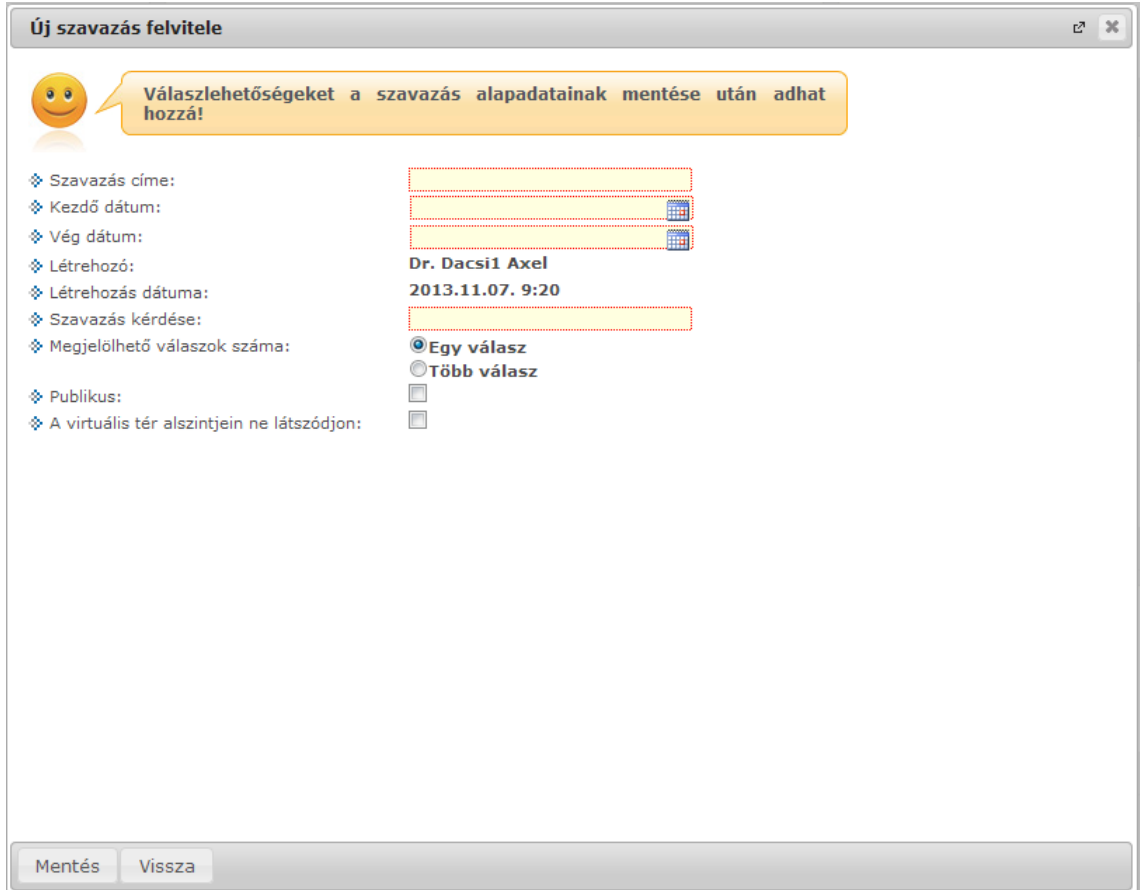

*Új szavazás felvitele*

Ha a szavazást nem publikusra állítjuk, akkor csak a virtuális tér tagjai szavazhatnak. Publikus virtuális tér esetén vendég jogosultsággal is lehetőség van szavazni.

A szavazás eredménye adminisztrátor és tagok számára is megtekinthető.

# <span id="page-43-0"></span>**2.3.4. Csatolt terek**

Virtuális tér módosításakor az új virtuális tér létrehozásakor is használatos felület jelenik meg, módosítani lehet tehát az "Alapadatok" tabulátorfül alatt a virtuális tér nevét, leírását, láthatóságát (publikus), állapotát, a "Tagok" tabulátorfül alatt pedig a virtuális térhez rendelt tagokat, felhasználói csoportokat, valamint tagságuk típusát. "Csatolt virtuális terek" tabulátorfülön a kiválasztott virtuális térhez lehetőség van más virtuális terek csatolására.

A Csatolt virtuális terek tabulátor fülön a kiválasztott virtuális térhez lehetőség van más virtuális terek csatolására az "Virtuális tér csatolása" gomb segítségével. A listában azon virtuális terek jelennek meg, amelyeknek a csatolást végző felhasználó adminisztrátor jogosultsággal rendelkezik, csak ezek csatolására van lehetőség.

Amelyhez a csatolás történik, az lesz a fölérendelt virtuális tér, a csatolt tér pedig az alárendelt virtuális tér. Az összekapcsolás több szintre is működik. Kijelöléssel egyszerre több tér alárendelésére (csatolására) is lehetőség van). A csatolás a "Kijelölt virtuális terek csatolása" gombbal történik meg.

Az összekapcsolást követően az alárendelt virtuális tér tagjai számára látható lesz a fölérendelt virtuális térhez kapcsolódó összes dokumentum, fórum téma, feliratkozási lista, hír, e-learning tananyag is, kivéve, ha felvitelkor (blog rögzítésekor, hír rögzítésekor, stb.) "A virtuális tér alszintjein ne látszódjon" jelölőnégyzet jelölésre került.

Ha egy csatolt térhez már tartozik alárendelt virtuális tér, akkor az alárendelt térrel együtt kerül hozzárendelésre.

Pl. ha "A" virtuális tér alárendeltje "B" virtuális tér, majd "C" virtuális térhez csatoljuk alárendeltként az "A" virtuális teret, akkor az A térrel együtt az A-hoz rendelt B tér is hozzárendelésre kerül, és a hierarchia a következőképpen alakul:

□ Virtuálisterek

 $\sqsubseteq$   $\mathbf{C}$  $\Box$  A B

Az összerendelés alapján a B virtuális tér tagjai számára látható lesz az A és a C fölérendelt virtuális térhez kapcsolódó összes dokumentum, fórum téma, feliratkozási lista, hír, e-learning tananyag is, kivéve, ha felvitelkor (blog rögzítésekor, hír rögzítésekor, stb.) "A virtuális tér alszintjein ne látszódjon" jelölőnégyzet jelölésre került.

Ezt a hierarchiát, tehát ha az alárendelt térnek van más alárendeltje is, a virtuális tér bővebb adatai között láthatjuk.

| Virtuális tér adatok                          |                                 | 28 |
|-----------------------------------------------|---------------------------------|----|
| <b>Alapadatok</b>                             |                                 |    |
| Név teszt 20101215                            | · Látogatók száma 1495          |    |
| ♦ Publikus Igen                               | ♦ Fórum témák 73                |    |
| Státusz Nyitott                               | → Létrehozás dátuma 2010.12.15. |    |
| Típus Egyéb                                   |                                 |    |
| → Utolsó módosítás dátuma 2013.11.07. 9:19:11 |                                 |    |
| teszta11 bbbb teszt<br>◈ Leírás               |                                 |    |
|                                               |                                 |    |
| □ Virtuálisterek                              |                                 |    |
| <b>■ teszt 20101215</b>                       |                                 |    |
| teszt 20101111                                |                                 |    |
| ■ valami 20101112                             |                                 |    |
| $\Box$ A                                      |                                 |    |
| B                                             |                                 |    |
| B                                             |                                 |    |
|                                               |                                 |    |
|                                               |                                 |    |
|                                               |                                 |    |
|                                               |                                 |    |
|                                               |                                 |    |
|                                               |                                 |    |
|                                               |                                 |    |
| Vissza                                        |                                 |    |

*Csatolt terek*

A fölérendelt virtuális térben nem láthatóak az alárendelt tér elemei.

A virtuális terek csatolásával a felettes tér tagjai ugyanolyan jogosultságot kapnak az alárendelt térben, mint amilyen jogosultsággal a felettes térben is rendelkeznek.

Pl. Ha egy hallgató a C térben adminisztrátori jogosultsággal rendelkezik, de eddig nem volt tagja az A térnek, akkor a csatolással az A tér tagjává válik szintén adminisztrátori jogosultsággal.

Csatolt terek tabulátor fülön a "*Kiválaszt"* jelölőnégyzettel kiválasztott terek lecsatolására a "**Kijelölt virtuális terek leválasztása"** gombbal van lehetőség.

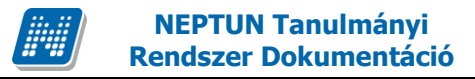

## <span id="page-45-0"></span>**2.3.5 Statisztikai adatok**

Virtuális térhez rendelt hír, link, dokumentum és blogbejegyzés esetében a továbbiakban a felületen megtekinthető, hogy az adott elemet hányan nyitották meg vagy töltötték le.

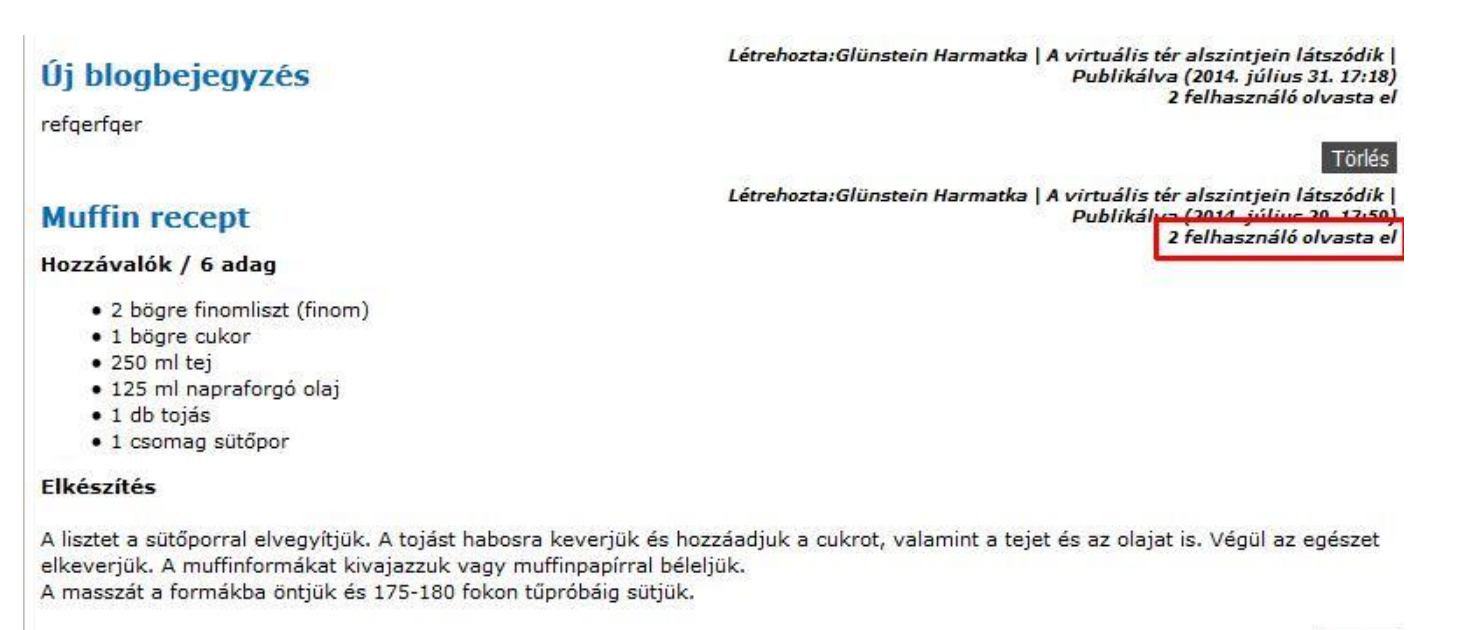

Törlés

#### *Blogbejegyzések statisztikai adatokkal*

Az adminisztrátorok számára új összefoglaló felület készült, amely a virtuális tér főoldalán található "Statisztikai adatok" gombra kattintva érhető el. A felületen elemtípusonként tekinthető meg, hogy egyegy elemet hány felhasználó tekintett meg.

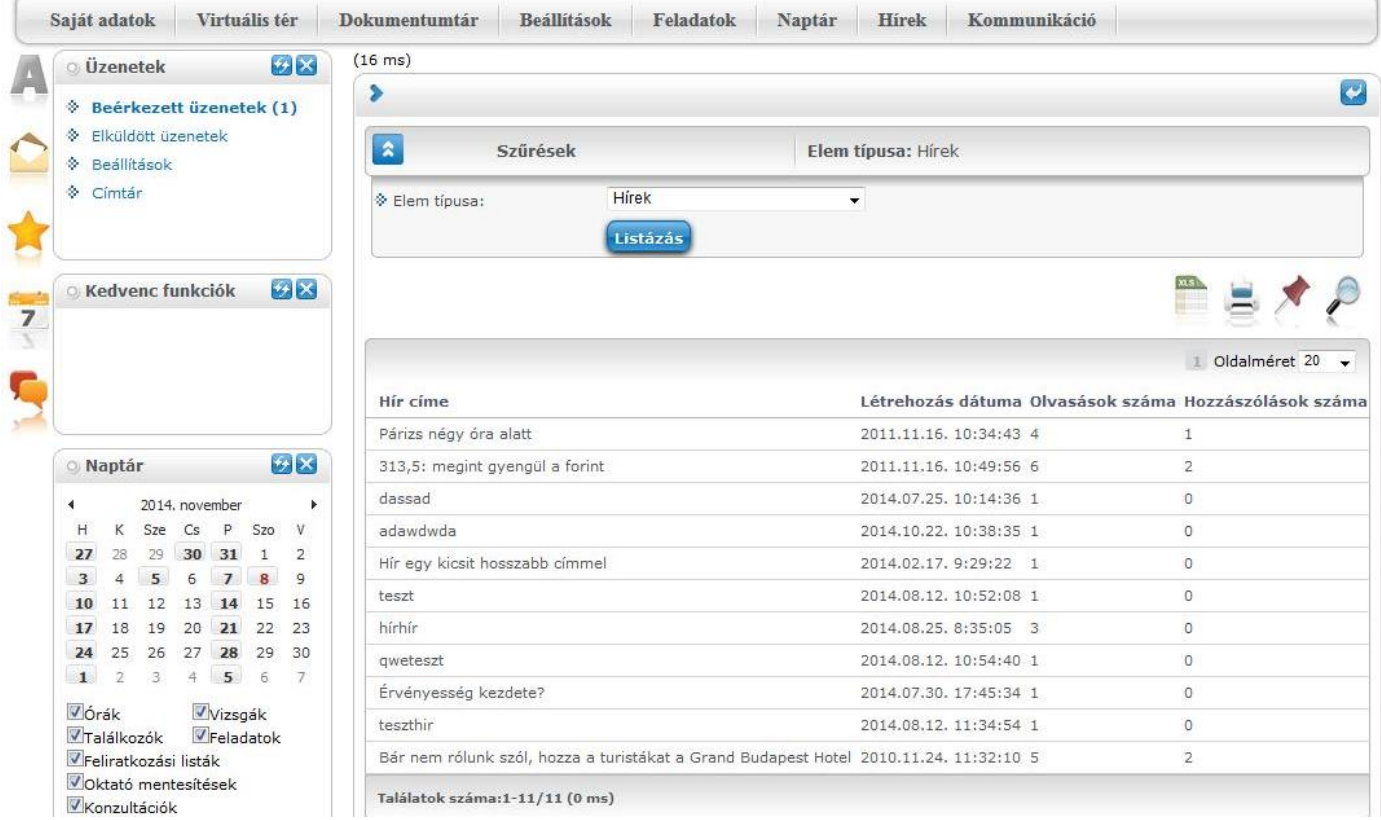

*Statisztikai adatok felület*

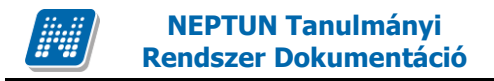

# <span id="page-46-0"></span>**2.3.6 Teendőim**

A virtuális terekhez új, idősoros megjelenítési mód készült, mely az adott virtuális tér főoldalán a kis képernyős elemek fölött található "Teendőim" gombra kattintva érhető el. Az új nézet egyetlen listában, dátum szerint rendezve tartalmazza az adott tér alábbi típusú elemeit: Feladat, Dokumentum, Hír, Feliratkozási lista, Szavazás.

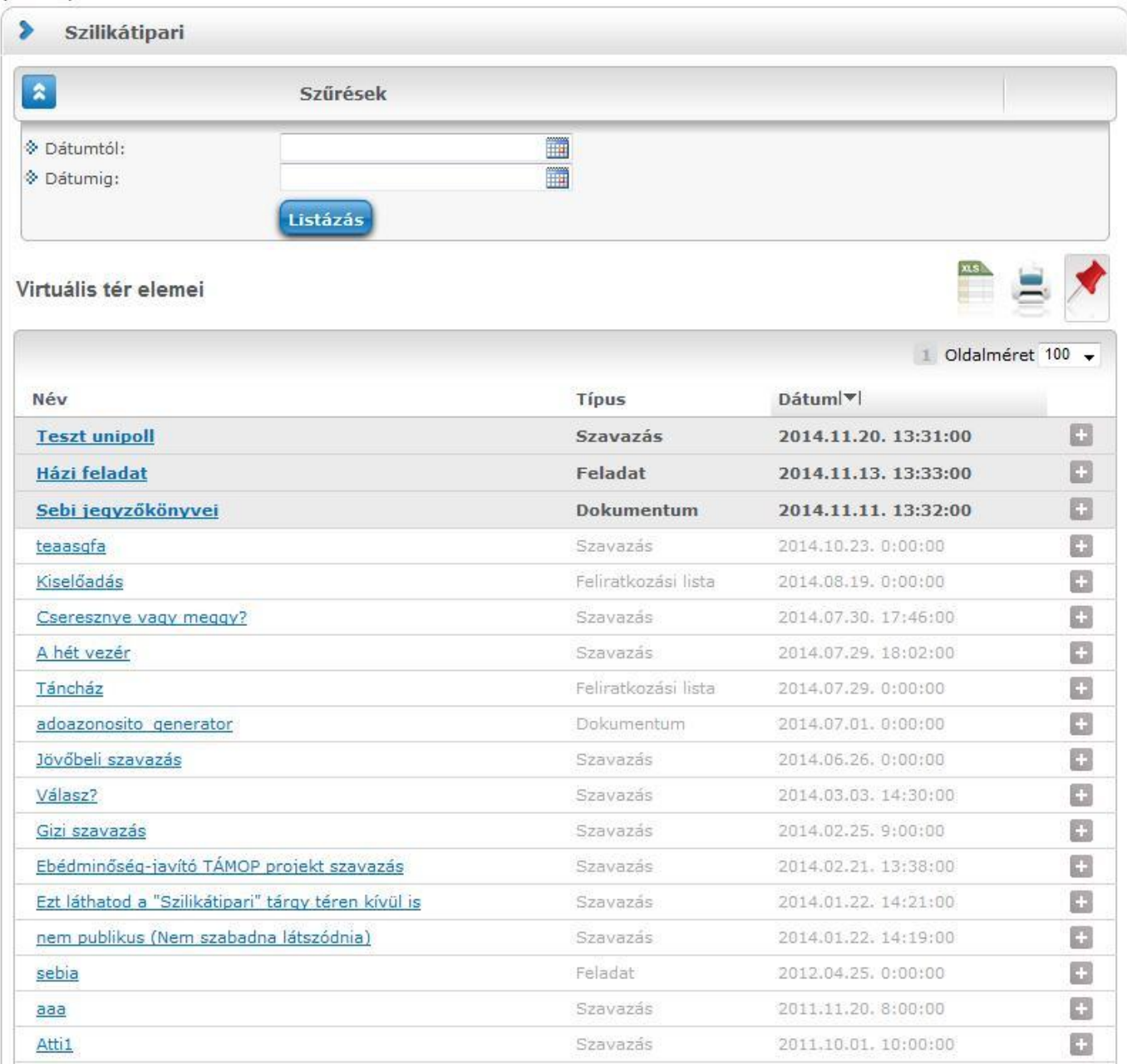

#### *Teendőim nézet*

# <span id="page-47-0"></span>**2.3.7 Újdonságok**

A "Virtuális terek" menüponton a szűrőpanel fölé a virtuális terekben előforduló elemtípusokat szimbolizáló ikonok kerültek. Az ikonok jobb felső sarkában található szám jelzi, hogy az adott elemtípusból hány új keletkezett a legutóbbi bejelentkezés óta azokban a terekben, amelyeknek a felhasználó tagja.

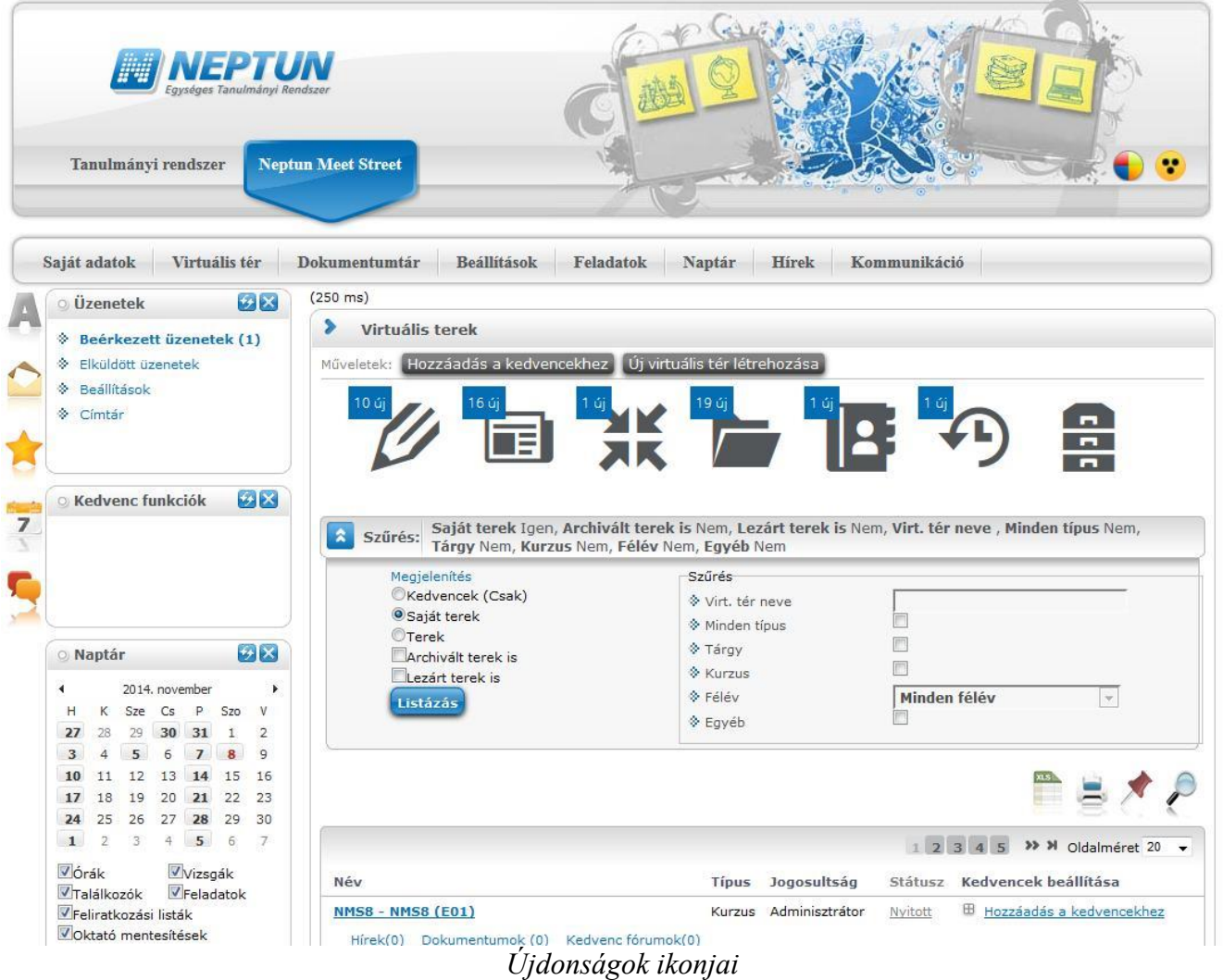

Egy adott ikonra kattintva egy új felületre jutunk, mely egy listában tartalmazza a felhasználó összes virtuális terének adott típusú új elemeit. A sor utolsó ikonja típustól függetlenül az összes új elemet listázza. A lista szűrhető a virtuális tér neve és típusa alapján, valamint megadható, hogy csak a kedvencnek jelölt terek újdonságai jelenjenek meg. Kurzus típusú terek esetén a hallgatói weben csak azoknak a virtuális tereknek az újdonságai jelennek meg, amelyek a hallgató aktuális félévéhez tartoznak.

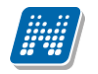

## **Rendszer Dokumentáció NEPTUN MEET STREET – HALLGATÓI WEB**

| gységes Tanulmányi Rendszer<br><b>Neptun Meet Street</b><br>Tanulmányi rendszer          |                                                                 |                                              |                                              |                                        |  |  |  |  |
|------------------------------------------------------------------------------------------|-----------------------------------------------------------------|----------------------------------------------|----------------------------------------------|----------------------------------------|--|--|--|--|
| Virtuális tér<br>Saját adatok                                                            | Dokumentumtár<br><b>Beallitások</b>                             | Feladatok                                    | Naptár<br><b>Hirek</b>                       | Kommunikáció                           |  |  |  |  |
| <b>HX</b><br><b>Aktualitások</b>                                                         | $(78$ ms)                                                       |                                              |                                              |                                        |  |  |  |  |
|                                                                                          | ⋟                                                               |                                              |                                              |                                        |  |  |  |  |
| Szoftver letöltés<br>Az alábbi linkre kattintva<br>lehetőség van a speciálisan az Ön     | $\hat{z}$<br>Szűrések                                           |                                              | Kedvencek (Csak): Nem                        |                                        |  |  |  |  |
| számára készült egyedi Microsoft<br>terméktelepítők letöltésére.<br><b>Campus portál</b> | Virt, tér neve:<br>* Kedvencek (Csak):<br>Virtuális tér típusa: | $\blacksquare$<br>2 kiválasztott<br>Listázás | ÷                                            |                                        |  |  |  |  |
| $\mathcal{F}$ $\times$<br><b>O</b> Uzenetek                                              | Újdonságok                                                      |                                              |                                              |                                        |  |  |  |  |
| <b>Beerkezett üzenetek (5)</b><br>→ Elküldött üzenetek                                   |                                                                 |                                              |                                              | 1 Oldalméret 20                        |  |  |  |  |
| <b>&amp;</b> Beállítások                                                                 |                                                                 |                                              |                                              |                                        |  |  |  |  |
| Címtár                                                                                   | Név                                                             | <b>Típus</b>                                 | Létrehozás dátuma                            | Virtuális tér neve                     |  |  |  |  |
|                                                                                          | szakirany                                                       | Dokumentum<br>Dokumentum                     | 2014.07.29. 17:54:12                         | Szilikátipari                          |  |  |  |  |
|                                                                                          | mmmm<br>kutya                                                   | Dokumentum                                   | 2014.07.08. 10:29:31<br>2014.04.10. 15:31:22 | NMS2 tárgy NMS2 (v01)<br>Szilikátipari |  |  |  |  |
| $\mathcal{F}$ $\times$<br><b>C Kedvenc funkciók</b>                                      | dededededed                                                     | Dokumentum                                   | 2013.12.04. 15:03:42                         | Szilikátipari                          |  |  |  |  |
|                                                                                          | eee                                                             | Dokumentum                                   | 2013.12.04. 14:52:04                         | Szilikátipari                          |  |  |  |  |
|                                                                                          | ee                                                              | Dokumentum                                   | 2013.12.04. 14:51:31                         | Szilikátipari                          |  |  |  |  |
|                                                                                          | Sebi jegyzőkönyvei                                              | Dokumentum                                   | 2013.12.02. 10:04:45                         | Szilikátipari                          |  |  |  |  |
|                                                                                          | sebi2                                                           | Dokumentum                                   | 2013.12.02. 10:04:11                         | Szilikátipari                          |  |  |  |  |
|                                                                                          |                                                                 |                                              |                                              |                                        |  |  |  |  |

*Újdonságok felület*

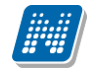

# <span id="page-49-0"></span>**3. Dokumentumtár**

Az NMS közösségi tér egyik fő funkciója a fájlok/dokumentumok feltöltésével, publikálásával kapcsolatos, mely ebből a menüpontból érhető el. A dokumentumok egy fájltárolón kerülnek tárolásra. Az oktatóknak, és hallgatóknak az intézmény által megadott tárhely áll a rendelkezésükre a dokumentumok tárolására. A tárhely méretét az intézmény határozza meg.

# <span id="page-49-1"></span>**3.1. Dokumentumtáram**

Ezen a felületen láthatóak a felhasználó saját dokumentumtárába feltöltött dokumentumok, itt van lehetőség a dokumentumok adatainak megtekintésére és módosítására, ill. új dokumentum felöltésére vagy törlésére is.

Az ablak felső részén egy információs panelban látható a dokumentumtár foglaltsága "*foglalt tárhely"/"összes rendelkezésre álló tárhely*" formában.

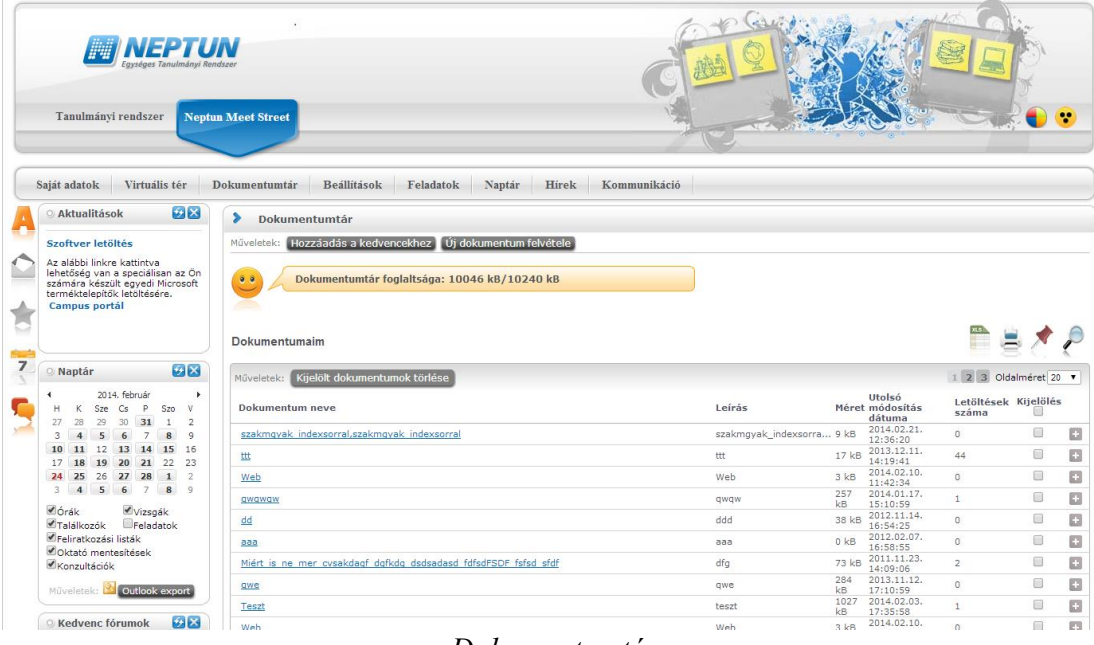

#### *Dokumentumtár*

#### **FIGYELEM!**

A tárhely méretének meghatározása az intézmény által történik.

A "**Dokumentumaim**" listában láthatóak a már feltöltött dokumentumok. Egy dokumentum sorában a **"Lehetőségek"** linkre kattintva megjelenik az adott dokumentumra vonatkozó menü (dokumentum tartalma, dokumentumhoz rendelt felhasználók, dokumentum kapcsolódásai).

A sor elején található kis plusz (+) jelre kattintva megtekinthetőek és letölthetőek az adott dokumentumban található fájlok.

<span id="page-50-0"></span>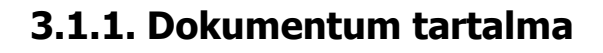

**NEPTUN Tanulmányi**

A "*Dokumentum tartalma*" linket választva a kiválasztott dokumentum alapvető adatai tekinthetők meg, ill. módosíthatók egy külön felnyíló ablakban. Módosítható tehát a dokumentum neve, leírása, típusa, tartalma, a hozzárendelt felhasználók, felhasználói csoportok. Az adatoknál többek között olyan fontos információk is találhatók, mint a feltöltés ideje, vagy az utolsó módosítás dátuma, az állomány mérete, vagy a letöltések száma.

Ugyanitt, a "*Dokumentum tartalma*" táblázatban a kiválasztott dokumentumhoz tartozó fájlokat láthatja, ezeket letöltheti, valamint új fájlokat csatolhat az adott dokumentumba, vagy eltávolíthat fájlokat belőle. A dokumentum feltöltése a Fájl feltöltése mezőben lehetséges, ahol tallózva kiválasztható a feltöltésre szánt fájl, majd a "Fájl feltöltése" gombra kell kattintani.

A fájl törlésére a sorban található jelölőnégyzet kiválasztásával és a "**Kijelölt fájlok törlése**" gombbal, letöltésére pedig a sor végén található "Fájl letöltése" linkkel van mód.

## <span id="page-50-1"></span>**3.1.2. Dokumentumhoz rendelt felhasználók**

Itt van lehetőség felhasználók hozzáadására a dokumentumhoz, vagy felhasználók elvételére a dokumentum felhasználói közül. Amennyiben új felhasználót szeretne a dokumentumhoz adni, kattintson a "**Felhasználók hozzárendelése**" gombra! Ilyenkor egy előugró ablakban hallgatók és oktatók közül választhat név, illetve becenév alapján. A szűrési feltétel beállítását követően a "**Listázás**" gombra a szűrés rész alatt látható lesz az oktatók, vagy hallgatók szűrt listája, ahol tovább szűkítheti a keresést esetleges névazonosságnál. Ezért is fontos, hogy minden hallgató és oktató számára az NMS közösségi térbe való első belépéskor kötelező megadni egy becenevet, mely segíthet a keresésben. (Neptun kód, vagy egyéb adatok megadása adatvédelmi szempontból nem lehetséges). A kiválasztott tagokat a "**Kijelölt felhasználók felvétele**" gombbal tudja a dokumentumhoz rendelni.

Amennyiben a dokumentumhoz rendelt felhasználók listájában már van adat, a "**Kijelölt felhasználók elvétele**" gombra kattintva van lehetőség a már itt lévő felhasználók eltávolítására.

A felület működése tehát megegyezik a virtuális tér fórumának felhasználói hozzárendelésével.

## **Dokumentumhoz rendelt felhasználói csoportok**

A "**További felhasználói csoport hozzárendelése**" gombra kattintva választhatunk a Beállítások/Felhasználói csoportok menüpontban korábban felvitt felhasználói csoportok közül.

A felhasználói csoport kiválasztása után "**A kijelölt felhasználói csoport hozzárendelése**" gombbal a csoport összes tagja a dokumentumhoz hozzárendelésre kerül.

A "**Hozzárendelt felhasználók**" felülten külön a hozzárendelt felhasználói csoportok, és azok tagjai nem jelennek meg. A hozzárendelt csoportokat, valamint azok tagjait a "Hozzárendelt felhasználói **csoportok**" felületen láthatjuk, ahol a felsorolt csoportok egy-egy sorában információként megjelenik a csoport neve, leírása, valamint tagjainak száma. A csoport neve előtti + jelre kattintva nyitható le a második hierarchikus szint, ahol a csoport tagjainak névsora látható.

## <span id="page-51-0"></span>**3.1.3. Dokumentum kapcsolódásai**

A dokumentumtárban az adott dokumentumról a *Lehetőségek/Dokumentum kapcsolódásai* link kiválasztásával láthatja, hogy az adott dokumentum mely fórum hozzászólásokhoz, illetve virtuális terekhez kapcsolódik.

A "*Hozzárendelt virtuális terek*", valamint a "*Hozzárendelt fórum hozzászólások*" táblában a **"Lehetőségek"**-re kattintva az adott virtuális térre, vagy hozzászólásra ugorhat.

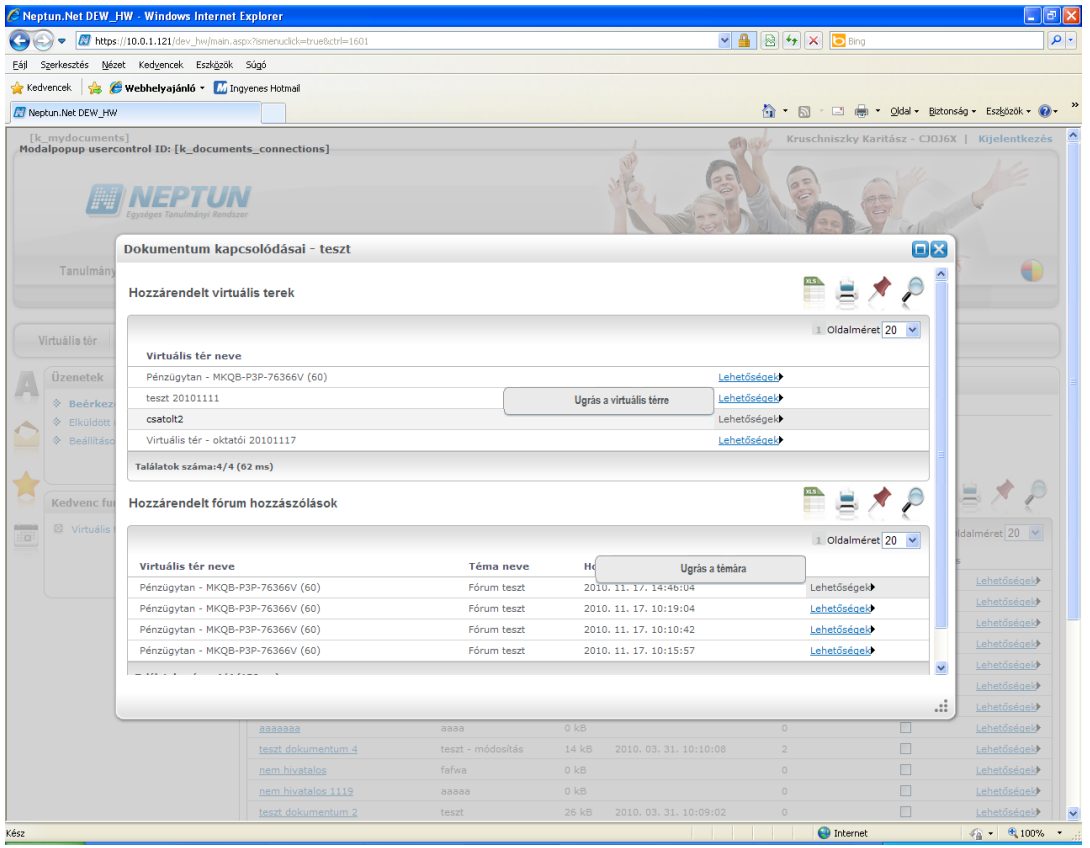

*Dokumentum kapcsolódásai*

#### **FIGYELEM!**

Egy dokumentum tetszőleges számú virtuális térhez, ill. hozzászóláshoz hozzárendelhető, ez a felhasználó számára rendelkezésre álló tárhely méretét nem befolyásolja.

Ezen a menüponton lehetőség van a dokumentumot egyszerre több virtuális térhez is hozzárendelni. A menüponton, a Hozzárendelt virtuális terek részben készült egy új gomb: "**Virtuális terek hozzákapcsolása"**.

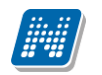

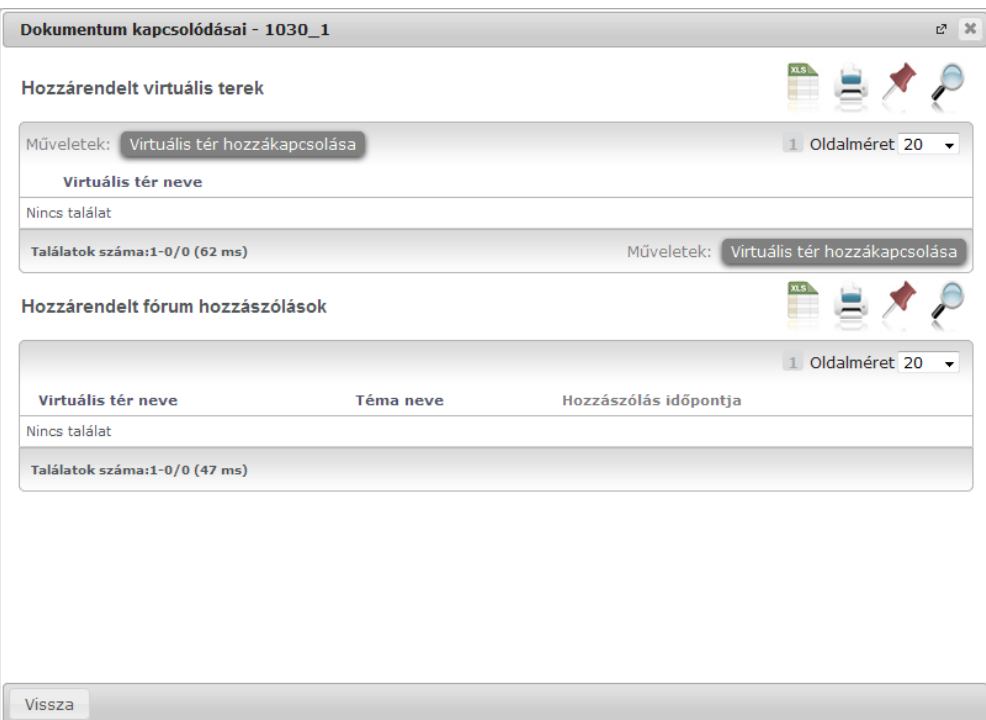

*Dokumentumhoz virtuális tér hozzákapcsolása*

A gomb megnyomására a felhasználó összes nyitott státuszú saját virtuális tere (ahol tag, vagy adminisztrátor jogosultsággal rendelkezik) listázásra kerül. Itt lehetőség van kijelölni azon virtuális tereket, amelyekhez hozzá szeretné rendelni a dokumentumot, majd a "Kiválasztott virtuális terek csatolása" gomb megnyomására minden kijelölt térhez hozzárendelésre kerül a kiválasztott dokumentum.

Ahol a felhasználó tagi jogosultsággal rendelkezik, ott a tag általi dokumentumok közé kerül be a dokumentum, ahol pedig adminisztrátori jogosultsággal rendelkezik, ott az adminisztrátori dokumentumok közé kerül a dokumentum a virtuális téren belül.

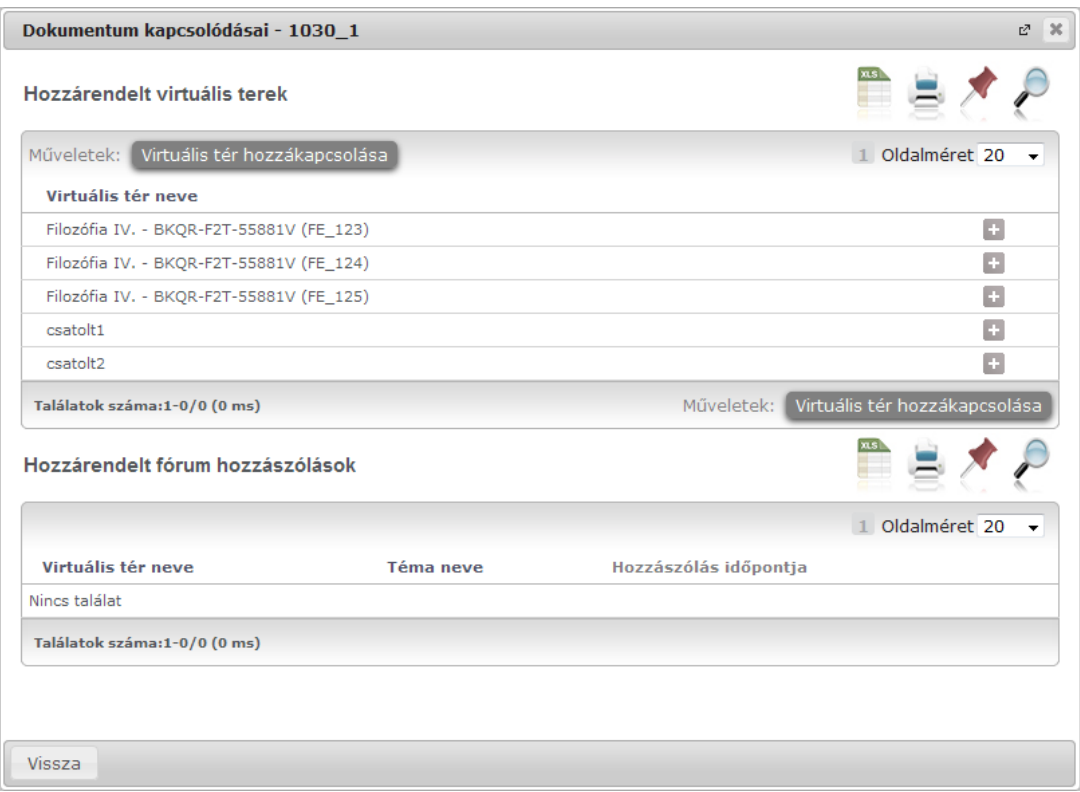

*Dokumentumhoz rendelt virtuális terek megjelenítése*

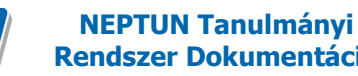

# <span id="page-53-0"></span>**3.1.4. Új dokumentum felvétele a dokumentumtárba**

Az "**Új dokumentum felvétele**" gombra kattintva, a megjelenő felületen meg kell adni a dokumentum nevét és leírását. A "**Mentés**" gombra kattintva kerül mentésre a dokumentum. A felület tetején található "Fájl feltöltése" gombra kattintva kiválaszthatjuk a feltölteni kívánt dokumentumot, amely kiválasztást követően mentésre kerül a felhasználó dokumentumtárába - ha van elég szabad tárhelye.

Ha még azelőtt történik meg a fájl feltöltése a "**Fájl feltöltse**" gombra kattintva, mielőtt a "Dokumentum neve" mező töltésre kerülne, akkor ez a mező a feltöltéssel egy időben automatikusan kitöltésre került a kiválasztott fájl kiterjesztés nélküli nevével. Pl. ha a felhasználó megnyitja a felületet, és rákattint a "**Fájl feltöltése**" gombra, kiválasztja a számítógépéről az "alma.doc" fájlt, akkor a "Dokumentum neve" mezőbe automatikusan bekerül, hogy "alma". Azonban, ha a feltöltés előtt már kitöltésre került a mező, vagy újabb fájl kerül hozzárendelésre, akkor a "Dokumentum neve" mező értéke már nem változik meg.

A felületen "Dokumentum neve" mezőt kötelező tölteni, ezen kívül intézményi beállítás szabályozza a "Leírás" mező töltésének kötelezőségét.

#### **FIGYELEM!**

A dokumentum adatainak mentéséhez minden esetben szükséges a "Mentés" gomb használata. Amennyiben egy dokumentum több fájlt tartalmaz, az első fájl feltöltését követően szintén szükséges a "Mentés" gombbal menteni a dokumentumot, és csak ezt követően kerülhet feltöltésre a többi fájl. Erről egy infó panel figyelmezteti a felületen a felhasználót.

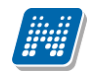

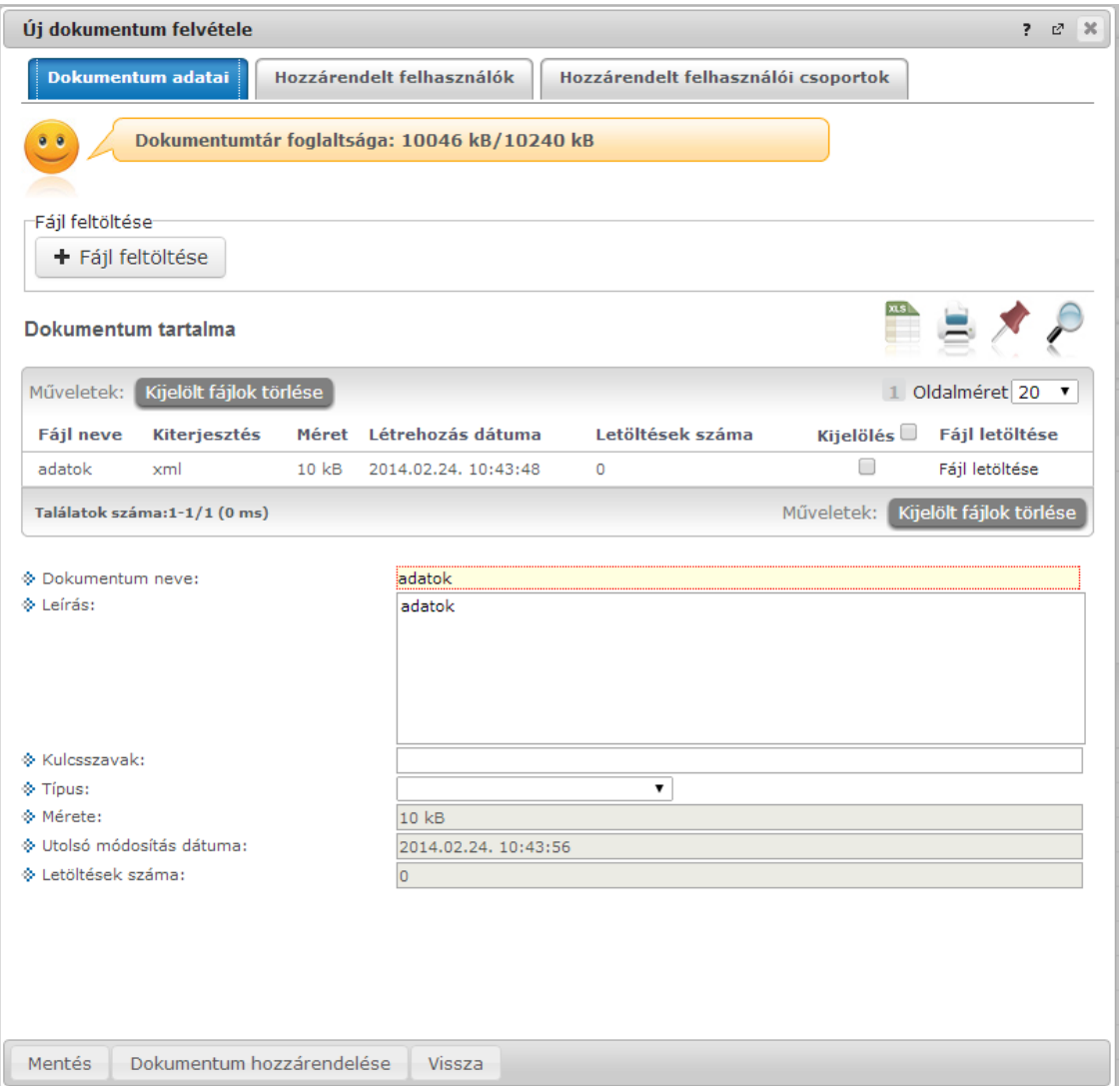

*Új dokumentum hozzárendelése, tárhely megjelenítése*

#### **Dokumentumhoz rendelt felhasználók, felhasználói csoportok**

Az állomány feltöltése után van lehetőség felhasználók hozzáadására a dokumentumhoz, vagy felhasználók elvételére a dokumentum felhasználói közül. Amennyiben új felhasználót szeretne a dokumentumhoz adni, kattintson a "**Felhasználók hozzárendelése**" gombra! Ilyenkor egy előugró ablakban hallgatók és oktatók közül választhat név, illetve becenév alapján. A szűrési feltétel beállítását követően a "Listázás" gombra a szűrés rész alatt látható lesz az oktatók, vagy hallgatók szűrt listája, ahol tovább szűkítheti a keresést esetleges névazonosságnál. Ezért is fontos, hogy minden hallgató és oktató számára az NMS közösségi térbe való első belépéskor kötelező megadni egy becenevet, mely segíthet a keresésben. (Neptun kód, vagy egyéb adatok megadása adatvédelmi szempontból nem lehetséges). A kiválasztott tagokat a "**Kijelölt felhasználók felvétele**" gombbal tudja a dokumentumhoz rendelni.

Amennyiben a dokumentumhoz rendelt felhasználók listájában már van adat, a "**Kijelölt felhasználók elvétele**" gombra kattintva van lehetőség a már itt lévő felhasználók eltávolítására. A felület működése tehát megegyezik a virtuális tér fórumának felhasználói hozzárendelésével.

#### **Felhasználói csoportot is hozzáadhat a dokumentumhoz.**

A "**További felhasználói csoport hozzárendelése**" gombra kattintva választhatunk a Beállítások/Felhasználói csoportok menüpontban korábban felvitt felhasználói csoportok közül.

A felhasználói csoport kiválasztása után "**A kijelölt felhasználói csoport hozzárendelése**" gombbal a csoport összes tagja a dokumentumhoz hozzárendelésre kerül.

A "**Hozzárendelt felhasználók**" felülten külön a hozzárendelt felhasználói csoportok, és azok tagjai nem jelennek meg. A hozzárendelt csoportokat, valamint azok tagjait a "Hozzárendelt felhasználói **csoportok**" felületen láthatjuk, ahol a felsorolt csoportok egy-egy sorában információként megjelenik a csoport neve, leírása, valamint tagjainak száma. A csoport neve előtti + jelre kattintva nyitható le a második hierarchikus szint, ahol a csoport tagjainak névsora látható.

Amennyiben a dokumentumhoz rendelt felhasználók listájában már van adat, a "Kijelölt felhasználók **elvétele**" gombra kattintva van lehetőség a már itt lévő felhasználók eltávolítására.

# <span id="page-55-0"></span>**3.1.5. Dokumentum törlése a dokumentumtárból**

Dokumentum törléséhez a "*Dokumentumaim*" listában a "*Kijelölés*" oszlopban bepipált dokumentumok a "**Kijelölt dokumentumok törlése**" gombbal törölhetőek.

Dokumentumtárból történő dokumentumok törlésekor, ha a törlésre kijelölt dokumentumok valamelyikének van virtuális teres kapcsolódása, akkor egy bővebb megerősítő szöveg jelenik meg. Ebben a dokumentum neve alatt felsorolásra kerül, hogy mely virtuális térhez került már hozzárendelésre ez a dokumentum, és mi ennek a virtuális térnek a státusza. Az üzenet szövege: "A dokumentum(ok) egy vagy több virtuális térhez hozzárendelésre került(ek): (Itt kerülnek felsorolásra a virtuális tér kapcsolódások.) Törlést követően a dokumentum(ok) a virtuális térből sem lesz(nek) elérhető(k). Biztos, hogy törölni kívánja a dokumentumo(ka)t?"

A törlésre kijelölt dokumentumok csak a megerősítést követően, tehát az "Igen" választ választva kerülnek törlésre a dokumentumtárból.

Amennyiben semmilyen virtuális tér kapcsolódása nincs a törlésre kijelölt dokumentumoknak, akkor továbbra is az eddigi üzenet lesz látható: "Biztosan törli?".

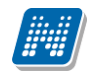

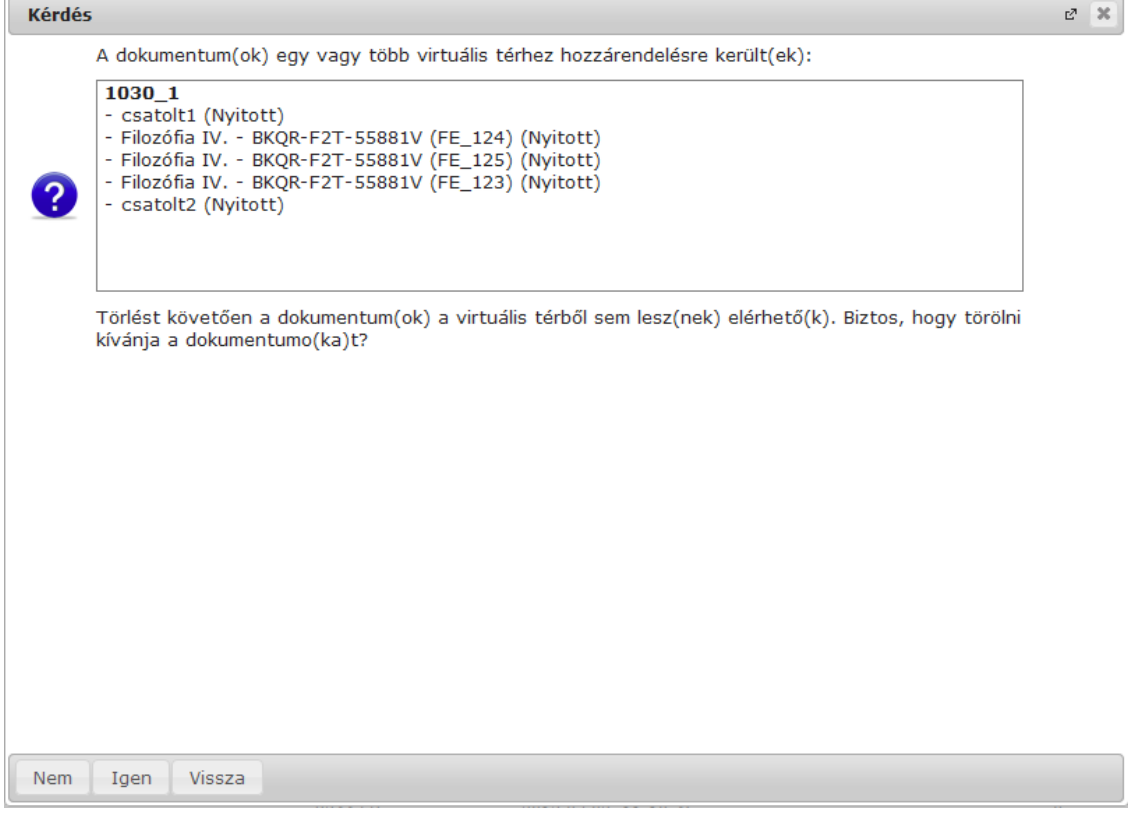

*Dokumentum törlése a dokumentumtárból*

#### **FIGYELEM!**

A törlés hatására az összes olyan virtuális térből, ill. fórum hozzászólásból is elérhetetlenné válik a dokumentum, amelyekhez az adott dokumentum korábban hozzá volt rendelve!

## <span id="page-56-0"></span>**3.1.6. Dokumentumok csoportos letöltése**

Dokumentumtárból nem csak az egyes dokumentumok megnyitását követően tölthető le azok tartalma. A lista soraiban a "Kijelölés" jelölőnégyzetek segítségével kiválasztott dokumentumok tartalma a "**Kijelölt dokumentumok letöltése**" gombra kattintva, egy zip fájlba csomagolva egyszerre letölthető.

# <span id="page-56-1"></span>**3.2. Kiajánlott dokumentumok**

Itt "Látható dokumentumaim" névvel azok a dokumentumok jelennek meg, melyekhez a felhasználót más felhasználó hozzárendelte a saját dokumentumtárában, valamint azon virtuális terek dokumentumai, amelyeknek a felhasználó tagja.

A dokumentum sorában a Lehetőségek/Bővebb linkre a dokumentum bővebb adatai láthatóak. Az ablak alsó részében láthatóak a már feltöltött fájlok, itt a "*Fájl letöltése*" linkre kattintva tudja letölteni az adott fájlt a saját számítógépére. A lista soraiban a "Kijelölés" jelölőnégyzetek segítségével kiválasztott dokumentumok tartalma a "**Kijelölt dokumentumok letöltése**" gombra kattintva, egy zip fájlba csomagolva egyszerre is letölthetőek.

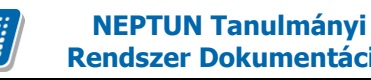

# <span id="page-57-0"></span>**4. Beállítások**

# <span id="page-57-1"></span>**4.1. Felhasználói csoportok**

Ebben a menüpontban tud létrehozni úgynevezett felhasználói csoportokat, melyek az NMS közösségi tér fontos szegmensei, meghatározott témakör alapján összeállított embercsoportok. A kurzus és tárgy virtuális teréhez automatikusan rendelődnek hozzá ezek a csoportok, melyben a közös pont a meghatározott kurzushoz, illetve tárgyhoz tartozás. A beállítások/felhasználói csoportok menüpontban azonban bármilyen szempont alapján összeválogathatók a csoport-tagok. Az itt összeállított felhasználói csoportok rendelhetők később a virtuális tér saját fórumaihoz és feltöltött saját dokumentumaihoz.

A felsorolt csoportok egy-egy sorában információként megjelenik a csoport neve, leírása, valamint tagjainak száma. A csoport neve előtti + jelre kattintva nyitható le a második hierarchikus szint, ahol a csoport tagjainak névsora látható.

A csoport nevére, vagy a Lehetőségek/Csoport módosítása linkre kattintva lehet módosítani a felhasználói csoportot. Módosításkor a képernyő felső részén a csoport nevét és leírását, alsó részén pedig a hozzárendelt tagokat változtathatja meg.

A jelölőnégyzetekkel kiválasztott csoporttagok a "**Kijelölt tagok elvétele**" gombbal távolíthatók el.

A "Új felhasználói csoport felvétele" gombbal lehetőség van új felhasználói csoport kialakítására. Új csoport felvételekor a csoport nevének és leírásának kitöltése után automatikusan megjelenik a tagok felvételét elősegítő ablak, ahol névre, vagy becenévre kereshet (kezdőbetű alapján is listázza az egyéneket).

#### **FIGYELEM!**

Kizárólag ezen a felületen van lehetőség felhasználói csoport kialakítására és később csak ezen csoportok rendelhetők fórumtémához, vagy dokumentumhoz.

# <span id="page-58-0"></span>**5. Feladatok**

# <span id="page-58-1"></span>**5.1. Feladatok**

Ezen a felületen tudják a hallgatók a feladatokkal kapcsolatos teendőket lebonyolítani.

Az oktató által meghatározott feladatokat a hallgató félévre bontva tekintheti meg. A félév kiválasztására a felület tetején látható legördülő listában van mód. A választott féléveknek megfelelő feladatok automatikusan frissülnek a felületen.

A feladatok sorában információként megjelenik:

- feladat neve
- feladat típusa
- feladat vége
- tárgynév
- tárgykód
- kurzuskód
- eredmény
- pótlás
- üzenet
- utolsó hozzászólás dátuma

A feladat sorában a "Lehetőségek"-re kattintva 4 funkció érhető el. Megtekinthető a feladat leírása ("*Bővebb*"), fel lehet tölteni hozzá a feladatmegoldást ("*Feladat beadás*" linkre kattintva), a beadott feladattal kapcsolatban lehet kommunikálni az oktatóval ("Üzenet az oktatónak"), illetve megtekinthetőek a már beadott feladatok ("*Beadott feladatok*").

A felületen a részfeladatok esetében a részfeladat neve előtt kötőjellel megjelenik a felettes feladat neve is, így átláthatóbb a feladatok hierarchiája.

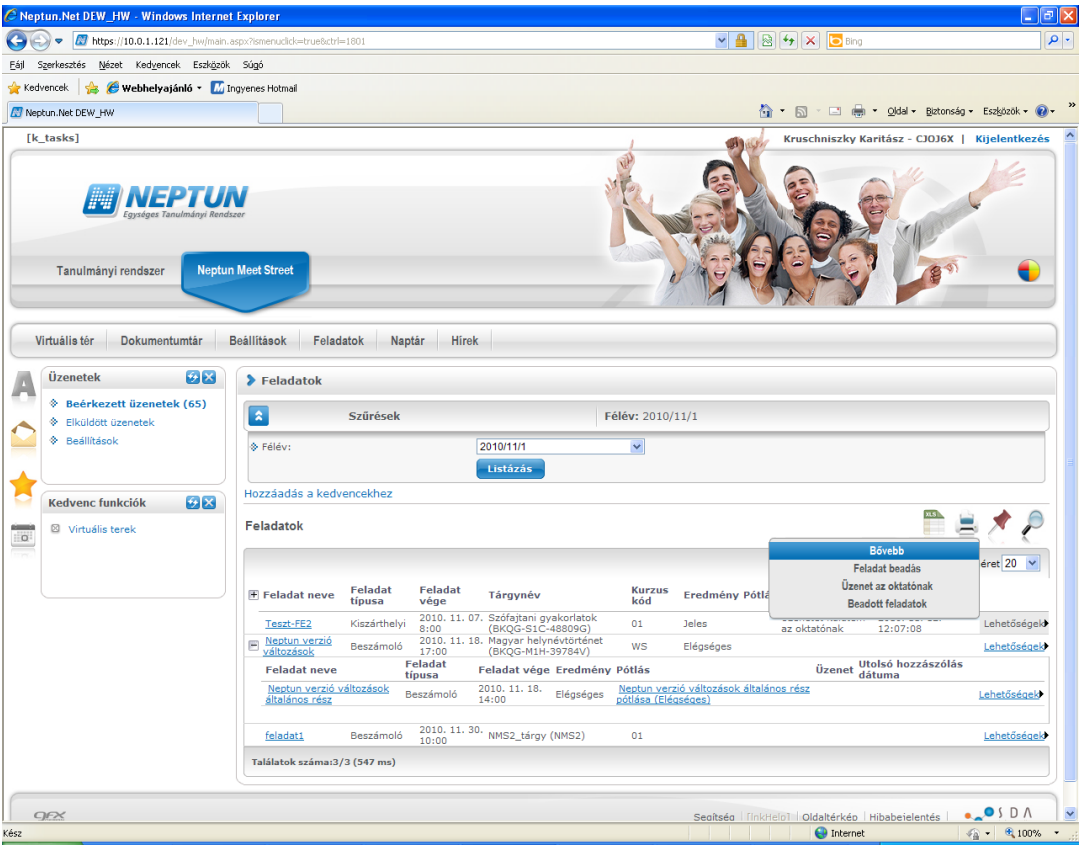

*Feladatok*

## <span id="page-59-0"></span>**5.1.1. Bővebb**

A sorban megjelenő alapvető adatokon túl előugró ablakban részletesebben tájékozódhat a feladat típusáról (pl. beszámoló), az értékelés típusáról (pl. jegy), vagy a leírás teljes szövegéről. Plusz információként jelennek meg a "Feladathoz rendelt dokumentumok", melyek a sorvégi "fájl letöltése" linkkel letölthetők.

# <span id="page-59-1"></span>**5.1.2. Feladat beadás**

A felületen van lehetőség a feladatot továbbítani az illetékes oktató felé. A felület mind hallgatói, mind oktatói részről jelentősen megkönnyíti a feladatokkal kapcsolatos teendőket.

Feladatbeadás menete:

- fájl feltöltése
- a feltöltött fájl kijelölése
- feladatbeadás

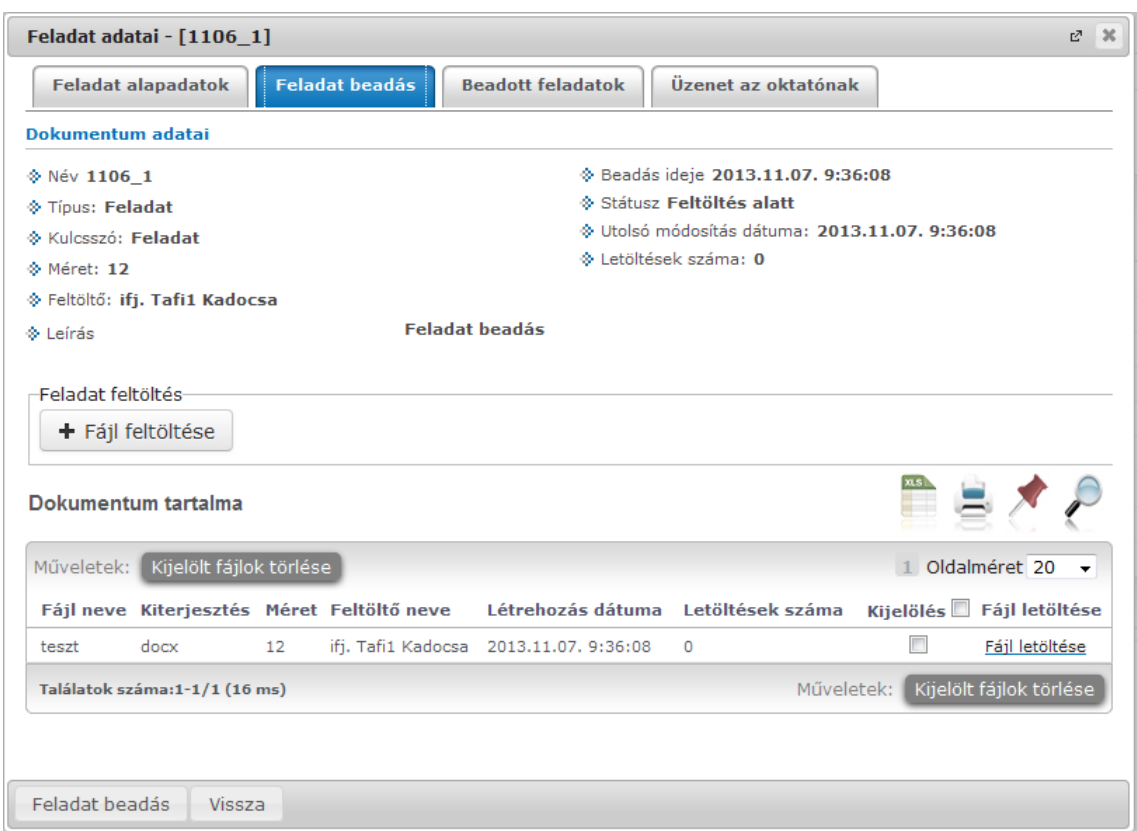

*Feladat beadás*

A felületen van lehetőség feltölteni az évközi feladathoz kapcsolódó fájlt, valamint a "Feladat **beadása"** gombbal a kiválasztott fájlok beadhatóak. Az esetlegesen tévesen feltöltött fájlok itt törölhetőek.

#### **FIGYELEM!**

Csak a felöltéssel nem kerül beadásra a feladat.

Amennyiben feltöltéskor nem kerül beadásra a feltöltött dokumentum, ez később a "Beadott feladatok" linket választva, és ott a Lehetőségek/"Feladat beadás véglegesítése" linkkel megtehető.

Kiadás: 2014.11.11 Verzió: 3.10 Oldalszám: 60 / 71

## **Üzenet az oktatónak**

Ez nem egy hagyományos értelemben vett, direkt üzenetküldés, hanem a virtuális tér fórumához hasonló. Az "Új hozzászólás" gombbal új kommentet fűzhet a feladathoz, vagy meglévő hozzászólásra is válaszolhat. A hozzászóláshoz a fórumnál is használatos szövegszerkesztő ablak jelenik meg, amelynél a tárgy és hozzászólás kitöltése után a "**Hozzászólás elküldése**" gombra kattintva véglegesíthető a beírt szöveg. A "*hozzászólások*" felületről a máshol is használatos "**Vissza**" gomb segítségével tud visszanavigálni a feladatokhoz.

Amennyiben új üzenetet ír az oktatónak, akkor az "Üzenet" oszlopban fog megjelenni, az üzenet aktuális státusza. Amíg az oktató nem olvasta, addig "Üzenetet küldtem az oktatónak", ha elolvasta, akkor "Oktató elolvasta" szöveg jelenik meg. Ha az oktató küld üzenetet, akkor pedig az üzenet státuszában "Oktató üzenetet küldött" fog szerepelni.

Lehetőség van időben növekvő és időben csökkenő sorrend beállítására.

## **Beadott feladatok**

Ezt az opciót választva saját beadott dokumentumait (feladatait) tudja listázni egy új előugró ablakban. A "*Feladathoz beadott dokumentumok*" felületen megjelenő állományokról három adat jelenik meg oszlopokban: a dokumentum neve, beadás ideje, és a státusz. A "*státusz"* lehet feltöltés alatt, feltöltve.

#### **Dokumentum bővebb**

A feladatra kattintva kérhető bővebb információ, ilyenkor egy új ablakban megjelenik a dokumentum tartalma is, mely a sorvégi "*fájl letöltése"* linkkel letölthető. Plusz információként a fájl neve, kiterjesztése, mérete és a létrehozás dátuma is olvasható.

A dokumentum nem csak a hallgató által beadott fájlt tartalmazhatja, hanem esetlegesen az oktató által feltöltött javított fájlt is. Emiatt a fájl sorában látható feltöltő is. Továbbá a menüpont kiegészítésre került egy fájl feltöltési lehetőséggel, így a hallgatónak lehetősége van a beadott feladatok belül újabb fájl feltöltésére is, esetleges javítás esetén.

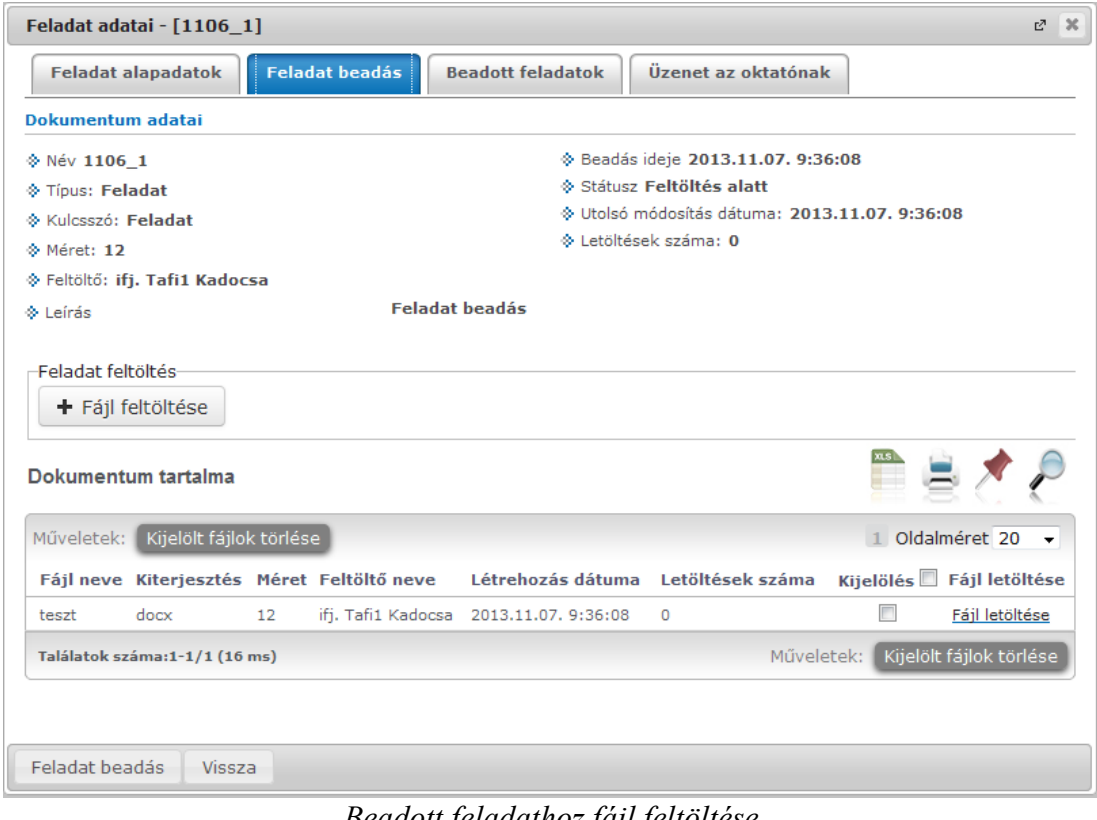

*Beadott feladathoz fájl feltöltése*

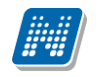

#### **Feladat beadás végegesítése**

Egy-egy félévközi feladat beadásakor a megadott határidőig cserélgetheti, módosíthatja feltöltött dokumentumait. Amennyiben azonban a határidő előtt már nem kíván módosítani feltöltött állományán, véglegesítheti beadott feladatát. Ilyenkor az oktatónak lehetőséges nyílik a határidő előtt osztályozni a beadványt.

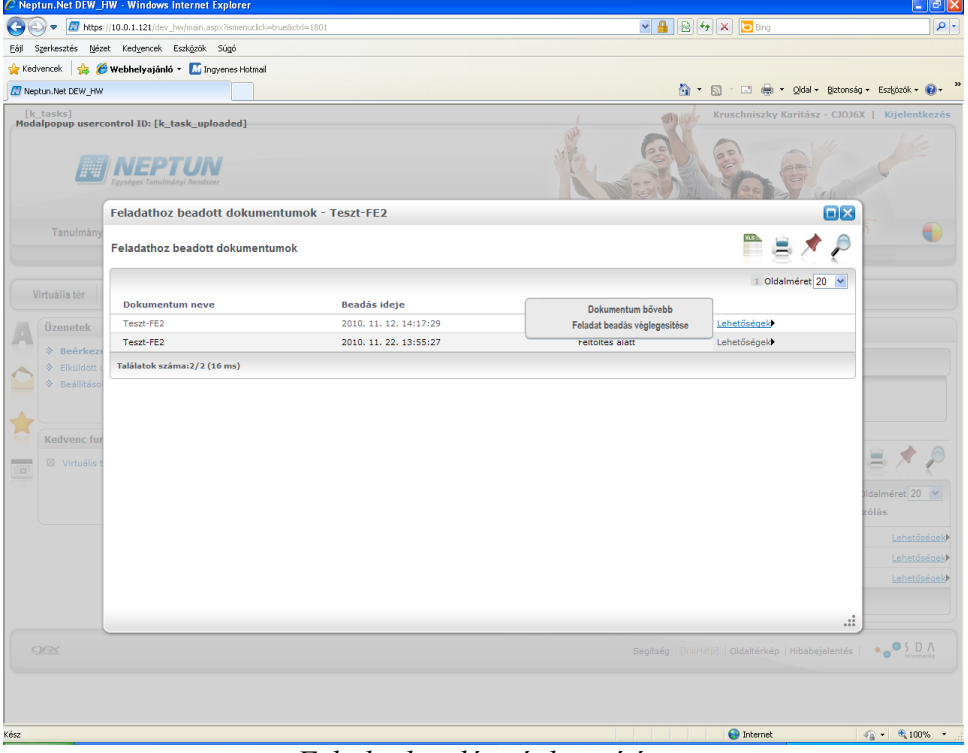

*Feladat beadás véglegesítése*

# <span id="page-62-0"></span>**6. Naptár**

Az oktatók és hallgatók számára egy univerzális naptár, amiben szerepelnek az óráik, a vizsgáik, továbbá saját bejegyzés felvitelére is lehetőség nyílik. Támogatja találkozók rögzítését, melyek résztvevőinek automatikusan (belső üzenet formájában/e-mail-ben) meghívót küld.

# <span id="page-62-1"></span>**6.1. Saját naptáram**

A "Naptár" menüpont alatt található a "Saját naptáram" menüpont, melyre kattintva érhető el a naptár funkció.

# <span id="page-62-2"></span>**6.1.1. Naptár beállítások**

Meg lehet adni, hogy milyen feltételek alapján jelenítsük meg a naptár bejegyzéseit. Két tabulátor fül alapján lehet megjeleníteni a kívánt értékeket: "Normál nézet", "Összevont/féléves nézet".

Az új megjelenítési mód a Normál nézet, amelyen belül választható, hogy a naptár/órarend bejegyzéseinket "Napi nézet", "Heti nézet", vagy "Havi nézet" szerint kívánjuk megjeleníteni. A napi nézet egy nap eseményeit mutatja, a heti bontásban csak a kiválasztott kezdő dátummal kezdődő hét kurzusai és vizsgái jeleníthetők meg, a havi nézet pedig természetesen egy hónapot átölelő időszakot jelenít meg.

A kiválasztott napot, hetet, vagy hónapot a táblázat felső részében megjelenő dátumbeállító lehetőséggel érhetjük el. Az aktuálisan beállított időszak mindig megjelenik a naptár fejlécében. A "Vissza a mai napra" linkre kattintva a dátumbeállítást egyszerűen igazíthatja a mai naphoz.

Megvalósult a dinamikus nézet és egész napos nézet közötti váltási lehetőség. Egész napos nézetet választva az órarend időbeosztása 0.00-24.00 óráig tart. Dinamikus nézetre váltva az órarend időbeosztása 8.00-16.00 óráig tart, amely dinamikusan változik mindkét irányba attól függően, hogy az órarendi tételeknek mi a kezdő és vég időpontja. A nézetek közötti váltásra szolgáló gomb az órarend fejlécében található. Amennyiben egész napos nézetben vagyunk, a gomb felirata "Dinamikus nézet", dinamikus nézetben pedig a gomb neve "Egész napos nézet".

Korábban órarend, vizsga és találkozó típusú bejegyzések megtekintésére volt csak lehetőség a naptárban. Most már a feladatok, és feliratkozási listák is megjeleníthetőek.

Az "Összevont/Féléves nézet" kiválasztásával összevont vagy teljes félévi bontásban látható az órarend. Ez a megjelenítés maradt a régi, ebben nem történt változás. Ebben a nézetben található oktatói webes órarendben intézményi órarend megtekintési lehetőség is.

Összevont/féléves nézethez bekerült a Hét típusa választási lehetőség. A hét típusa lehet: Minden hét, Páros hét, Páratlan hét. A hét típusa összevont és teljes félév órarend típusoknál egyaránt beállítható.

Minden hét választásánál minden olyan tétel megjelenik, amely a kiválasztott félév valamelyik hetén szerepel (itt nem csak a minden héten oktatott bejegyzés jelenik meg, hanem bármelyik héten szereplő, akár csak egy héten szereplő tétel is, vagy pl. csak a páros héten szereplő tételek). Páros hét kiválasztásakor minden olyan tétel megjelenik, amely valamely páros héten szerepel az adott félévben (tehát a minden héten oktatott órarendi tétel is megjelenik itt, hiszen az a páros heteken is oktatásra kerül). Páratlan hét kiválasztásakor minden olyan tétel megjelenik, amely valamely páratlan héten szerepel az adott félévben (tehát a minden héten oktatott órarendi tétel is megjelenik itt, hiszen az a páratlan heteken is oktatásra kerül).

Normál nézetben az egyes bejegyzés típusok különböző színnel kerülnek megjelenítésre:

Órák (az órarendből): kék Vizsgák (az órarendből): vörös

Kiadás: 2014.11.11 Verzió: 3.10 Oldalszám: 63 / 71

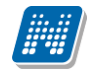

Találkozók/egyéni bejegyzések: narancs Feladatok: élénk zöld Feliratkozási listák: barna Egységes halványsárga színezés került bevezetésre az aktuális nap jelölésére.

Ezentúl a szünnapok kiszürkítve kerülnek megjelenítésre. A fejlécbe bekerül szürkészöld színezéssel, hogy az adott nap szünnap.

Az órarend normál nézetében eddig nem látszódott a nézetváltó (havi, heti, napi nézet) gombokon, hogy éppen melyik nézetben vagyunk. Ez most módosult: A nézetek váltásakor az aktuális nézetnek megfelelő gomb benyomva marad, így ránézésre látszik a gombokon is, hogy éppen melyik nézetben vagyunk.

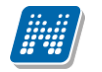

## <span id="page-64-0"></span>**6.1.2. Naptár bejegyzések**

A beállított szűrési feltételeknek megfelelően megjelennek az adott naphoz kapcsolódóan a bejegyzések. Egy naptárbejegyzésre kattintva a bejegyzés részletes adatai jelennek meg külön ablakban.

Lehetőség van saját naptár bejegyzések létrehozására. A naptár/órarend felületén tetszőleges időpontra kattintva megjelenik egy lehetőség: "Új találkozó felvitele". Erre kattintva új találkozót tud kiírni meghatározott időpontra, melynek időintervallumát az előugró ablak kezdő és befejező időpontjainál adhatja meg. A felhasználó által létrehozott bejegyzések a bejegyzésre kattintva tekinthetőek meg a későbbiekben, itt van lehetőség a bejegyzés módosítására és törlésére is.

#### **Új naptár bejegyzés (találkozó)**

A naptár/órarend felületén tetszőleges időpontra kattintva megjelenik egy lehetőség: "Új találkozó felvitele".

Megjelenik a "Találkozó kiírása" ablak, amely "Adatok" és "Címzettek" füllel rendelkezik. Találkozó felvitelekor először csak az "*Adatok"* fül aktív, amelyen egyéni bejegyzések rögzíthetők. A mentés után megjelenő "*Címzettek"* fül igénybe vételével új találkozó felvitelekor, tetszőleges számú vendéget hívhatunk meg. Ezen a fülön van lehetőség összeállítani a címzettek névsorát, akik automatikus üzenetküldéssel értesítést kapnak a találkozó kiírásáról, illetve módosításáról, törléséről.

Amennyiben egy már létező bejegyzésre kattintunk, ugyanerre a felületre jutunk aktív "*Címzettek*" füllel, ahol lehetőségünk van új címzettek megadására.

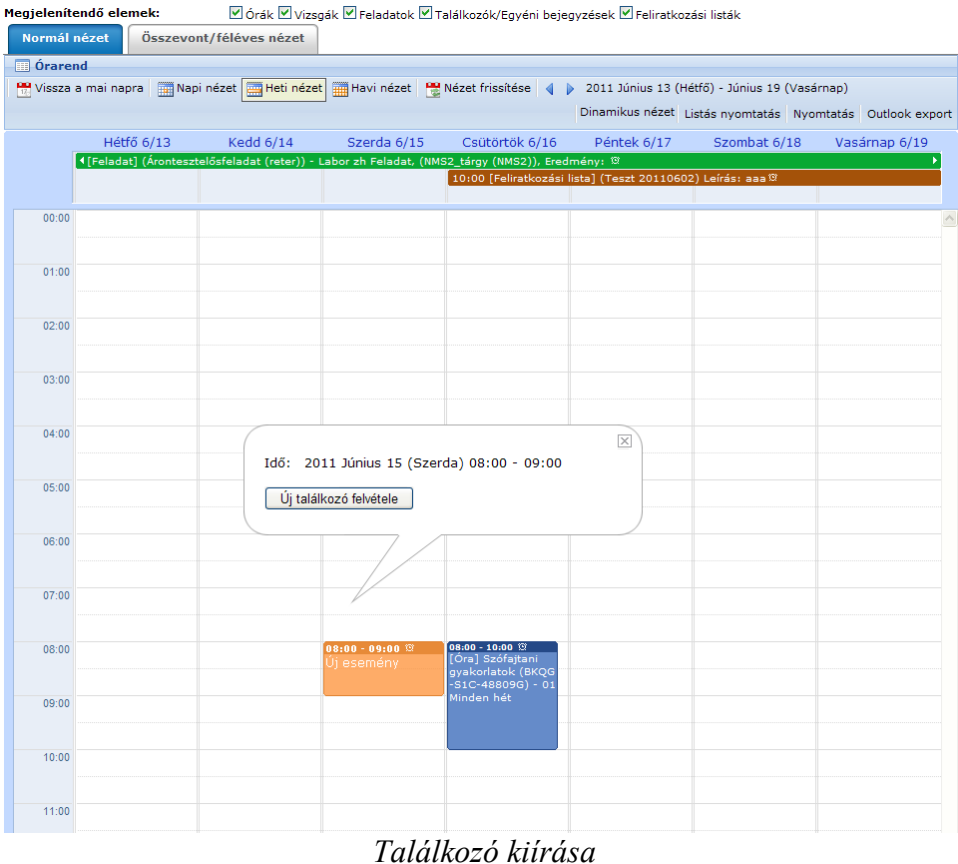

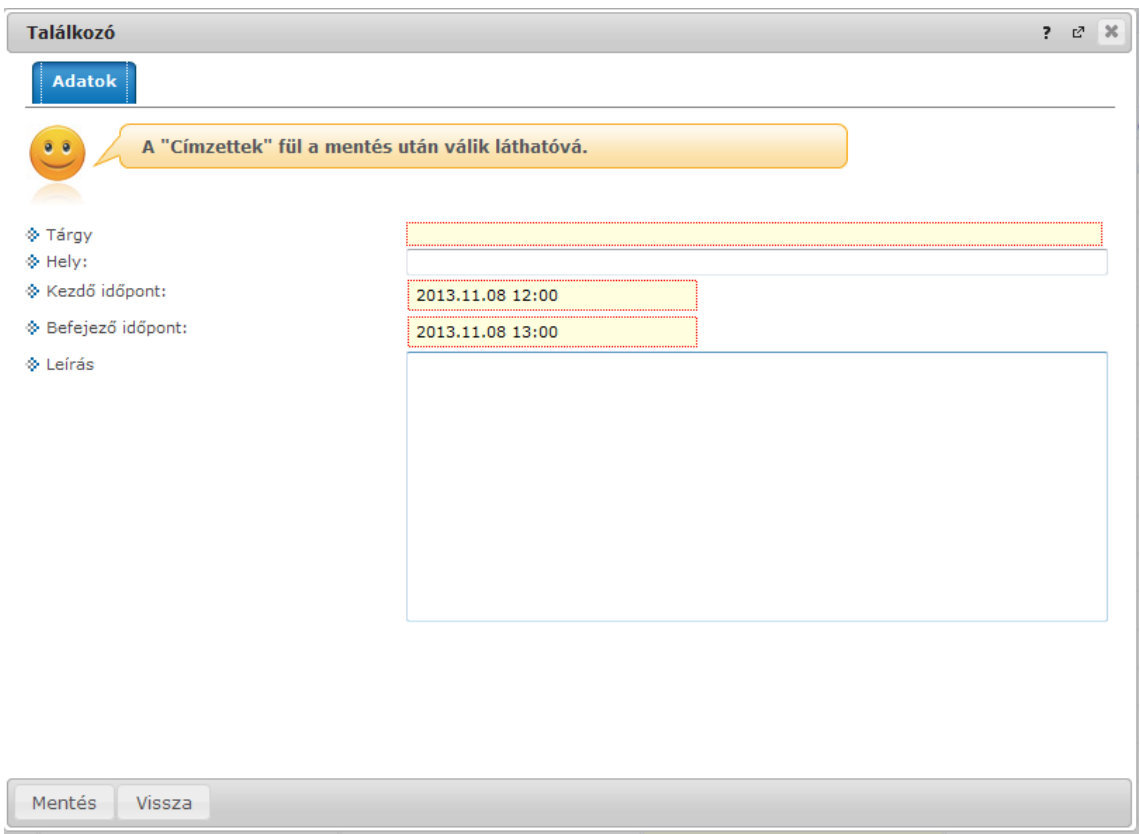

#### *Találkozó kiírása*

A címzettek naptárába megkülönböztetett bejegyzés kerül (szaggatott vonallal jelölt háttér). Ennek a bejegyzésnek a megnyitása után a Találkozó kiírása felület jelenik meg (írásvédett mezőkkel). Továbbá a kiíró a fejadatok között, és az Elfogad, Elutasít gombok az ablak alján jelennek meg:

- elfogad gomb: naptárba bejegyzésre kerül a találkozó + üzenet a küldőnek a címzettől
- elutasít gomb: nem kerül bejegyzésre, illetve az ideiglenes bejegyzés törlődik a naptárból + a találkozó kiírója üzenetet kap, hogy nem fogadta el a címzett a találkozót
- vissza gomb: nem történik semmi, mivel a találkozó kiírásakor már bejegyzésre került az esemény

Ha a kiíró törli a találkozót, üzenetet kapnak a címzettek a küldőtől, és a naptárból törlésre kerül a bejegyzés.

#### **Üzenet a találkozó kiírásáról**

A találkozó kiírásakor a címzettek üzenetet kapnak a találkozó kiírásáról. Az üzenet küldője a találkozó kiírója.

Az értesítő megnyitása után lehetőség nyílik visszajelzés elküldésére, az *"Elfogad"/"Elutasít"/"Válasz"* gombok megnyomásával. A találkozó elfogadása, elutasítása esetén az "Elfogad", illetve az "Elutasít" gomb inaktívvá válik. Mindig az utolsónak elküldött válasz határozza meg, melyik gomb legyen inaktív.

Találkozó kiírója üzenetet kap a meghívás elfogadásáról, elutasításáról, illetve az üzenet törléséről, amennyiben a címzett még nem utasította el, illetve nem fogadta el a meghívást. Ekkor a kiírónál látható állapot "Döntésre vár" helyett "Törölve".

#### **Találkozó módosítása**

A megbeszélés utólagos megnyitásával a létrehozónak lehetősége van módosításokat rögzíteni, melyekről az összes címzett értesítést kap. Ekkor a címzettek üzenetben értesítést kapnak a

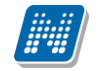

változásokról, melyre az "Elfogad"/"Elutasít" gombok megnyomásával reagálhatnak, illetve a *"Válasz"* gomb lenyomásával üzenetet küldhetnek a találkozó kiírójának.

#### **Bal oldali naptár**

A tanulmányi rendszer és az NMS közösségi tér bal szélső menürendszere kiegészült a Naptár funkcióval, mely alatt az aktuális hónapot láthatjuk. Itt az aktuális nap kijelölve jelenik meg és a találkozót tartalmazó napok egyedi jelölést kapnak, továbbá telepített NMS közösségi tér esetén a következő 3 találkozó olvasható a naptár felett. A naptáron belül bármely napra klikkelve, az NMS közösségi tér "Saját naptáram" menüje a hozzá tartozó hét megjelenítésével nyílik meg. A naptár alatt 5 Jelölőnégyzet található (Órarend, Vizsgák, Találkozók, Feladatok, Feliratkozási listák). Ezek bejelölésével választhatjuk ki, mely naptári bejegyzést szeretnénk a fentebb levő naptárban megjelölni.

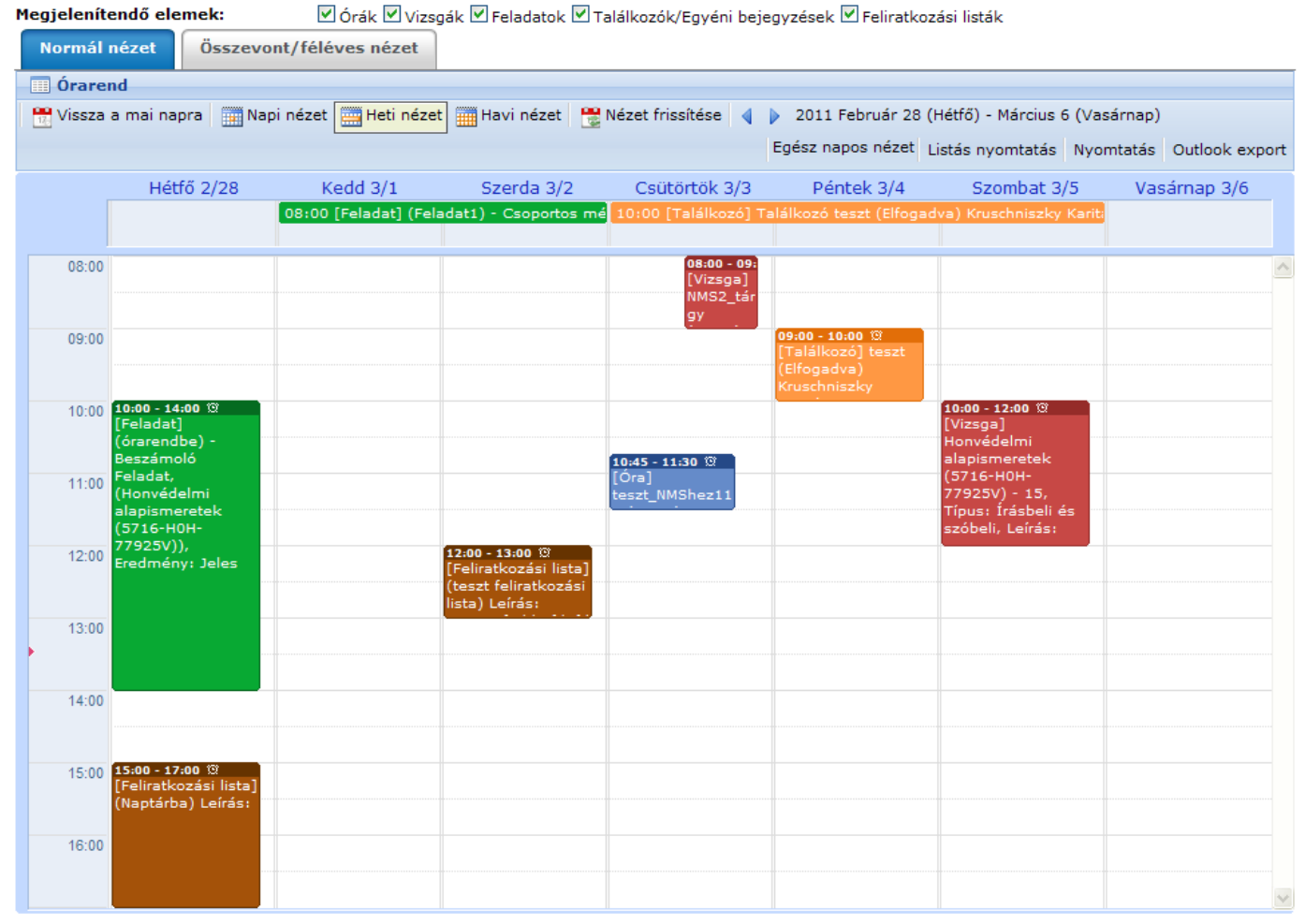

*Különböző típusú naptárbejegyzések megjelenítése*

## <span id="page-67-0"></span>**6.1.3. Naptár bejegyzések Outlook exportja**

A Normál nézet naptár/órarend bejegyzéseit lehetőség van exportálni Microsoft Outlook levelező programba, erre szolgál az "Outlook export" link a naptár jobb felső sarkában. Ez a lehetőség megjelenik a bal menüsor Naptár alkalmazása alatt is.

Az összevont és a féléves naptár/órarend nézet nem exportálható.

Az Outlook export gomb megnyomását követően egy új felületre navigál a program: Saját adatok/Beállítások menüpont, Outlook export tabulátor fül.

A felület a Saját adatok menüből kiindulva is elérhető, nem csak a fent említett outlook export gombokkal.

Két féle export áll rendelkezésre:

- 1. Automatikus frissítés
- 2. Kézi frissítés

#### **Automatikus frissítés**

" Ide kattintva tudja beállítani az Outlook-ban" feliratú linkre kattintva az összes naptár, illetve órarendi bejegyzés betöltődik a Microsoft Outlook programba.

Az engedélyezést követően a Microsoft Outlook újraindításával, illetve a levelező programban kézi mappa szinkronizálással a bejegyzések frissülni fognak. Ehhez nem szükséges ismételt, többszöri export.

#### **Kézi frissítés**

Kézi frissítés esetén a Neptun webes felületen megadható egy időintervallum, amely intervallumban lévő bejegyzéseket exportáljuk.

A ..Dátumtól" mező az aktuális napi dátummal töltődik ki alapértelmezetten, a "Dátumig" mező pedig a következő hónap ugyanezen napjával töltődik alapértelmezetten.

Csak azon típusú bejegyzések kerülnek exportálásra, amelyek a baloldali naptárban vagy a jobb oldali naptárban a megjelenítendő elemeknél kijelölésre kerülnek. Ezen kívül csak a kiválasztott képzéshez kapcsolódó bejegyzések kerülnek exportálásra.

Megnyitással azonnal betölthető az állomány a Microsoft Outlook programba. Mentést választva pedig egy .ics (iCalendar) fájl kerül mentésre, amely a Microsoft Outlook programba importálható.

A kézi frissítés esetén, az .ics fájl betöltését követően a levelezőprogram mappa szinkronizálásával nem fognak az órarendi bejegyzések frissülni a Microsoft Outlook programban.

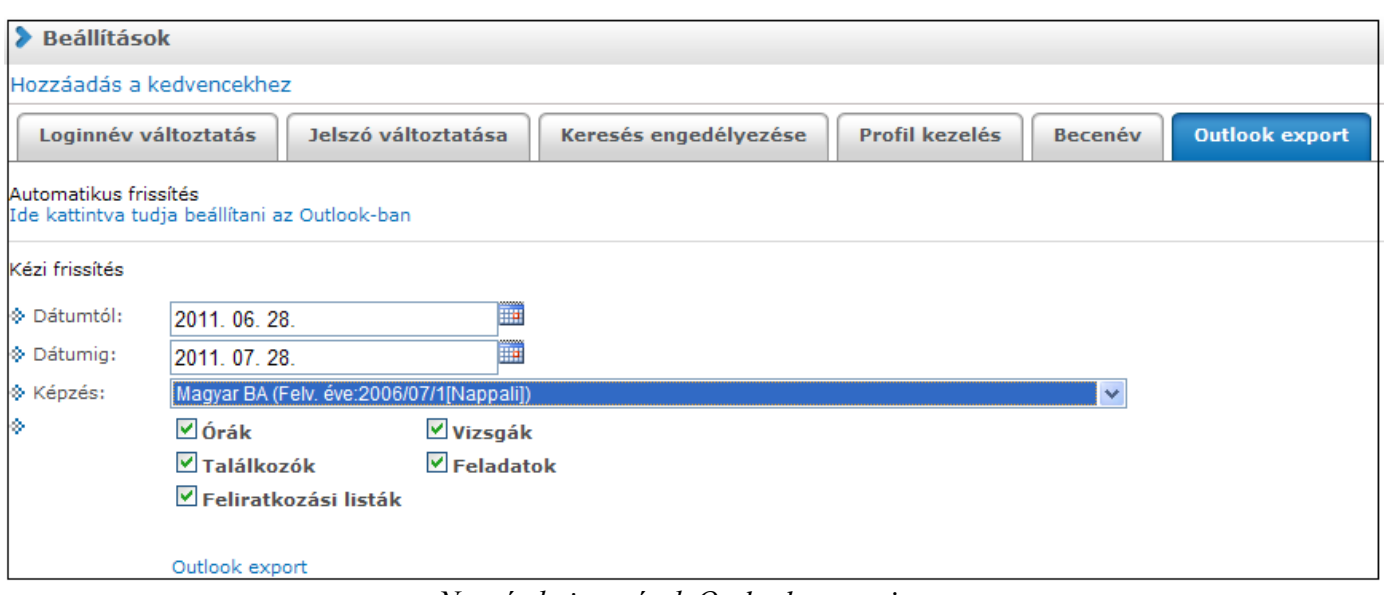

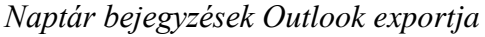

# <span id="page-68-0"></span>**7. Hírek**

A felület célja, hogy az oktatók/hallgatók a rögzített híreket tanulmányozhassák. Aktuális hírek almenüpont alatt a legfrissebb, még aktuális híreket olvashatják, az Összes hírek almenü alatt az összes feladott hírek elérhetővé válnak. A Virtuális terek funkcionalitása is kiegészül a hírek böngészésével, továbbá a virtuális térhez hozzárendelt felhasználó új hírt is rögzíthet.

# <span id="page-68-1"></span>**7.1. Aktuális hírek**

A felület az oktatói/hallgatói web Hírek menüpontról, az Aktuális hírek almenüpontról érhető el. A felületen időrendi sorrendben olvashatjuk a saját képzéshez, karhoz, intézményhez valamint a saját virtuális terekhez tartozó aktuális híreket.

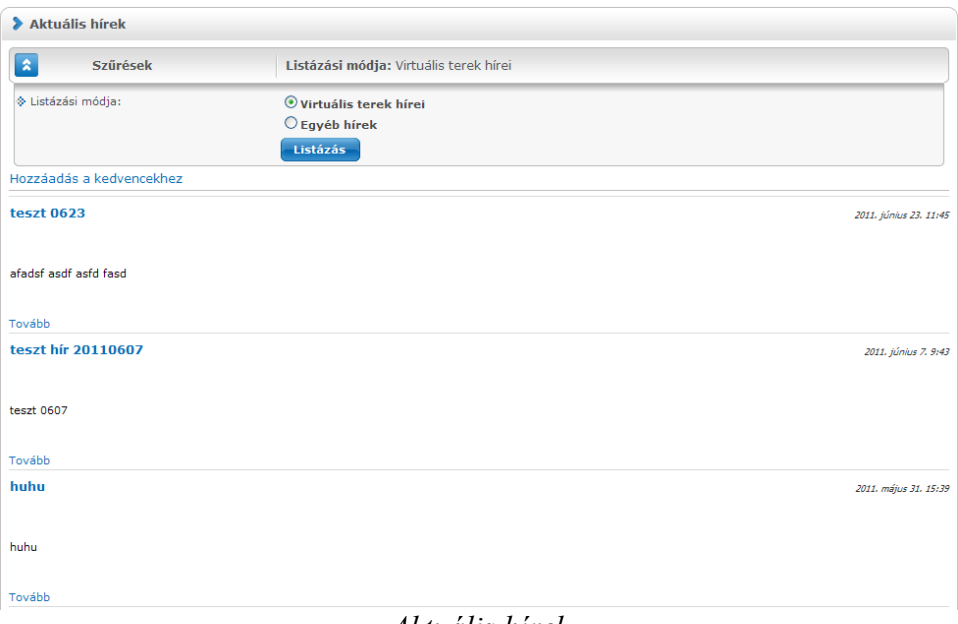

*Aktuális hírek*

A hír címe alatt a hír összefoglalója olvasható, amennyiben azt megadtuk. Ha nem adunk meg a hír felvitelekor összefoglaló szöveget, akkor a cím alatti rész ezen a felületen üresen marad. A hír teljes szövege a "Tovább" gombra kattintva válik láthatóvá. A hír címe mellett jobbra igazítva a hír felvételének időpontja olvasható.

## **Hír megtekintése, hírhez kapcsolódó fórum**

Az adott hír címre, vagy a "Tovább" gombra kattintás után megjelenő felugró ablakban a hír formázott szövegét láthatjuk.

A felugró ablak bezárásával visszatérhetünk a "Hírek" elemhez.

A hír szövege alatt található "**Hozzászólások**" gomb hatására megjelenő ablakban lehetőség van a hírhez új fórum bejegyzést rögzítésére, a meglévő bejegyzések megtekintésére, és itt válaszolhatunk a korábbi bejegyzésekre is.

A "Hozzászólások" gombfelirat mellett zárójelben látható, hogy hány db fórum bejegyzés tartozik a kiválasztott hírhez.

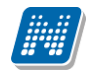

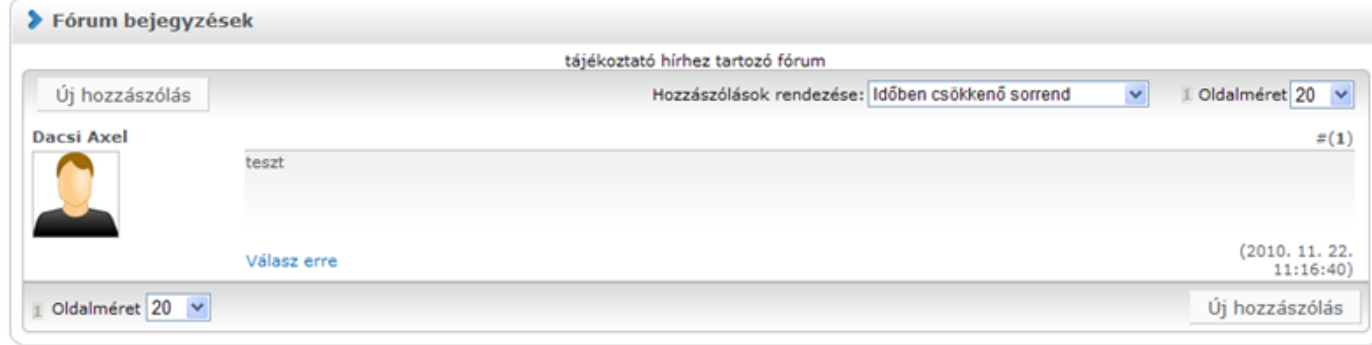

*Hírhez kapcsolódó fórum*

# <span id="page-69-0"></span>**7.2. Összes hírek**

A felület az oktatói/hallgatói web Hírek menüpontról, az Összes hírek almenüpontról érhető el. A felületen a saját képzéshez, karhoz, intézményhez valamint a saját virtuális terekhez tartozó összes hírek listáját olvashatjuk. A híreket több szempont alapján sorba rendezhetjük.

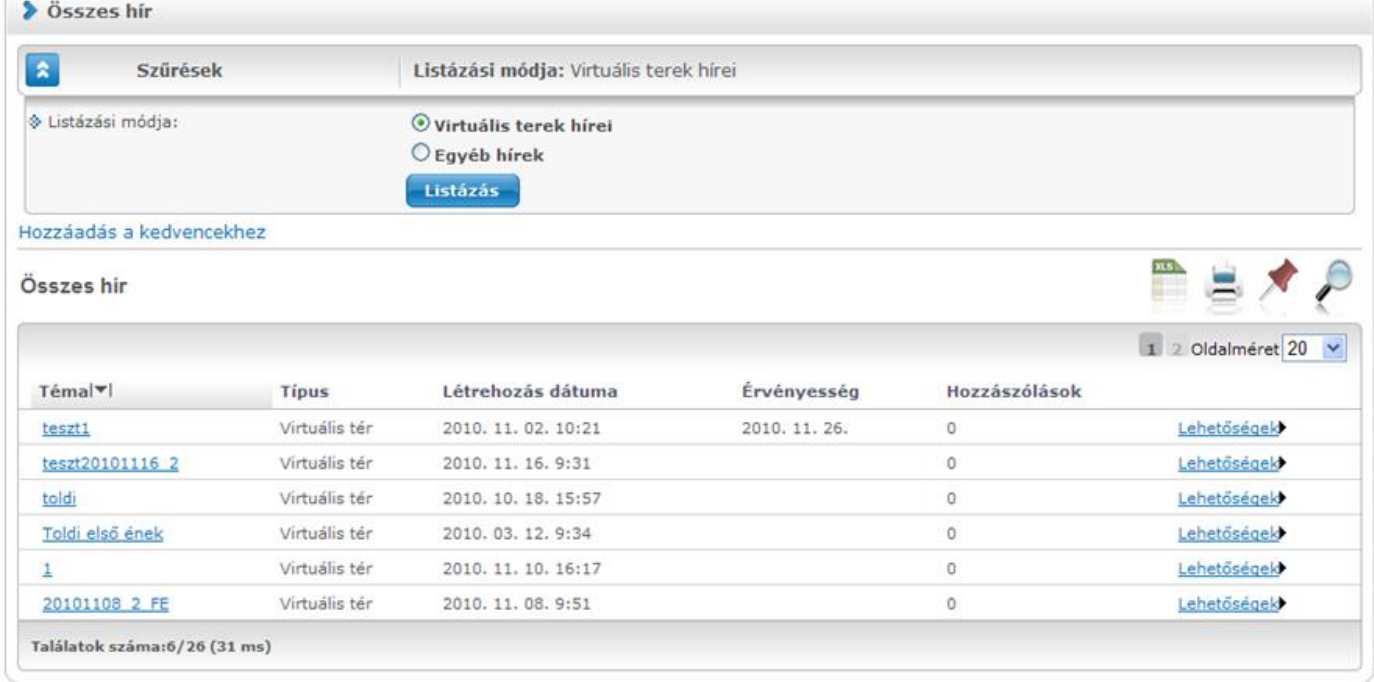

#### *Összes hírek*

A Hír témára kattintva, vagy a Lehetőségek/Megtekint funkciót választva olvashatjuk el a hírt, megtekinthetjük a hír alapadatait.

A Lehetőségek/Megtekint linkre kattintva, majd a "**Hozzászólások**" gombra kattintva, vagy a Lehetőségek/Fórum linket választva megtekinthetjük a már rögzített hozzászólásokat egy új előugró ablakban, illetve létrehozásra kerül a kapcsolódó fórum, amennyiben még nem létezett. A "Hozzászólások" felirat mellett zárjelben látható, hogy hány db hozzászólás van rögzítve az adott hírhez. A "Vissza" gombbal visszatérhetünk az összes hírek listájához.

#### **FIGYELEM!**

A Hírek menüponton megtekinthetjük a hír szövegét. Új hír felvitelére, meglévő hír módosítására a Hírek menüponton nincs lehetőség, erre csak egy adott virtuális térhez kapcsolódó hír esetében, a virtuális tér felől az adminisztrátornak van jogosultsága.

# <span id="page-70-0"></span>**8. Kommunikáció**

A menüpont célja a Neptun Meet Street modul kommunikációs elemeinek általános, virtuális tértől független használata. A menüpont használatával a virtuális térhez kapcsolódó fórum, szavazás, blog bejegyzéseken túl az általános, virtuális térhez nem kapcsolódó bejegyzések is rögzíthetők, megtekinthetők.

# <span id="page-70-1"></span>**8.1. Fórum**

A felületen láthatóak az általános fórum témák, tehát a konkrét virtuális térhez nem kötött fórum témák. A menüpont kezelése mindenben megegyezik a virtuális térhez tartozó Fórum elem teljes képernyős nézetének kezelésével.

# <span id="page-70-2"></span>**8.2. Szavazás**

Itt a szavazásokat kétféle szempont alapján jeleníthetjük meg:

- Virtuális terek szavazásai
- Egyéb szavazások

A virtuális terek szavazásainak kezelése ezen a menüponton is megegyezik a virtuális térhez tartozó Szavazás elem teljes képernyős nézetének kezelésével.

Egyéb szavazások között az általános, virtuális térhez nem tartozó szavazások fognak előremenetben megjelenni. Ezen funkció jelenleg még nem használható, fejlesztése folyamatban van.

# <span id="page-70-3"></span>**8.3. Blog**

Itt a Blog bejegyzéseket kétféle szempont alapján jeleníthetjük meg:

- Virtuális terek blogjai
- Egyéb blogok

A virtuális terek blogjainak kezelése ezen a menüponton is megegyezik a virtuális térhez tartozó Blog elem teljes képernyős nézetének kezelésével.

Egyéb blogok közé az általános, virtuális térhez nem tartozó blog bejegyzések fognak előremenetben megjelenni. Ezen funkció jelenleg még nem használható, fejlesztése folyamatban van.